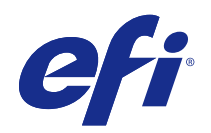

# Fiery Software für die Druckvorbereitung v4.8

© 2017 Electronics For Imaging, Inc. Die in dieser Veröffentlichung enthaltenen Informationen werden durch den Inhalt des Dokuments Rechtliche Hinweise für dieses Produkt abgedeckt.

## Inhalt

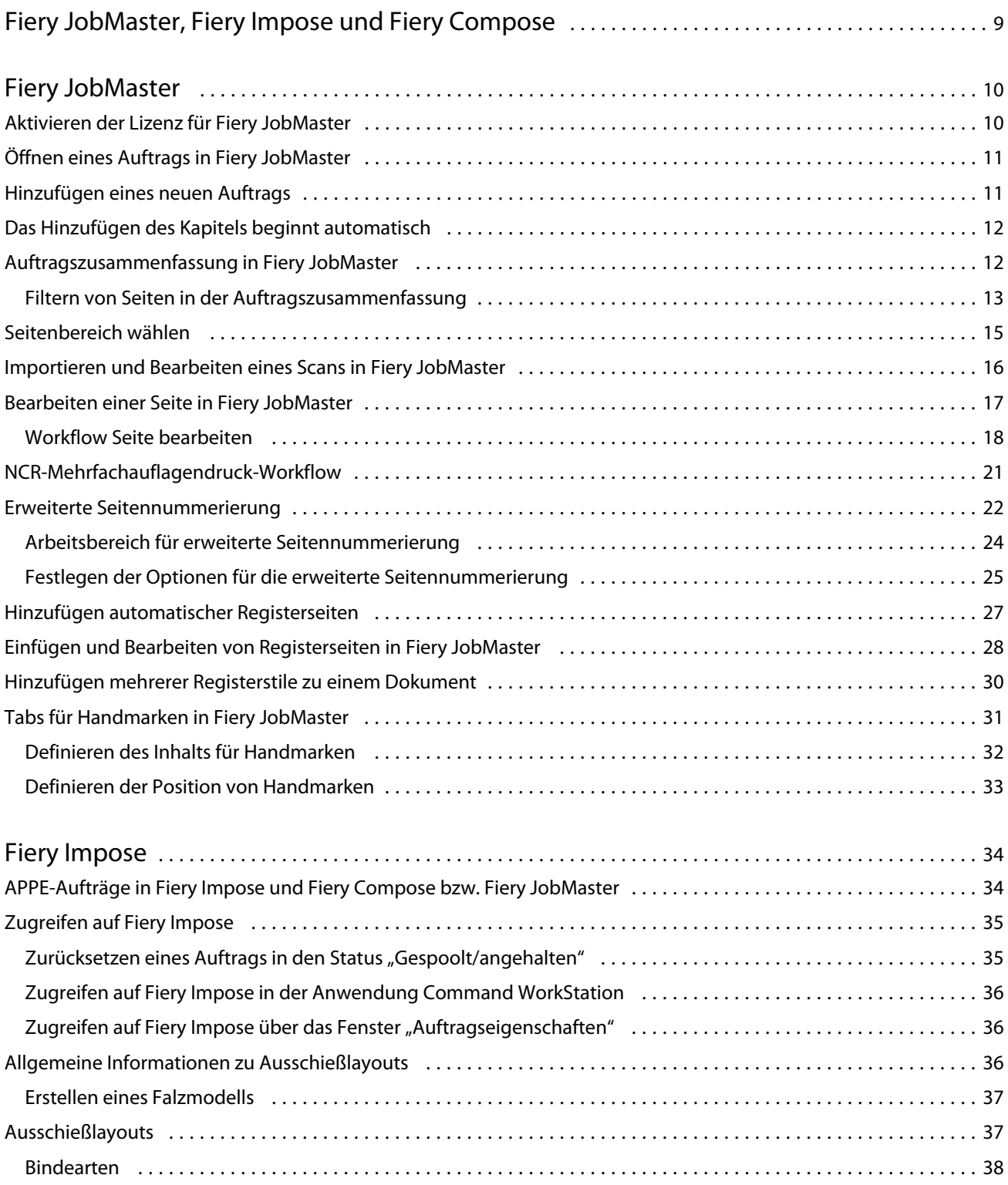

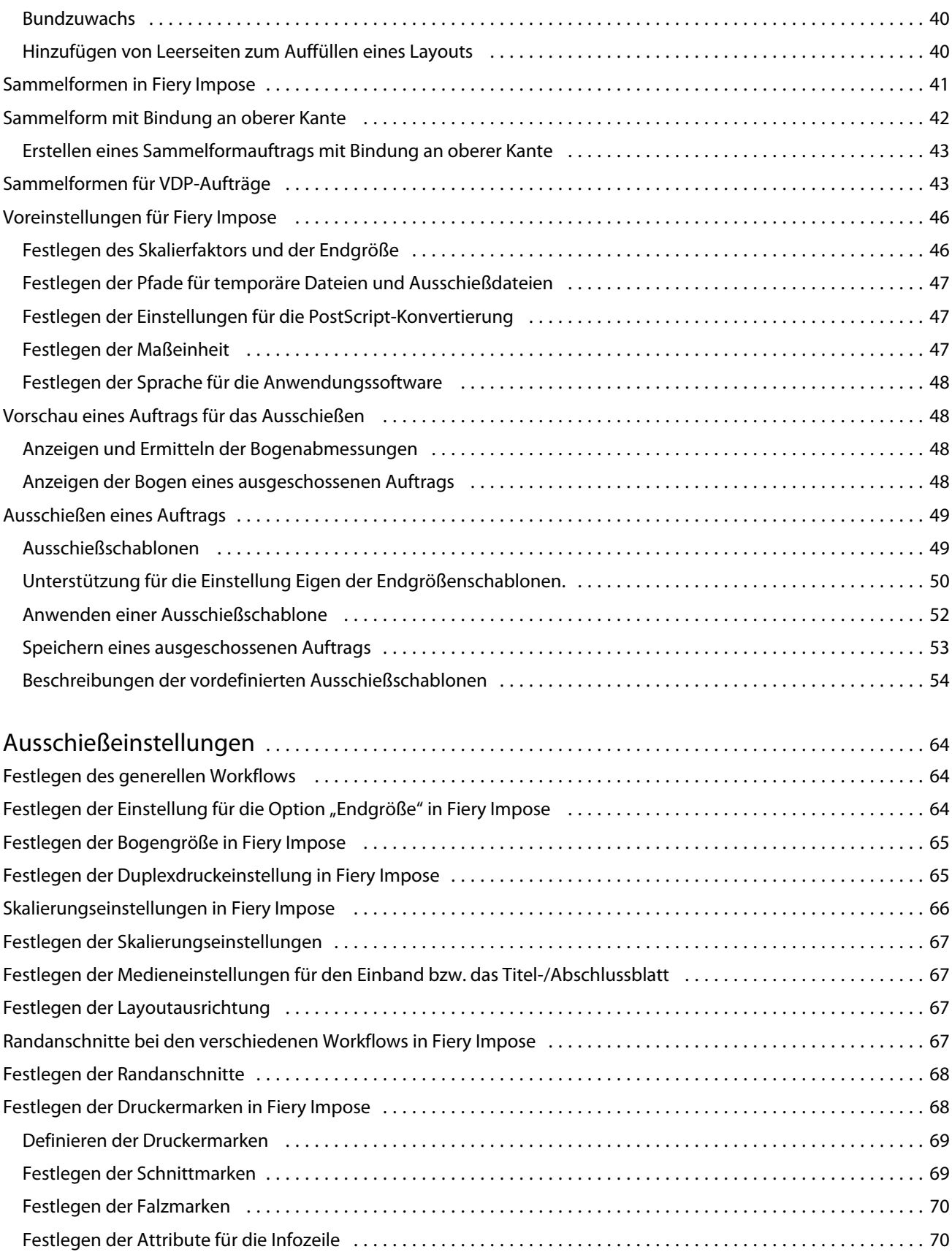

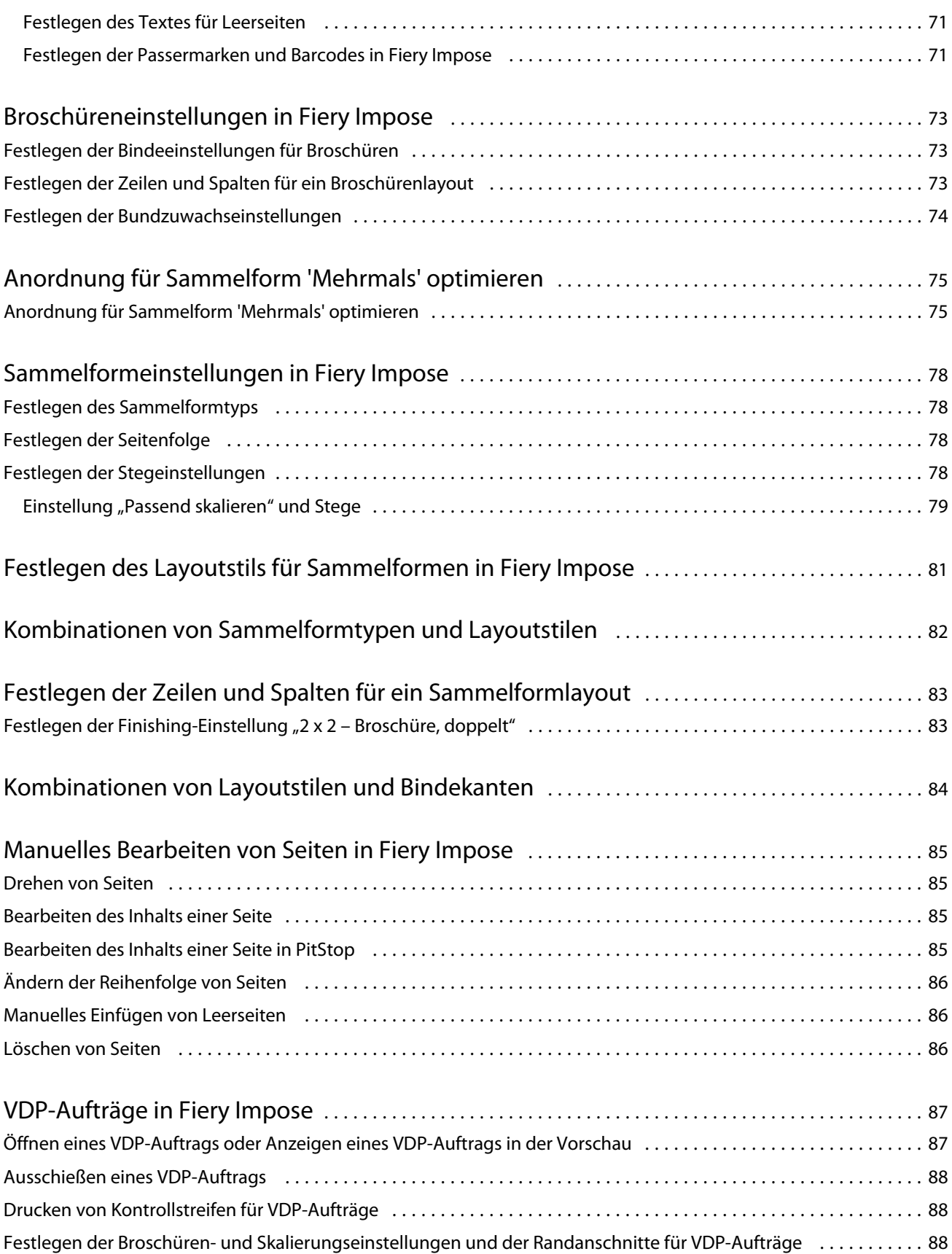

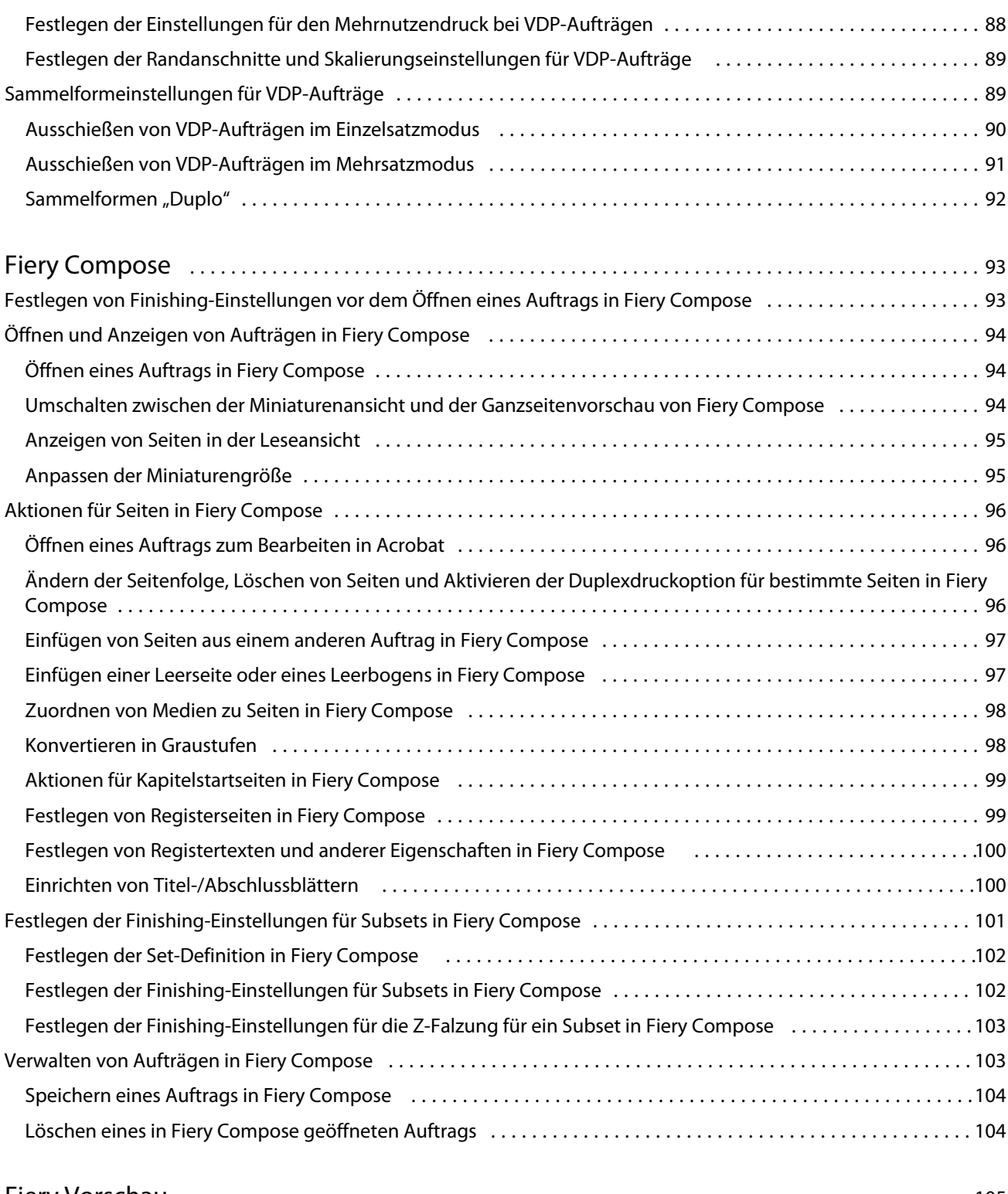

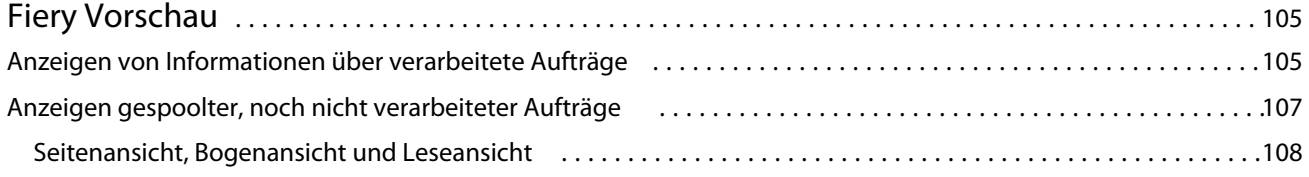

#### Fiery Software für die Druckvorbereitung v4.8 7Inhalt  $\overline{\phantom{a}}$

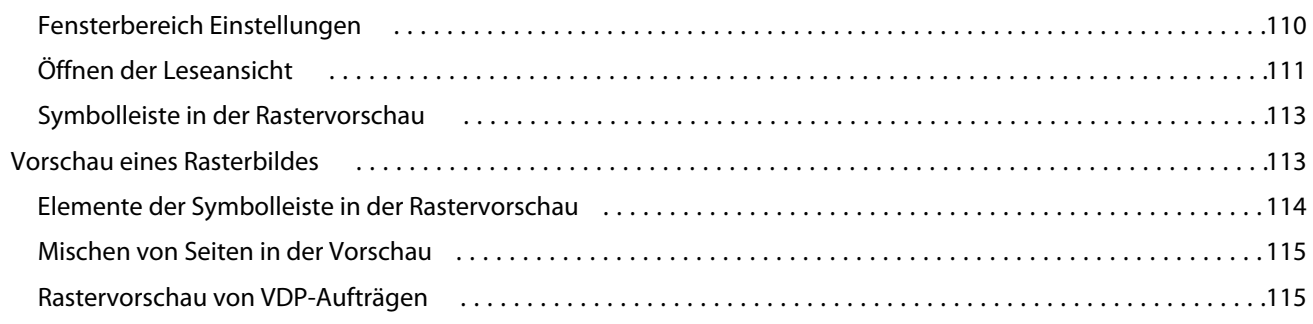

Fiery Software für die Druckvorbereitung v4.8 8Inhalt  $\overline{\phantom{a}}$ 

9

## <span id="page-8-0"></span>Fiery JobMaster, Fiery Impose und Fiery Compose

Mit der Fiery Anwendungssoftware für die Druckvorbereitung von Auftragsdokumenten können Sie arbeitsintensive Tätigkeiten auf Bogen- und auf Seitenebene in einer gemeinsamen GUI-Schnittstelle ausführen.

Für diese integrierten Werkzeuge für die Druckvorbereitung werden abhängig von der aktivierten Client-Lizenz die folgenden Modi unterstützt:

- **•** Fiery JobMaster Diese Software umfasst Werkzeuge für die Druckvorbereitung auf PDF-Basis (z. B. Funktionen für das Scannen, für das Erstellen und Einfügen von Registerseiten, für die Seitennummerierung, für das Erstellen von Kapiteln und für die Bearbeitung von Dokumentseiten in einer späten Phase der Druckvorbereitung). Diese Software umfasst alle Funktionen von Fiery Compose.
- **•** Fiery Impose Mit dieser Komponente können Sie Ausschießlayouts zum Drucken, Binden und Schneiden auf Aufträge anwenden. Fiery Impose unterstützt auch das Ausschießen von Aufträgen mit variablen Inhalten und speichert ausgeschossene Aufträge im Format PDF.
- **•** Fiery Compose Diese Software bietet die Möglichkeit, ein Dokument in Kapitel zu unterteilen, einzelnen Seiten und Seitenbereichen spezifische Medien zuzuordnen sowie Leerseiten und (sofern vom Ausgabegerät unterstützt) Registerseiten mit bedruckbaren Tabs zwischen Dokumentseiten einzufügen.
- **•** Vorschau Diese Software unterstützt die Vorschau eines Auftrags vor dessen RIP-Verarbeitung. Diese Komponente gehört zum standardmäßigen Lieferumfang der Anwendung Command WorkStation. Mit der Software können Sie jede Bogenseite eines Auftrags vor dessen RIP-Verarbeitung als Softproof in der Vorschau überprüfen. Die Vorschaudarstellung wird dynamisch aktualisiert und reflektiert alle Änderungen, die Sie im Zuge der Druckvorbereitung vornehmen.

Die Fiery Software für die Druckvorbereitung wird sowohl unter Windows als auch unter Mac OS unterstützt. Weitere Hinweise zu den Systemvoraussetzungen finden Sie im Dokument *Konfiguration und Setup* zu Ihrem Fiery Server.

## <span id="page-9-0"></span>Fiery JobMaster

Fiery JobMaster ist eine auf dem Format PDF basierende innovative Lösung für die Druckvorbereitung von Aufträgen, mit der komplexe Aufgaben wie das Einfügen von Registerseiten und gescannten Seiten, die Unterteilung eines Dokuments in Kapitel, die Seitennummerierung und das Bearbeiten von Dokumentseiten in einer späten Phase der Druckproduktion ausgeführt werden können. Fiery JobMaster, Fiery Impose und Fiery Compose sind Komponenten der Fiery Anwendungssoftware für die Druckvorbereitung.

**Hinweis:** Damit Sie Fiery JobMaster (bzw. Fiery Impose oder Fiery Compose) verwenden können, müssen Sie auf Ihrem Client-Computer die jeweilige Lizenz aktivieren. Hierfür benötigen Sie einen Lizenzaktivierungscode (LAC, *License Activation Code*). Wenden Sie sich an Ihren Fiery Servicepartner oder den Hersteller Ihres Ausgabegeräts, wenn Ihnen kein entsprechender LAC vorliegt.

Fiery JobMaster umfasst alle Funktionen und Optionen von Fiery Compose. Fiery Compose ist auch als optionale Erweiterung mit separater Lizenz erhältlich.

Der Zugriff auf Fiery JobMaster erfolgt über die Anwendung Command WorkStation. Fiery JobMaster wird aber in einem eigenen Fenster ausgeführt.

Im Medienpaket (Kit) für Fiery JobMaster sind die Softwareprodukte Adobe Acrobat und Enfocus PitStop enthalten. Adobe Acrobat und PitStop werden benötigt, damit Sie in Fiery JobMaster geöffnete Auftragsdokumente inhaltlich bearbeiten können (in Acrobat). In bestimmten Situationen wird diese Anwendungssoftware auch benötigt, um Dokumente vor dem Öffnen in Fiery JobMaster aus dem Format PostScript in das Format PDF zu konvertieren. Weitere Hinweise zum Installieren von Acrobat und PitStop finden Sie im Dokument *Dienstprogramme* der Anwenderdokumentation.

Ergänzende wichtige Informationen über die vorliegende Release-Version von Fiery JobMaster finden Sie in den Release-Informationen auf der folgenden Webseite:<http://help.efi.com/fea>.

## Aktivieren der Lizenz für Fiery JobMaster

Zum Aktivieren der Lizenz für Fiery JobMaster benötigen Sie einen Lizenzaktivierungscode (LAC, *License Activation Code*). Die Lizenzierung kann automatisch erfolgen, wenn Ihr Computer Zugang zum Internet hat. Für einen Computer ohne eigenen Internetzugang müssen Sie die Lizenzierung manuell vornehmen.

- **1** Klicken Sie in der Anwendung Command WorkStation mit der rechten Maustaste auf einen Auftrag und wählen Sie JobMaster oder alternativ Vorschau, falls JobMaster im Kontextmenü nicht angezeigt wird.
	- **•** Bei vorheriger Wahl von JobMaster Klicken Sie auf Ja, wenn Sie gefragt werden, ob Sie die optionale Erweiterung aktivieren wollen.
	- Bei vorheriger Wahl von Vorschau Wählen Sie Hilfe > Lizenz verwalten im Fenster "Vorschau" von Fiery vorschau.
- **2** Klicken Sie im Bildschirm für die Lizenzaktivierung auf das Symbol Hilfe und folgen Sie den auf dem Monitor angezeigten Anweisungen.

## <span id="page-10-0"></span>Öffnen eines Auftrags in Fiery JobMaster

Nachdem Sie die erforderlich Lizenz aktiviert haben, steht Ihnen Fiery JobMaster für die Druckvorbereitung eines Auftrags zur Verfügung. Markieren Sie dazu in der Anwendung Command WorkStation einen Auftrag im Format PostScript oder Adobe PDF. Das Dokument muss sich im Status "Gespoolt/angehalten" befinden.

Wenn Sie einen Auftrag mit dem Status "Verarbeitet/angehalten" markieren und Aktionen > Vorschau wählen, wird das betreffende Dokument im Fenster Rastervorschau angezeigt. Damit Sie ein bereits verarbeitetes Auftragsdokument in Fiery JobMaster bearbeiten können, müssen Sie zuvor dessen Rasterdaten entfernen. Markieren Sie dazu den Auftrag in der Auftragsliste Angehalten und wählen Sie Aktionen > Rasterdaten entfernen.

- **1** Markieren Sie in der Anwendung Command WorkStation in der Auftragsliste Angehalten einen Auftrag mit dem Status "Gespoolt/angehalten".
- **2** Wählen Sie Aktionen > JobMaster.
- **3** Halten Sie die Wahltaste (Mac OS) bzw. die Taste Alt (Windows) gedrückt und klicken Sie im Fensterbereich Bogenansicht auf eine Seite, um diese Seite zugleich auch im Fensterbereich Seitenansicht zu wählen.

Sie können nun Seiten scannen und gescannte Seiten abrufen, sie bearbeiten und sie zwischen die Seiten des geöffneten Auftragsdokuments einfügen. Sie können außerdem einzelne Seiten bearbeiten, Seitennummern generieren, Registerseiten mit Tabs einfügen, die Einstellungen für die Tabs bearbeiten und die Registertexte für die Tabs eingeben.

## Hinzufügen eines neuen Auftrags

Fiery JobMaster (bzw. Fiery Impose oder Fiery Compose) bietet Ihnen die Möglichkeit, einen gänzlich neuen Auftrag zu erstellen.

Damit Sie einen neuen Auftrag erstellen können, muss auf Ihrem Computer die Lizenz für Fiery JobMaster (bzw. Fiery Impose oder Fiery Compose) installiert sein. Wenn Sie Fiery Impose im Demomodus ausführen, ist es nicht möglich, einen neuen Auftrag zu erstellen.

Sie können einen Auftrag vollständig in Fiery JobMaster erstellen, z. B. einen Auftrag, der nur Registerseiten oder nur gescannte Seiten beinhalten soll. Diese Funktion ist für Fälle gedacht, in denen der gewünschte Inhalt für einen Auftrag noch nicht in digitaler Form auf dem Fiery Server gespeichert ist.

**1** Klicken Sie auf der Symbolleiste der Anwendung Command WorkStation auf das Symbol Neuer Auftrag. Sie können das Symbol Neuer Auftrag der Symbolleiste der Anwendung Command WorkStation hinzufügen (sofern es dort noch nicht angezeigt wird), indem Sie auf Anpassen klicken. Weitere Hinweise finden Sie in der *Hilfe zur Anwendung Command WorkStation*.

Der neue Auftrag wird in Fiery JobMaster geöffnet. Er umfasst standardmäßig eine Leerseite der Seitengröße, die im Fenster Voreinstellungen der Anwendung Command WorkStation als Standardgröße definiert ist.

- **2** Legen Sie die gewünschten Einstellungen für den Auftrag fest.
- **3** Übernehmen Sie ggf. Seiten aus einem vorhandenen Auftrag.

Sie können nur Seiten aus einem Quelldokument übernehmen, das im Format PDF vorliegt. Sie können aus dem anderen Quelldokument aber keine Seiten übernehmen, die als Registerseiten in diesen Auftrag eingefügt wurden.

## <span id="page-11-0"></span>Das Hinzufügen des Kapitels beginnt automatisch

Kapitelstarts können automatisch hinzugefügt werden, wenn PDF-Dateien in Fiery JobMaster eingefügt wurden.

Ein Kapitelstart wird automatisch zur ersten Seite der hinzugefügten Datei hinzugefügt, wenn Sie die Datei per Drag & Drop in Seitenansicht im Fenster Fiery JobMaster ziehen. Wenn mehrere PDF-Dateien eingefügt werden, wird der Kapitelstart zur ersten Seite jeder PDF-Datei hinzugefügt.

Wenn Sie Seiten unter Verwendung von Aktionen > Seiten einfügen hinzufügen, fügt das Ziehen des Dateinamens aus dem Dialogfeld Seiten einfügen einen automatischen Kapitelstart hinzu. Das Ziehen einzelner Seiten jedoch fügt keinen Kapitelstart hinzu.

**Hinweis:** Wenn kein Kapitelstart hinzugefügt werden soll, wählen Sie alle Seiten im Dialogfeld Seiten einfügen (oder drücken Sie STRG + A auf einer Windows-Tastatur bzw. CMD + A auf einer Mac OS-Tastatur) und ziehen Sie dann die Seiten.

## Auftragszusammenfassung in Fiery JobMaster

Der Bereich Auftragszusammenfassung im Fenster Fiery JobMaster stellt eine Schnittstelle für ein einfaches Management von langen Aufträgen zur Verfügung. Sie können Abschnitte des Auftrags mittels Attributen filtern und auswählen.

Auftragszusammenfassung befindet sich unter dem Bereich Seitenansicht. Falls bei Öffnen eines Auftrags in Fiery JobMaster die Option nicht angezeigt wird, klicken Sie auf die Doppelpfeile in der Titelleiste Auftragszusammenfassung.

**Hinweis:** Der Bereich Auftragszusammenfassung ist nur verfügbar, wenn Fiery JobMaster aktiviert wurde.

Auftragszusammenfassung zeigt alle Seitenattribute an, die für das Filtern oder Auswählen bestimmter Seitengruppen im Bereich Seitenansicht verwendet werden können. Die Liste umfasst nur Attribute, die aktuell im Auftrag verwendet werden. Sie wird immer dann aktualisiert, wenn Auftragsänderungen vorgenommen werden.

Seiteneigenschaften oder -attribute können folgende sein:

- **•** Seitengröße
- **•** Mediengröße
- **•** Medientyp
- **•** Seitentyp
- **•** Mediengewicht
- **•** Medienfarbe
- **•** Ausrichtung
- **•** Seite Duplex

**Hinweis:** Dieser Filter gilt nur für Duplexing auf Seitenebene. Er spiegelt nicht die Duplexeinstellung im Bereich Einstellungen wider. Die angezeigten Optionen hängen von den Auftragseigenschaften/Druckertreiberoptionen an, die für Ihren Fiery Server verfügbar sind.

**•** In Graustufen Konvertieren

<span id="page-12-0"></span>**•** Kapitelstarts

**Hinweis:** Kapitelstarts können automatisch zur ersten Seite eines eingefügten PDF-Auftrags hinzugefügt werden. Weitere Hinweise finden Sie im Abschnitt [Das Hinzufügen des Kapitels beginnt automatisch](#page-11-0) auf Seite 12.

**•** Lesezeichen

### **Filtern von Seiten in der Auftragszusammenfassung**

Filtern und wählen Sie Abschnitte von langen Aufträgen im Fenster Auftragszusammenfassung.

- **1** Wählen Sie einen gespulten, unverarbeiteten Job in der Anwendung Command WorkStation in der Liste Angehalten.
	- **•** Klicken Sie mit der rechten Maustaste auf den Auftrag, und wählen Sie JobMaster.
	- **•** Wählen Sie im Menü Aktionen die Option JobMaster.
	- **•** Klicken Sie auf das Symbol JobMaster in der Symbolleiste Auftragscenter, falls es hinzugefügt wurde.

Wenn sich das Fenster Fiery JobMaster öffnet, falls der Bereich Auftragszusammenfassung nicht angezeigt wird, klicken Sie die Pfeile in der Titelleiste Auftragszusammenfassung unterhalb der Seitenansicht.

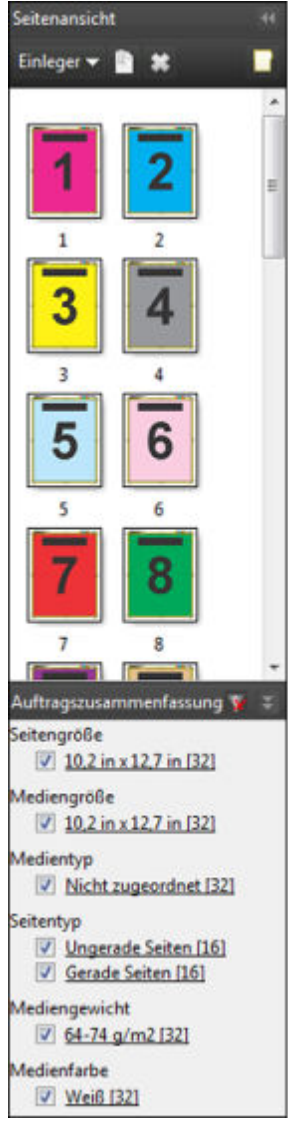

**2** Sortieren und zeigen Sie Seiten nach einem bestimmten Attribut an, deaktivieren Sie alle anderen Kontrollkästchen.

Beispiel: Um ungerade Seiten anzuzeigen, lassen Sie das Kontrollkästchen Seitentyp > Ungerade Seiten aktiviert.

**Hinweis:** Die Anzeige in Seitenansicht ändert sich, die Anzeige in Bogenansicht nicht.

- **3** Klicken Sie auf den verlinkten Namen eines Attributs, um alle Seiten mit diesem Attribut anzuzeigen. Die Seiten werden in Seitenansicht ausgewählt, und jede vorherige Auswahl wird gelöscht.
- **4** Um die Auswahl in Seitenansicht mit Bogenansicht zu synchronisieren, klicken Sie auf eine bestimmte Seite in Seitenansicht.

Um die Auswahl in Bogenansicht mit Seitenansicht zu synchronisieren, verwenden Sie Alt + Linksklick auf einer Windows-Computertastatur bzw. Option + Linksklick auf einer Mac- OS-Computertastatur.

**5** Klicken Sie auf das Symbol Alle Filter Entfernen (mit einem roten X) in der Titelleiste Auftragszusammenfassung, um alle Kontrollkästchen zu aktivieren und Filter zu entfernen.

<span id="page-14-0"></span>Sie können auch Seitenbereiche auswählen, indem Sie das Dialogfeld Seitenbereich wählen öffnen. Sie können den Befehl Auswählen umkehren im Menü Bearbeiten verwenden, um die Auswahl in Seitenansicht umzuschalten. Die Auswahl aller gewählten Seiten werden aufgehoben, und nicht gewählte Seiten werden gewählt.

## Seitenbereich wählen

Die Option Seitenbereich wählen ist im Hauptfenster von Fiery JobMaster und im Fenster Seitennummern & Stempelung verfügbar.

Diese Funktion kann im Verbindung mit den Filteroptionen in im Bereich Auftragszusammenfassung verwendet werden. Die im Fenster Fiery JobMaster getroffene Auswahl gilt für das Fenster Seitennummern & Stempelung, das Sie öffnen, indem Sie Nummerierung bearbeiten im Menü Aktionen auswählen.

- **1** Wählen Sie einen gespulten, unverarbeiteten Auftrag in der Anwendung Command WorkStation in der Liste Angehalten.
	- **•** Klicken Sie mit der rechten Maustaste auf den Auftrag, und wählen Sie JobMaster.
	- **•** Wählen Sie im Menü Aktionen die Option JobMaster.
	- **•** Klicken Sie auf das Symbol JobMaster in der Symbolleiste Auftragscenter, falls es hinzugefügt wurde.
- **2** Wählen Sie Schritt 3 auf Seite 15 oder Schritt 4 auf Seite 15.
- **3** Geben Sie die Informationen direkt in das Dialogfeld Seitenbereich wählen ein.
	- **1** Klicken Sie auf Seitenbereich wählen im Menü Bearbeiten des Fensters Fiery JobMaster.

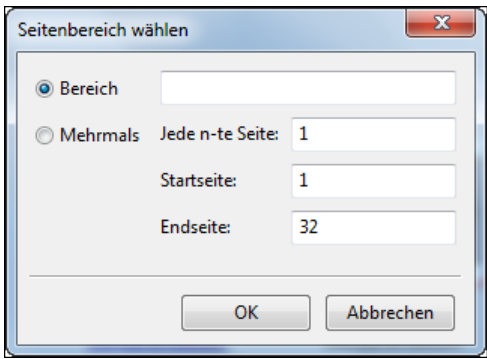

- **2** Geben Sie einen Bereich unter Verwendung eines Bindestrichs ein, um einen Bereich festzulegen, und Kommas, um einzelne Zahlen oder Bereiche (zum Beispiel, 1-9) zu trennen. Oder wählen Sie die Optionsschaltfläche Mehrmals, und geben Sie die erforderlichen Informationen ein.
- **4** Wählen Sie Seiten in Seitenansicht, und öffnen Sie dann das Dialogfeld Seitenbereich wählen.
	- **1** Wählen Sie einen Bereich von Seiten, indem Sie die Filteroptionen im Fenster Auftragszusammenfassung verwenden.

Aktivieren Sie beispielsweise das Kontrollkästchen Ungerade Seiten.

**2** Klicken Sie auf Seitenbereich wählen im Menü Bearbeiten.

<span id="page-15-0"></span>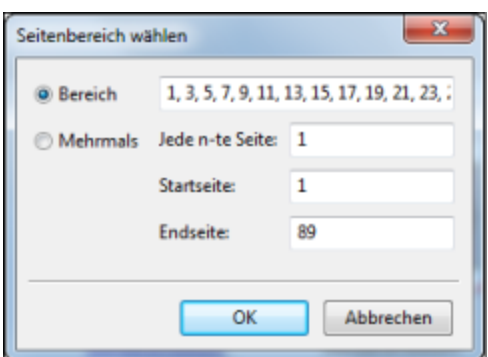

Wenn Sie das Fenster Seitennummern & Stempelung öffnen, wird der gewählte Seitenbereich angezeigt. Sie können weitere Bereiche zum Fenster Seitennummern & Stempelung hinzufügen.

## Importieren und Bearbeiten eines Scans in Fiery JobMaster

Sofern auf Ihrem Computer das TWAIN-Zusatzmodul Fiery Remote Scan installiert ist, können Sie einen Scan mithilfe dieses Moduls importieren. Danach können Sie verschiedene Einstellungen für den Scan anpassen. Sie können zum Beispiel die Größe und die Helligkeit anpassen und Flecken entfernen.

Sie können diese Funktionen im Fenster Vorschau & Bearbeiten des Scans nur während der Übernahme gescannter Seiten vornehmen. Sie können diese Funktionen nicht auf Seiten anwenden, die bereits Bestandteil des Auftragsdokuments sind, das Sie zu Beginn in Fiery JobMaster bzw. in Fiery Impose öffnen.

- **1** Klicken Sie in der Ansicht Auftragscenter der Anwendung Command WorkStation mit der rechten Maustaste auf einen Auftrag in der Auftragsliste "Angehalten" und wählen Sie JobMaster.
- **2** Wählen Sie Aktionen > Seiten einfügen im Arbeitsfenster von Fiery JobMaster. Sie können alternativ auch Einleger > Seiten einfügen wählen.
- **3** Klicken Sie im Fenster Seiten einfügen auf Scannen.
- **4** Wählen Sie Fiery Remote Scan 6 in der Liste "Scanner" (sofern diese Einstellung nicht automatisch angezeigt wird) und klicken Sie auf Scannen.

Sie können auch einen anderen Scanner verwenden, dessen TWAIN-Zusatzmodul auf Ihrem Computer installiert ist.

**5** Wählen Sie den Fiery Server, zu dem die Verbindung hergestellt werden soll.

Weitere Hinweise zur Verwendung von Fiery Remote Scan erhalten Sie, wenn Sie im Fenster Fiery Remote Scan auf das Symbol "Hilfe" klicken.

- **6** Wählen Sie Aus Mailbox oder Scannen und befolgen Sie die entsprechenden Anleitungen in der *Hilfe zu Fiery Remote Scan*.
- **7** Bearbeiten Sie die gescannten Seiten mit den Funktionen und Optionen, die im Fenster Vorschau & Bearbeiten des Scans zur Verfügung stehen. Sie können diese Funktionen und Optionen gezielt auf einzelne Seiten oder – mithilfe der Option Auf alle anwenden – auf alle Seiten im Scandokument anwenden.
- <span id="page-16-0"></span>• Abrufen  $\blacksquare$  – Hiermit rufen Sie ein gescanntes Dokument aus einer Mailbox ab oder scannen Vorlagen auf dem Ausgabegerät.
- Wählen **•** / Verschieben - Hiermit wählen Sie eine gescannte Seite oder bewegen Sie innerhalb der Ansicht an eine andere Position.
- **•** Zoomen Hiermit können Sie die Darstellung auf dem Monitor vergrößern und verkleinern (Ein- und Auszoomen). Klicken Sie auf das Symbol, um die gescannte Seite passend zur Größe des Vorschaufensters zu zoomen.
- **•** Entzerren Hiermit richten Sie das Bild gerade.
- **•** Flecken entfernen Hiermit entfernen Sie kleine Punkte oder Flecken, die in gescannten Bildern manchmal auftreten.
- **•** Mediengröße Hiermit wird die gescannte Seite auf die (in der Liste der Seitengrößen) nächstgelegene Seitengröße angepasst. Die gescannte Seite wird dazu bei Bedarf gedreht. Beispielsweise würde eine gescannte Seite der Größe "8,48 x 10,98 Inch" auf die Größe "8,5 x 11 Inch, Hochformat" bzw. bei einer Drehung des Bilds auf die Größe "8,5 x 11 Inch, Querformat" angepasst.

**Hinweis:** Mit der Einstellung "Scangröße" wird die ursprüngliche Größe der gescannten Seite als Endgröße festgelegt. Mit einer spezifischen Größenangabe können Sie die für das Scandokument gewünschte Seitengröße festlegen. Die Größe des gescannten Bilds wird an die gewählte Seitengröße angepasst. Welche Seitengrößen im Einblendmenü angeboten werden, hängt vom verwendeten Druckertreiber ab.

- **•** Breite und Höhe Diese Werte werden durch die Einstellungen der Optionen Mediengröße und Ausrichtung bestimmt.
- **•** Diese Seite löschen Hiermit löschen Sie die Seite, die aktuell im Vorschaubereich angezeigt wird.

**Hinweis:** Sie haben außerdem die Möglichkeit, weitere Seiten einzuscannen und dem vorhandenen Scandokument hinzuzufügen.

- **8** Klicken Sie auf Importieren.
- **9** Markieren Sie im Fenster Seiten einfügen die Seiten des gescannten Dokuments, die Sie übernehmen wollen, und bewegen Sie sie in den Fensterbereich Seitenansicht im Arbeitsfenster von Fiery JobMaster.

## Bearbeiten einer Seite in Fiery JobMaster

Mit Fiery JobMaster können Sie Seiten eines Auftrags für die Fertigung redigieren, indem Sie sie drehen, maskieren und beschneiden. Sie können Änderungen entweder entsprechend der Endgröße auf Basis von Maskenrahmen oder Endformatrahmen angeben.

- **1** Klicken Sie mit der rechten Maustaste in einem gespoolten/angehaltenen Auftrag auf Command WorkStation,und wählen Sie JobMaster.
- **2** Markieren Sie im Bereich Seitenansicht die Seite(n), die Sie bearbeiten möchten, und wählen Sie Aktionen > Seite bearbeiten.

Das Fenster Seite bearbeiten zeigt links und oben im Fenster Maßmarkierungen an.

- <span id="page-17-0"></span>**3** Legen Sie die Einstellungen fest.
	- Bewegen  $\bullet$  Hiermit verschieben Sie das Bild innerhalb des Vorschaufensters.
	- Maskieren  $\cdot$  Hiermit maskieren Sie einen oder mehrere Bereiche der Seite. Klicken und ziehen Sie dann den Bereich, der maskiert werden soll. Vor dem Öffnen des Fensters Seite bearbeiten werden auf alle ausgewählten Seiten dieselben maskierten Bereiche angewendet. Hebt die Masken auf, die vorher auf beliebigen Seiten gemacht wurden.
	- Zoomen & Vergrößert bzw. verkleinert die Ansicht. (Klicken Sie auf das Symbol, um die gescannte Seite passend zur Größe des Ansichtsfensters zu zoomen.)
	- Drehen  $\blacktriangle$  Dreht die Seite in den Stufen von 90-Grad.
	- **•** Mit Modus Rand können Sie die Ränder des vorhandenen Masken- oder Endformatrahmen anpassen. Durch die Festlegung der Randmaße können Sie bestimmen, um wie viel kleiner (oder größer) der neue Masken- bzw. Endformatrahmen im Vergleich zum Original sein soll. Mit Versatz können Sie (anhand der Option "Größe") eine völlig neue Größe für den Masken- bzw. den Endformatrahmen festlegen und diesen neuen Masken- bzw. Endformatrahmen direkt in Relation zum vorhandenen Seiteninhalt positionieren. In diesem Modus wird im Bereich Maskenrahmen zusätzlich das Einblendmenü Vordefinierte Beschnittgröße aktiviert.
	- **•** Maskenrahmen, Endformatrahmen Zur Aktivierung klicken Sie auf die Schaltfläche Deaktiviert.
- **4** Führen Sie einen der folgenden Schritte aus:
	- **•** Klicken Sie auf OK, um die Einstellungen zu speichern.
	- **•** Klicken Sie die Zurücksetzen-Taste, um die ursprünglichen Einstellungen wiederherzustellen.
	- **•** Klicken Sie auf Abbrechen, um das Fenster zu schließen.

Weitere Hinweise zu den Einstellungen finden Sie im Abschnitt Workflow "Seite bearbeiten" auf Seite 18.

#### **Workflow Seite bearbeiten**

Mit der Funktion Seite bearbeiten können Sie den Inhalt einer bestimmten Seite verschieben, um einen Anschnitt des Seiteninhalts zu vermeiden, wenn Sie das Produkt später heften oder lochen.

Seite bearbeiten kann verwendet werden, um Inhalt auf Seiten zu beschneiden oder zu verschieben, indem Sie die Seite Maskenrahmen oder Endformatrahmen anpassen.

#### **Maskenrahmen und Endformatrahmen**

Um entweder Maskenrahmen oder Endformatrahmen zu aktivieren, klicken Sie auf den Umschaltknopf, um das grüne Häkchen anzuzeigen. Um einen der beiden zu deaktivieren, klicken Sie auf dem Umschaltknopf, um das rote "X" anzuzeigen.

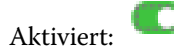

Deaktiviert:

Wählen Sie Rand oder Größe und Versatz, um Maskenrahmen oder Endformatrahmen anzupassen.

Maskenrahmen legt den Bereich fest, an den der Seiteninhalt befestigt werden soll. Acrobat verwendet diese Größe für die Bildschirmanzeige und das Drucken. Endformatrahmen definiert die geplanten Maße für die nach dem Beschneiden fertiggestellte Seite. Bei den meisten Dokumente sind standardmäßig der Maskenrahmen und der Endformatrahmen gleich groß.

Wenn Sie eine der beiden Optionen aktivieren, liest Fiery JobMaster die Masken- bzw. Endformatrahmendaten aus der Datei aus. Der Rahmen um den Maskenrahmen wird durch eine gestrichelte Linie angezeigt. Der Rahmen um den Endformatrahmen wird durch eine Strichpunktlinie angezeigt.

#### **Rand**

Im Beispiel unten, muss Inhalt auf Seite 4 nach rechts verschoben werden, um eine Lochung auf der linken Seite der Seite zu ermöglichen. Maskenrahmen wird justiert, um den linken Rand um 0,5" weiter nach links zu verschieben und den rechten Rand um 0,5" nach links zu verschieben. Diese Anpassungen rücken den Seiteninhalt nach rechts und schaffen Platz für die Lochung auf der linken Seite der Seite.

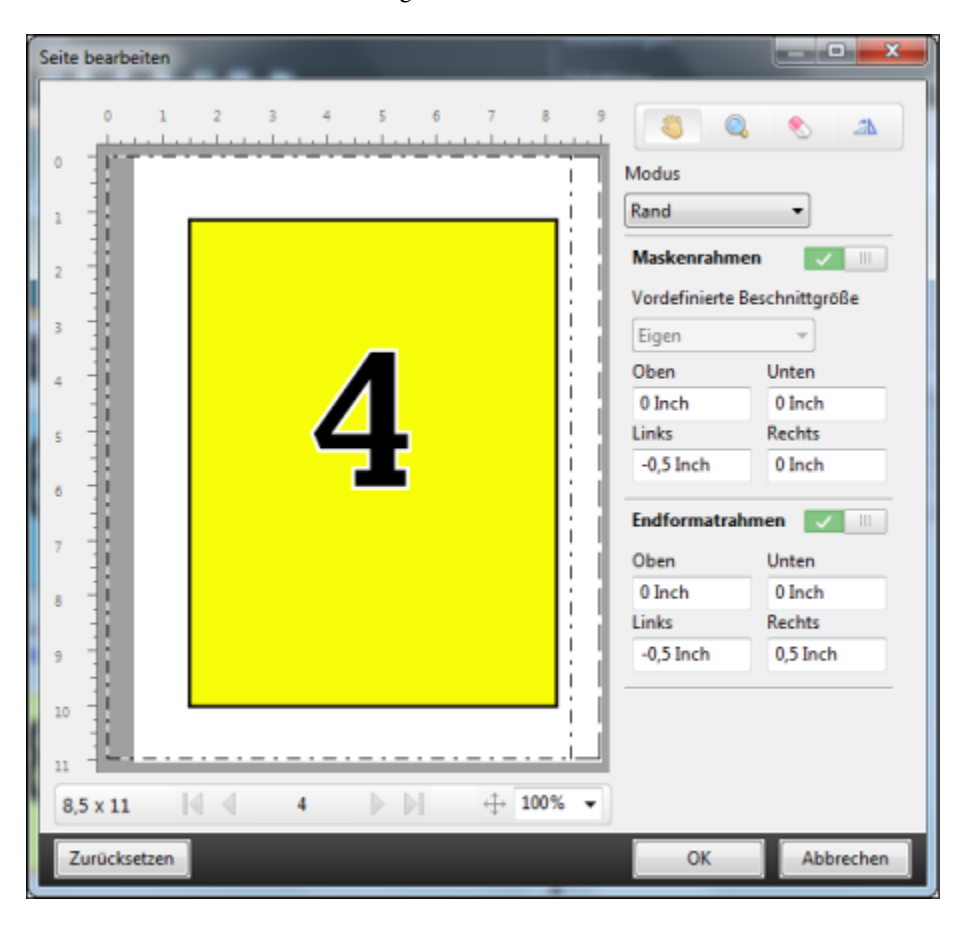

#### **Größe und Versatz**

Wurde Endformatrahmen aktiviert, ermöglicht Größe und Versatz den Endformatrahmen anzupassen, und zwar entweder durch Auswahl einer Standardbogengröße oder Angabe der Breite und Höhe des Endformatrahmens. Links und Oben werden verwendet, um den Abstand zwischen der linken Seite und dem oberen Ende des Endformatrahmens in Bezug auf den Maskenrahmen anzugeben. Wurde Endformatrahmen aktiviert, kann der Endformatrahmen der Seite angepasst werden, und zwar durch Angabe von Breite und Höhe.

Im Beispiel unten haben Maskenrahmen und Endformatrahmen ursprünglich dieselbe Größe: 8,5" x 11". Mit einem linken Versatz von 0,5" des Maskenrahmens wird der Maskenrahmen um 0,5" nach rechts versetzt. Da Endformatrahmen an derselben Position blieb, wurde der Endformatrahmen links um 0,5" verkleinert und ist jetzt 8" x 11" groß.

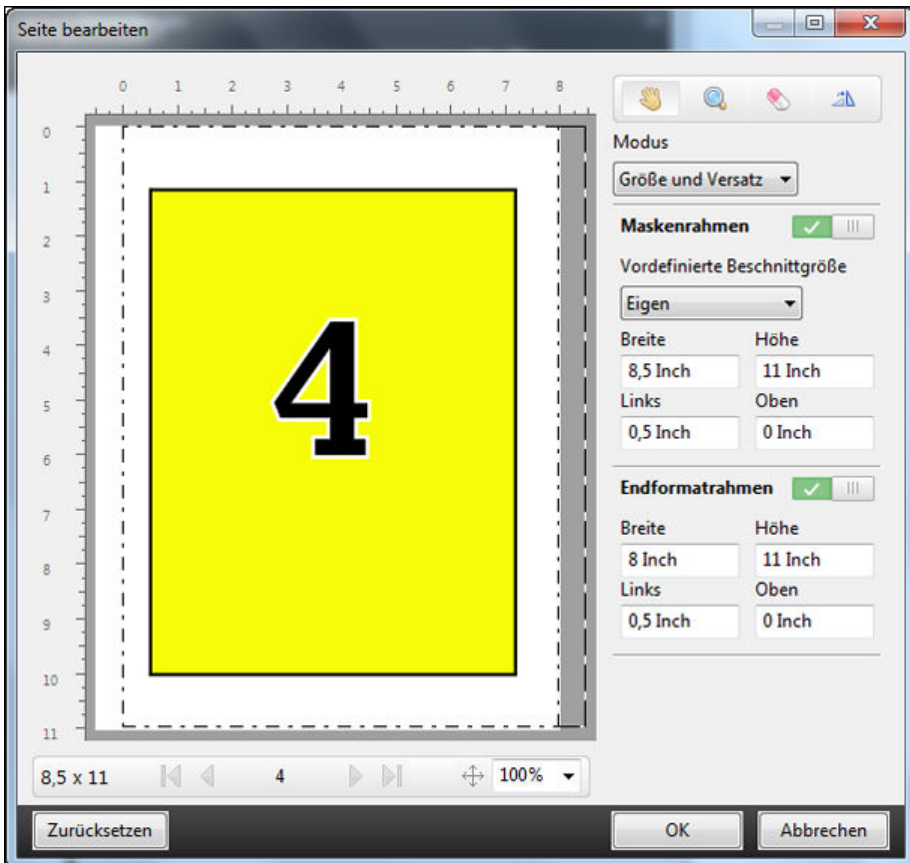

Bei einem Auftrag, der an der oberen Kante gelocht werden soll, muss der Benutzer einen negativen Wert im Feld Oben für Endformatrahmen eingeben (siehe Beispiel unten). Die Größe des Endformatrahmens wurde beibehalten, aber der Inhalt wurde nach unten verschoben, so dass mehr Raum für die Lochung bleibt. Beachten Sie, dass die Option Vordefinierte Beschnittgröße nicht aktiviert ist, aber der Benutzer kann die Werte in den Feldern Breite und Höhe ändern.

<span id="page-20-0"></span>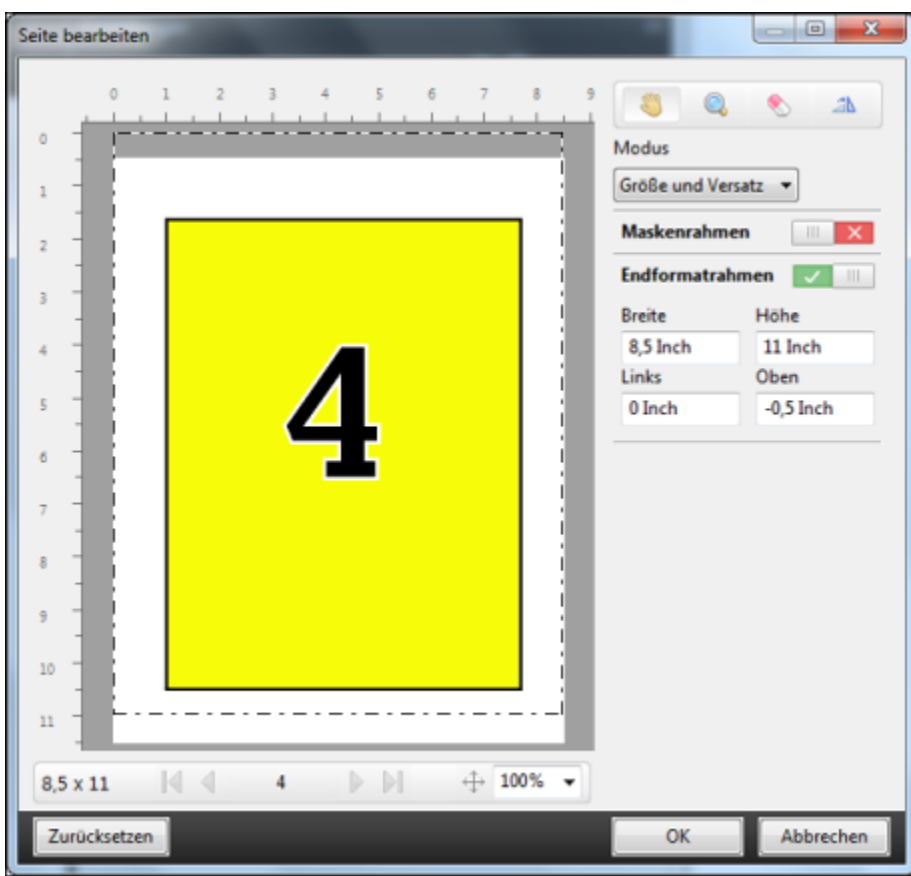

## NCR-Mehrfachauflagendruck-Workflow

Der Mehrfachauflagendruck wird für solche Aufträge wie mehrteilige Rechnungen oder Bestellscheine oder Lotteriekarten verwendet.

Fiery JobMaster stellt Optionen bereit, um einen NCR-Mehrfachauflagendruck-Workflow (No Carbon Required) zu erstellen. Formulare oder Auflagen können aus mehreren Teilen, normalerweise zwei bis vier Teile, und Mixed Duplex- oder Simplexdruck bestehen. Beispiel: Bei einem dreiteiligen Formular sind die ersten beiden Teile mit Text auf beiden Seiten des Bogens versehen, und der dritte Teil hat nur Text auf der Vorderseite.

Ein möglicher Workflow würde die folgenden Schritte enthalten:

- **•** Fangen Sie mit einem Auftrag an, der alle Seiten umfasst, die notwendig sind, ein Set zu bilden.
- **•** Wenn der Auftrag mit einer Seite beginnt, können Sie die Seite kopieren (durch das Anwenden von Duplizieren im Menü Bearbeiten), um so viele Kopien zu erstellen, wie Sie für ein Set benötigen.
- **•** Geben Sie an, welche Medien/Fächer für jede Seite/Bogen erforderlich sind.
- **•** Wenden Sie Auftrag duplizieren im Menü Bearbeiten an, um die erforderliche Anzahl vollständiger Sets zu erstellen.
- **•** Wenden Sie die erweiterte Nummerierung an, um die Seiten und/oder Sets mit eigenen Stempeln zu versehen.
- **•** Wenden Sie das Layout mit Fiery Impose an.

<span id="page-21-0"></span>Eigenschaften, die diesen Workflow ermöglichen, sind:

**•** Duplizieren und Auftrag duplizieren im Menü Bearbeiten

Duplizieren kopiert ein Formular oder ein Teil zur Zeit. Um mehrere Kopien zu erstellen, müssen Sie die Funktion Duplizieren wiederholt anwenden. Auftrag duplizieren kopiert den Auftrag so viele Male, wie Sie im Dialogfeld Auftrag duplizieren angeben.

**•** Wiederholen Sie die Nummerierung im erweiterten Seitennummerierungsworkflow über das Dialogfeld Seitenbereich wählen und die Option für benutzerdefinierte Nummern Wiederholungen im Fenster Seitennummern & Stempelung.

## Erweiterte Seitennummerierung

Mit den Funktionen für die erweiterte Seitennummerierung können Sie für Abschnitte oder Bereiche in einem Auftrag (z. B. Seitenbereiche und Kapitel) eine spezifische Nummerierung hinzufügen.

Sie können für verschiedene Abschnitte oder Bereiche Ihres Dokuments verschiedene Stile festlegen, z. B. römische Ziffern für das Titelblatt und Anhänge und arabische Ziffern für den Hauptteil Ihres Dokuments. Sie können auch festlegen, dass bestimmte Seiten zwar nicht mit einer Seitenzahl versehen, aber dennoch mitgezählt werden.

Nachstehend sind einige Anwendungsmöglichkeiten der Funktionen für die erweiterte Seitennummerierung erläutert:

- **•** Bei einem fünfseitigen Auftrag, bei dem jede Seite gezählt werden soll, werden die Seiten folgendermaßen nummeriert – 1, 2, 3, 4, 5.
- **•** Bei einem fünfseitigen Auftrag, bei dem jede Seite gezählt werden und mit der Zahl Zehn (10) begonnen werden soll, werden die Seiten folgendermaßen nummeriert – 10, 11, 12,13, 14.
- **•** Bei einem fünfseitigen Auftrag, bei dem jede Seite gezählt werden und pro Seite die Zahl um den Wert 2 erhöht werden soll, werden die Seiten folgendermaßen nummeriert – 1, 3, 5, 7, 9.
- **•** Bei einem fünfseitigen Auftrag, bei dem nur die letzte Seite gezählt werden soll, werden die Seiten folgendermaßen nummeriert – x, x, x, x, 1. Hierbei steht " $x^*$  für eine Seite, die nicht nummeriert wird.
- **•** Bei einem fünfseitigen Auftrag, bei dem die ersten beiden Seiten ausgelassen werden sollen, werden die Seiten folgendermaßen nummeriert – x, x, 3, 4, 5. Hierbei steht " $x^*$  für eine Seite, die nicht nummeriert wird.
- **•** Bei einem zehnseitigen Auftrag mit insgesamt 5 Kapiteln zu je zwei Seiten werden die Seiten jedes einzelnen Kapitels folgendermaßen nummeriert - [1, 2], [1, 2], [1, 2], [1, 2], [1, 2]. Hierbei stehen die eckigen Klammern [ ] für die einzelnen Kapitel.
- **•** In einer NCR-Mehrfachauflage werden alle Seiten in einem Satz auf dieselbe Weise nummeriert (1, 1, 1, 2, 2, 2, 3, 3, 3), sofern ein Satz aus drei Teilen besteht.

Weitere Hinweise zu den Einstellungen für die erweiterte Seitennummerierung und deren Verwendung finden Sie in den Abschnitten [Arbeitsbereich für erweiterte Seitennummerierung](#page-23-0) auf Seite 24 und [Festlegen der Optionen für](#page-24-0) [die erweiterte Seitennummerierung](#page-24-0) auf Seite 25.

#### **Typ und Bereich**

Sie müssen entweder Seitenbereiche, Kapitelbereiche oder das gesamte Dokument hinzufügen, um auf die Funktionen für die erweiterte Seitennummerierung zugreifen zu können. In Einblendmenü Typ und im Feld Bereich können Sie folgende Einstellungen festlegen:

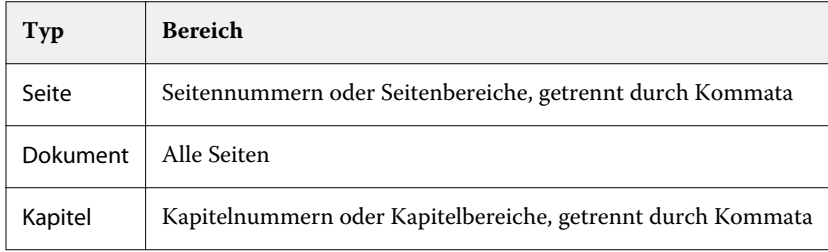

#### **Nummerierungseigenschaften**

Sie können die Nummerierungseigenschaften für die einzelnen Bereiche getrennt festlegen. Folgende Optionen stehen Ihnen zur Verfügung:

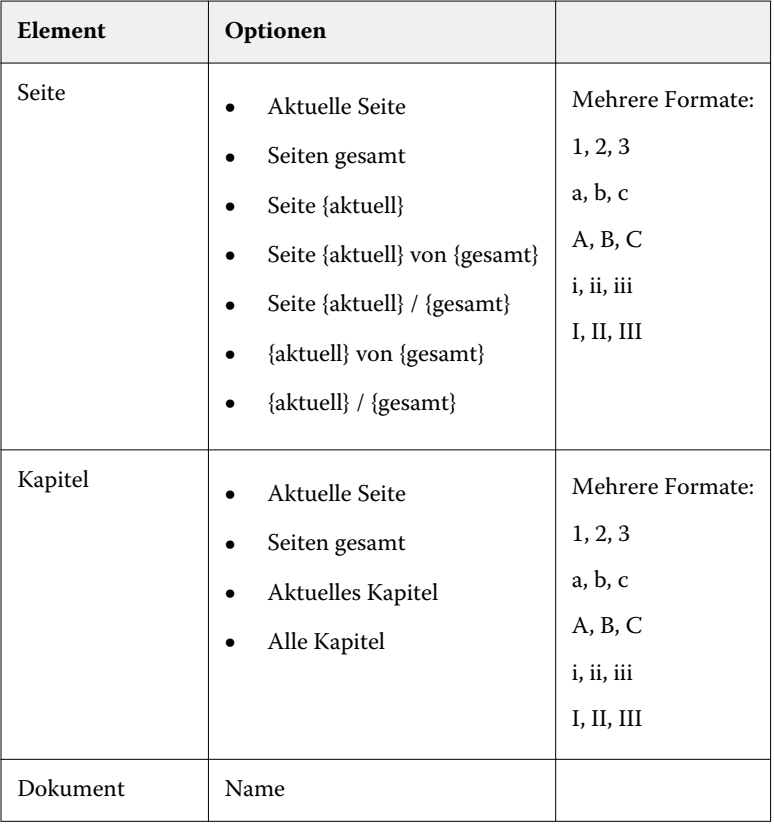

<span id="page-23-0"></span>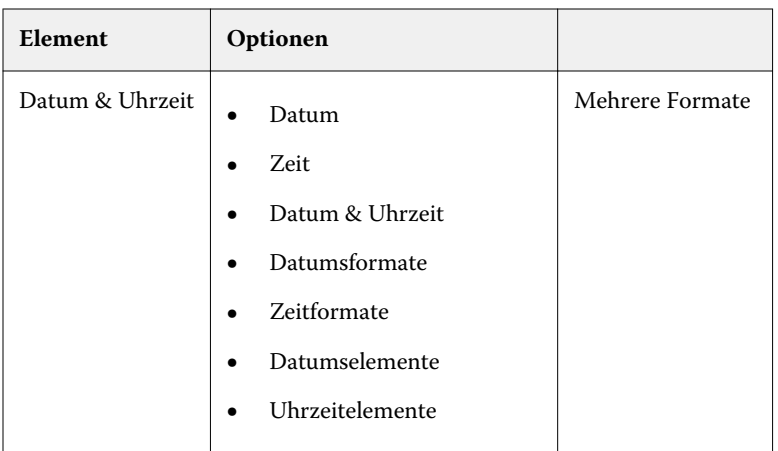

### **Arbeitsbereich für erweiterte Seitennummerierung**

Sie können die erweiterte Seitennummerierung im Fenster Seitennummern & Stempelung vornehmen.

Klicken Sie im Fensterbereich Seitenansicht von Fiery JobMaster mit der rechten Maustaste auf eine Seite und wählen Sie Nummerierung bearbeiten im Kontextmenü, um das Fenster Seitennummern & Stempelung zu öffnen.

<span id="page-24-0"></span>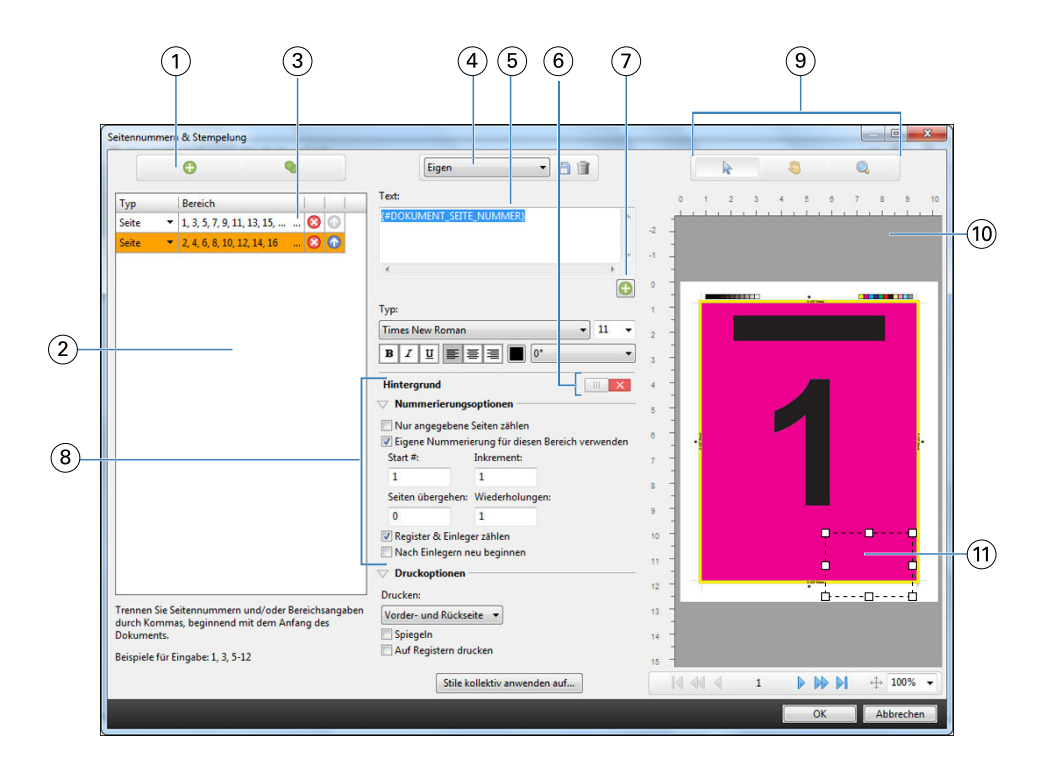

- *1 Schaltflächen Bereich hinzufügen und Bereich kopieren zum Hinzufügen und Kopieren eines Bereichs*
- 2 Spalten Typ und Bereich für hinzugefügte Bereiche des Typs "Dokument", "Kapitel" oder "Seite"
- *3 Klicken Sie auf den zweiten Satz von Ellipsen, um die ausgewählten Seitenbereich wählen zu öffnen.*
- *4 Einblendmenü für Vorgaben und Schaltflächen Vorgabe speichern und Vorgabe löschen*
- *5 Textfeld zeigt Makros für die Nummerierungsoptionen an, die Sie durch Klicken auf das Pluszeichen unterhalb des Textfeldes festlegen. Sie können den Makros Text hinzufügen.*
- *6 Schaltflächen zum Aktivieren/Deaktivieren des Hintergrunds für das Seitennummernfeld im Dokument*
- *7 Das Pluszeichen öffnet Menüs zum Festlegen von Seitennummern, Kapitelnummern, Datum, Uhrzeit und Dokumentname.*
- *8 Erweiterte Nummerierungs- und Druckoptionen*
- *9 Schaltflächen Wählen, Verschieben und Zoomen für den Vorschaubereich*
- *10 Vorschau eines Auftrags; Schaltflächen zum Zoomen und Navigieren unterhalb des Vorschaufensters*
- *11 Feld für die Seitennummer; es kann verschoben und in der Größe angepasst werden.*

#### **Festlegen der Optionen für die erweiterte Seitennummerierung**

- **1** Klicken Sie in der Anwendung Command WorkStation mit der rechten Maustaste auf einen gespoolten und angehaltenen Auftrag, und wählen Sie JobMaster.
- **2** Markieren Sie im Fensterbereich Seitenansicht die Seite(n), die Sie bearbeiten wollen, und wählen Sie Aktionen > Nummerierung bearbeiten.

**Hinweis:** Möchten Sie dem Auftrag Kapitelstartseiten hinzufügen, müssen Sie dies vor dem Klicken auf Nummerierung bearbeiten tun.

- **3** Klicken Sie im Fenster Seitennummern & Stempelung auf das Symbol Bereich hinzufügen @ über den Dialogfeldern Typ und Bereich.
	- a) Wählen Sie den Bereichstyp im Einblendmenü Typ.
	- b) Geben Sie im Feld Bereich einen Bereich ein.
	- c) Markieren Sie einen Bereich, und klicken Sie, um ihn zu kopieren.
	- d) Klicken Sie, um einen Bereich in der Reihenfolge nach oben zu verschieben.  $\uparrow$
	- e) Klicken Sie, um einen Bereich zu löschen 8.
	- f) Um das Dialogfeld Seitenbereich wählen zu öffnen, klicken Sie auf die Ellipse im Feld Bereich. Siehe [Seitenbereich wählen](#page-14-0) auf Seite 15

Weitere Hinweise zu den möglichen Einstellungen finden Sie im Unterabschnitt "Typ und Bereich" des Abschnitts [Erweiterte Seitennummerierung](#page-21-0) auf Seite 22.

**4** Um Nummerierungseigenschaften hinzuzufügen, klicken Sie **D**unter dem Feld Text Weitere Hinweise zu den möglichen Einstellungen finden Sie im Unterabschnitt "Nummerierungseigenschaften" des Abschnitts [Erweiterte Seitennummerierung](#page-21-0) auf Seite 22.

Die gewählten Nummerierungen werden in der Vorschaudarstellung der Seite angezeigt, während das Makro bzw. die Makros im Feld Text angezeigt werden.

**5** Klicken Sie auf die Schaltfläche Wählen, um die Größe des Felds für die Seitennummer zu ändern und es an einer anderen Stelle auf der Seite zu platzieren. Symbol oben im Vorschaubereich.

Das Symbol Verschieben verschiebt das Bild, in das hineingezoomt wurde, im Vorschaubereich.

**6** Ändern Sie ggf. den Inhalt im Eingabefeld Text, um die gewählten Nummerierungseigenschaften anzupassen.

**Hinweis:** Wenn Sie für einen Bereich mehrere Nummerierungselemente hinzufügen, wie z. B. Seitennummern, Kapitelnummern und Datum oder Uhrzeit, werden Makros (ohne Leerzeichen dazwischen) dem Feld Text in der Reihenfolge hinzugefügt, in der die Elemente im Menü gewählt wurden.

- **•** Fügen Sie wahlweise Leerzeichen zwischen den Makros ein, um die Nummerierungselemente durch Leerzeichen voneinander abzugrenzen.
- **•** Drücken Sie die Taste Eingabe/Enter, um einen Zeilenumbruch zwischen den Makros zu erzeugen und so mehrere Zeilen im Feld für die Seitennummer zu erstellen.
- **•** Entfernen Sie das dazugehörige Makro aus dem Eingabefeld Text, um ein gewähltes Nummerierungselement wieder zu entfernen.
- **•** Fügen Sie wahlweise einem Nummerierungselement statischen Text hinzu, indem Sie diesen an der gewünschten Stelle (in Relation zum/zu den Makro/Makros) eintippen.
- **•** Füllen Sie wahlweise eine Seitennummerierung mit Nullen, Sternchen oder Leerzeichen auf, indem Sie das Füllzeichen gefolgt von der gewünschten Gesamtanzahl an Zeichen und einem Doppelpunkt eingeben. Für eine Seitennummerierung, die mit Nullen auf sieben (7) Zeichen aufgefüllt werden soll, müsste der Text folgendermaßen aussehen: **{#07:DOKUMENT\_SEITE\_NUMMER}**. Ist als Seitennummerierung die Zahl 6 festgelegt, sieht das Ergebnis folgendermaßen aus: "0000006"
- **7** Klicken Sie, um dem Feld für die Nummer einen Hintergrund hinzuzufügen . Wählen Sie eine Hintergrundfarbe für das Seitennummerierungsfeld und legen Sie die Opazität (Deckkraft) fest.

Das Symbol sieht nun so aus

**8** Nehmen Sie die Einstellungen im Bereich Typ vor, wie z. B. Schrift, Schriftfarbe, Schriftgröße, Stil, Winkel.

- <span id="page-26-0"></span>**9** Legen Sie die Nummerierungsoptionen fest.
	- **•** Nur angegebene Seiten zählen Aktivieren Sie diese Option, damit nur die Seiten des gewählten Bereichs gezählt werden.
	- **•** Eigene Nummerierung für diesen Bereich verwenden
		- **•** Seiten übergehen Geben Sie in diesem Feld die Seiten ein, die übergangen werden sollen, d. h.die mitgezählt aber nicht nummeriert werden sollen.
		- **•** Start # Geben Sie in diesem Feld die Nummer ein, mit der die Nummerierung des Dokuments beginnen soll. Sollten Sie festgelegt haben, dass nur die Seiten des gewählten Bereichs gezählt werden sollen, so beginnt die Nummerierung des Bereichs mit der von Ihnen eingegebenen Nummer.
		- **•** Inkrement Geben Sie in diesem Feld den Wert ein, um den die Nummerierung von Seite zu Seite ansteigen soll (im Dokument oder im Bereich).
		- **•** Wiederholungen Geben Sie an, wie oft die Seitennummer im Bereich wiederholt werden soll.
	- **•** Register & Einleger zählen Aktivieren Sie diese Option, um hinzugefügte Registerseiten und Leerseiten in die fortlaufende Seitennummerierung einzubeziehen.
	- **•** Nach Einlegern neu beginnen Aktivieren Sie diese Option, um die Nummerierung nach einem Einleger von neuem zu beginnen, startend mit der von Ihnen festgelegten Nummer.

**10** Legen Sie die Druckoptionen fest.

- Drucken Legen Sie über das Einblendmenü fest, ob die Seitennummern auf "Vorder- und Rückseite", "Nur vorne" oder "Nur hinten" gedruckt werden sollen.
- **•** Spiegeln Aktivieren Sie diese Option, damit die Seitennummern auf gegenüberliegenden Seiten an spiegelbildlichen (alternierenden) Positionen gedruckt werden.
- **•** Auf Registern drucken Aktivieren Sie diese Option, damit auch hinzugefügte Registerkarten mit einer Seitennummer versehen werden. Hierzu muss im Bereich Nummerierungsoptionen die Option Register & Einleger zählen aktiviert sein.
- **•** Stile kollektiv anwenden auf Klicken Sie auf diese Schaltfläche und wählen Sie die Stile, die kollektiv auf alle Bereiche angewendet werden sollen.
- **11** Klicken Sie auf OK.

Im Fensterbereich Bogenansicht von Fiery JobMaster wird Ihnen eine Vorschau der Seitennummerierung<br>angezeigt. Sie können Sie die Einstellungen als Vorgabe speichern Egen and Europa Reitere Hinweise zu angezeigt. Sie können Sie die Einstellungen als Vorgabe speichern Eigen Vorgaben finden Sie in der *Hilfe zur Anwendung Command WorkStation*.

### Hinzufügen automatischer Registerseiten

Sie können Registerseiten an mit Lesezeichen versehenen Stellen eines PDF-Dokuments oder am Beginn eines Kapitels einfügen.

Um Registerseiten an Stellen eines PDF-Dokuments einzufügen, die mit einem Lesezeichen versehen sind, muss es sich bei dem importierten Auftrag um eine Acrobat PDF-Datei mit bereits gesetzten Lesezeichen handeln. Um Registerseiten zu Beginn eines Kapitels einfügen zu können, müssen Sie in Fiery JobMaster Kapitelstartseiten hinzufügen. Hierfür benötigen Sie eine gültige und aktivierte Lizenz für Fiery JobMaster.

- <span id="page-27-0"></span>**1** Importieren Sie einen Auftrag in die Warteschlange Halten der Anwendung Command WorkStation.
- **2** Markieren Sie anschließend den Auftrag in der Auftragsliste Angehalten und wählen Sie JobMaster im Menü Aktionen.
- **3** Wählen Sie Lesezeichen anzeigen im Menü Ansicht. Die Lesezeichen in der PDF-Datei werden durch ein rotes Band gekennzeichnet.
- **4** Markieren Sie eine Seite und wählen Sie Kapitelstart im Menü Aktionen, um einem PDF-Dokument eine Kapitelstartseite hinzuzufügen. Die Kapitelstartseiten werden durch ein blaues Band gekennzeichnet. Ist eine Seite sowohl als Kapitelstartseite als auch als Lesezeichen definiert, so werden ein rotes und ein blaues Band angezeigt.
- **5** Wählen Sie Automatische Registerseiten im Menü Aktionen und danach eine oder mehrere der folgenden Optionen:

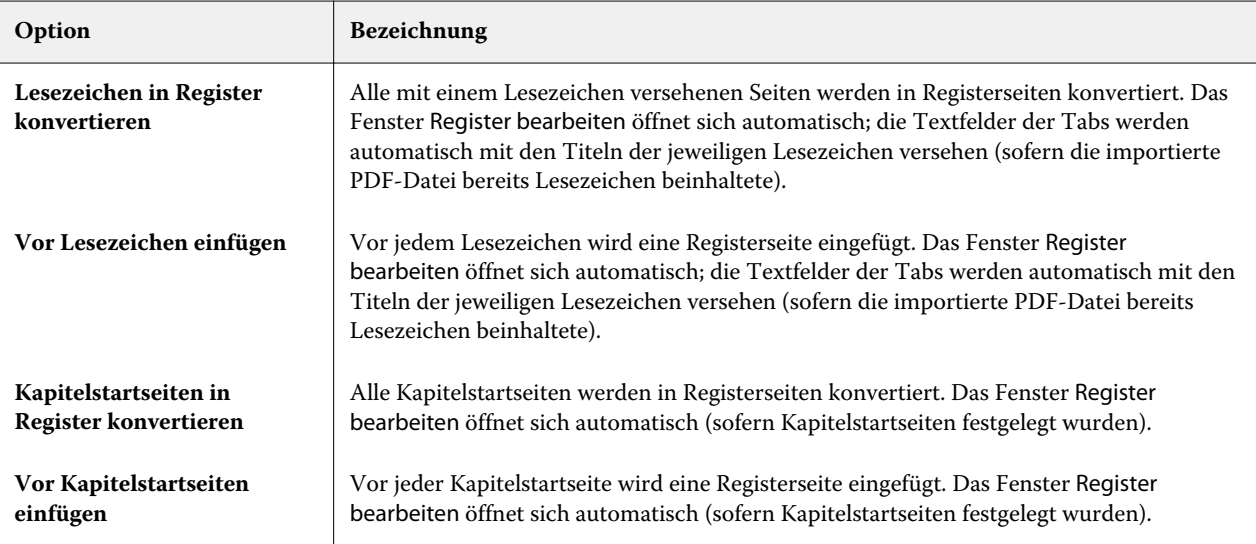

#### **Hinweis:** Beachten Sie Folgendes:

- **•** Mit der Option Automatische Registerseiten werden nur die Lesezeichen der obersten Ebene aus der Acrobat PDF-Datei extrahiert. Befinden sich mehrere Lesezeichen der obersten Ebene auf einer einzelnen Seite, so wird nur das erste Lesezeichen verwendet.
- **•** Ist der Lesezeichentitel zu lang für den Tab, wird er an beiden Seiten abgeschnitten.
- **•** Unterstützt Ihr Fiery Server die Verwendung mehrerer Registersets, so werden die mit der Option Automatische Registerseiten eingefügten Registerseiten stets im ersten Set eingefügt.
- **•** Trotz aktivierter Option Automatische Registerseiten können Sie mit der Option Register einfügen Registerseiten von Hand einfügen.

Nach dem Einfügen von Registerseiten können Sie die Schaltfläche Registerseiten herausfiltern in der Symbolleiste des Fensterbereichs Seitenansicht verwenden, um nur die Registerseiten anzuzeigen.

## <span id="page-28-0"></span>Einfügen und Bearbeiten von Registerseiten in Fiery JobMaster

Sofern Ihr Fiery Server das Drucken von Aufträgen mit Registerseiten unterstützt, können Sie Registerseiten in einen Auftrag einfügen und die Medieneinstellungen für diese Registerseiten und die Registertexte festlegen, die auf die Tabs gedruckt werden sollen. Sie können die Einstellungen, die Sie im Fenster Registermedium festlegen, als Vorgabe speichern. Sie können auch eigene Registerseiten und Tabs definieren; auch deren Einstellungen werden übernommen und als Teil einer Vorgabe gespeichert.

Sie können für ein einzelnes Auftragsdokument zwei Registerstile verwenden. Auf diese Weise können Sie in einem umfangreichen Dokument Haupt- und Unterkapitel voneinander unterscheiden. Weitere Hinweise finden Sie im Abschnitt [Hinzufügen mehrerer Registerstile zu einem Dokument](#page-29-0) auf Seite 30.

Das Fenster Registermedium enthält eine schematische Darstellung eines Tabs mit den relevanten Maßangaben. Wenn Sie die Anzahl der Tabs respektive der Registerseiten ändern, die zu einem Set gehören, werden die Maßangaben in der schematischen Darstellung automatisch angepasst. Ein Set kann maximal 50 Registerseiten umfassen.

Mit der Option In Registerseite konvertieren können Sie eine normale, im Dokument bereits vorhandene Seite zu einer Registerseite machen.

**Hinweis:** Die in früheren Versionen von Fiery Compose enthaltene Option In Registerseite konvertieren wurde entfernt. Wenn Sie in Fiery Compose eine im Dokument vorhandene Seite oder eine neu eingefügte Seite in eine Registerseite konvertieren wollen, müssen Sie mit der rechten Maustaste auf die betreffende Seite klicken und im Kontextmenü zunächst Medium zuordnen und danach eines der angebotenen Registermedien wählen.

- **1** Klicken Sie in der Anwendung Command WorkStation mit der rechten Maustaste auf einen gespoolten und angehaltenen Auftrag und wählen Sie JobMaster.
- **2** Markieren Sie im Fensterbereich Seitenansicht eine oder mehrere Seiten und wählen Sie Aktionen > Register einfügen.
- **3** Klicken Sie zum Bearbeiten einer Registerseite im Fensterbereich Seitenansicht oder Bogenansicht auf eine Registerseite und wählen Sie Register bearbeiten.
- **4** Legen Sie im Fenster Register bearbeiten die gewünschten Einstellungen fest.
	- **•** Text Geben Sie bei einem Dokument mit mehreren Registerseiten zunächst den Tab an, für den die Festlegungen gelten sollen. Beim Eingeben von Registertexten können Sie mit der Tastenkombination Strg +Rechtspfeil (Windows) bzw. Befehl+Rechtspfeil (Mac OS) zum jeweils nächsten Tab navigieren.
	- Hintergrundfarbe Klicken Sie auf Deaktiviert, um den Status in "Aktiviert" zu ändern.
	- **•** Hintergrundbild Als Hintergrundbilddatei können Sie eine Datei im Format BMP, JPEG (JPG), PNG, TIFF (TIF) oder GIF verwenden. Wenn Sie ein Hintergrundbild für einen Tab wählen, können Sie die Opazität (Deckkraft), die Skalierung und die Drehung (um 0, 90, 180 oder 270°) sowie die Ränder relativ zur Größe des Tabs festlegen.
- <span id="page-29-0"></span>**5** Klicken Sie auf Bearbeiten neben dem Feld Medienvorgabe und legen Sie die folgenden Einstellungen fest:
	- **•** Registerfolge Legen Sie die Abfolge fest, in der die Tabs gedruckt werden sollen.
	- **•** Ablage für unbenutzte Register Geben Sie das Ablagefach an, in das nicht benötigte Registerseiten eines Sets ausgeworfen werden sollen. Wenn Sie z. B. von einem Set mit insgesamt fünf Registerseiten nur drei Registerseiten verwenden, werden die beiden überzähligen (nicht verwendeten) Registerseiten in dem Fach abgelegt, das Sie an dieser Stelle festlegen.
	- **•** Registerversatz (In Registerseite konvertieren) Verwenden Sie diese Option für Registerseiten, die durch Konvertieren einer normalen, bereits im Dokument vorhandenen Seite erstellt wurden.
- **6** Klicken Sie wahlweise auf das Symbol Vorgabe speichern neben dem Feld Medienvorgabe, wenn Sie die festgelegten Einstellungen als Vorgabe speichern wollen. Geben Sie danach einen Namen für die neue Vorgabe ein.

Vorgaben werden im Fenster Registermedium und im Fenster Register bearbeiten bereitgestellt.

- **7** Klicken Sie im Fenster Registermedium auf OK.
- **8** Klicken Sie im Fenster Register bearbeiten auf OK.

Nach dem Einfügen von Registerseiten können Sie die Schaltfläche Registerseiten herausfiltern in der Symbolleiste des Fensterbereichs Seitenansicht verwenden, um nur die Registerseiten anzuzeigen.

### Hinzufügen mehrerer Registerstile zu einem Dokument

Sie können mehrere Registerstile zu einem Dokument in Fiery JobMaster hinzufügen, wenn Ihr Drucker die Eigenschaft unterstützt. Sie können die verschiedenen Registerstile auch einfügen, wenn Ihr Drucker die Eigenschaft unterstützt.

Importieren Sie den gespoolten Auftrag in Fiery JobMaster.

Sie können mehrere Registerstile erstellen und dann entweder Register einzufügen oder vorhandene Seiten in Register in einem einzelnen Auftrag umwandeln und die Registerstile zuweisen.

- **1** Führen Sie im Fenster Seitenansicht einen der folgenden Schritte aus:
	- **•** Um eine vorhandene Seite in Ihrem Dokument umzuwandeln, klicken Sie mit der rechten Maustaste und wählen Sie In Registerseite konvertieren.
	- **•** Um ein neues Register einzufügen, klicken Sie mit der rechten Maustaste auf eine Seite, und wählen Sie Register einfügen aus. Das Register wird wie die Seite zuvor eingefügt.

Wenn Ihr Drucker mehrere Registerstile unterstützt, sind die verfügbaren Registerstile aufgeführt. Sie können einen neuen Registerstil erstellen, indem Sie auf Neu erstellen klicken, wenn die Option verfügbar ist.

**2** Wählen Sie einen Registerstil für Ihren gewählten Registerstil aus.

- <span id="page-30-0"></span>**3** Fahren Sie fort, Register hinzuzufügen, und wählen Sie einen der verfügbaren Stile aus. Darüber hinaus können Sie das Folgende tun:
	- **•** Um die Registerstile zu ändern, klicken Sie mit der rechten Maustaste auf eine Registerseite, und wählen Sie Registermedien ändern aus.
	- **•** Klicken Sie mit der rechten Maustaste auf eine Registerseite und wählen Sie Register bearbeiten aus, um Änderungen am Registerstil vorzunehmen. Weitere Hinweise finden Sie im Abschnitt [Einfügen und Bearbeiten](#page-28-0) [von Registerseiten in Fiery JobMaster](#page-28-0) auf Seite 29.
	- **•** Wählen Sie das Einfügen von mehreren Registersets aus, indem Sie Mehrere Registersets schachteln im Fenster Register bearbeiten auswählen.

**Hinweis:** Wenn Sie die Option nicht auswählen, wird jeder einzelne Registerstil der Reihe nach im Auftrag zugewiesen. Sehen Sie das Beispiel unten.

**4** Um die Informationen über den ausgewählten Registerstil für eine bestimmte Seite anzuzeigen, klicken Sie auf die Registerseite.

Die Registerstilinformationen verwenden die folgende Terminologie:

- **•** Registerzunge eine einzelne Zunge, die aus der Medienkante hervorsteht
- **•** Register Bank eine Reihe von Registerzungen, die häufig die Medienkante überspannt
- **•** Registerzuschnitt die Position des Registers innerhalb einer Bank
- **•** Registerset mehrere Banken mit den gleichen Registerstilen, die ein Registerset bilden
- **•** Registerstil Medienattribute des Registersets (Anzahl Zungen, erster Registerversatz, Leserichtung)

Wenn Sie mehrere Registerstile in einem einzigen Auftrag einfügen möchten, werden die Register, die den zweiten ausgewählten Registerstil verwenden, in der ersten Registerstilbank verschachtelt. Beispiel: Sie weisen die Bank 1 mit 3 Registersets den ersten beiden Registern im Auftrag zu. Sie weisen dann Bank 2 mit 5 Registersets dem dritten und vierten Register im Auftrag zu. Wenn Sie das fünfte Register im Job zu Bank 1 zuweisen, hat dieses Register die Position Nummer 3 in dieser Bank. Wenn Sie das sechste Register im Job zu Bank 2 zuweisen, hat das Register die Position Nummer 1 in dieser Bank. Wenn Sie das erste Register von Bank 2 vor das erste Register von Bank 1 im Job verschieben, dann wird Bank 2 der primäre Stil und Bank 1 wird in Bank 2 eingefügt. Nicht verwendete Register in einer Bank verwenden die Option Ablage für unbenutzte Register im Fenster Registermedium.

Wenn Sie nicht mehrere Registerstile in einem einzigen Auftrag einfügen möchten, werden die Register für jeden Registerstil der Reihe nach im Auftrag zugewiesen. Das sechste Register im Auftrag, das zu Bank 2 zugewiesen wurde, hat dann die Position Nummer 3 in der Bank, wenn das Beispiel oben mit Bank 1 und Bank 2 zugrunde gelegt wird.

## Tabs für Handmarken in Fiery JobMaster

Handmarken werden nicht auf überstehende Tabs (Reiter) gedruckt, sondern innerhalb des Endformatrahmens so platziert, dass sie 1/8 Inch (ca. 0,32 cm) über den mit dem Endformatrahmen definierten Seitenrand hinausreichen. Handmarken können innerhalb des Dokuments an beliebigen Stellen generiert werden, und der Inhalt für jede Handmarke kann individuell festgelegt werden.

Die Handmarken werden auf die Seiten im Dokument angewendet. Wenn Sie vor Seiten, die Handmarken aufweisen, andere Seiten hinzufügen oder Seiten entfernen, werden die Seitenbereiche in der Ansicht Liste der Handmarken so aktualisiert, dass sie die neuen Positionen der Originalseiten des Auftrags reflektieren. Wenn Sie <span id="page-31-0"></span>Seiten zwischen Seiten einfügen oder entfernen, die in einen Seitenbereich fallen, der in der Ansicht "Liste" definiert ist, wird der betreffende Seitenbereich so aktualisiert, dass die geänderten Seiten reflektiert werden.

Dokumentseiten der folgenden Typen können *nicht* mit Handmarken versehen werden:

- **•** Eingefügte Bogen
- **•** Eingefügte Registerseiten
- **•** Implizite Leerseiten
- **•** In Registerseiten konvertierte Dokumentseiten

Wenn Sie einem Auftrag Tabs für Handmarken hinzufügen wollen, müssen Sie zunächst den Inhalt für die Handmarken und danach deren Position festlegen. Sowohl die inhalts- als auch die positionsbezogenen Einstellungen werden in der Vorschau veranschaulicht.

#### Werkzeuge im Fenster "Tabs für Handmarken"

Im Fenster Tabs für Handmarken stehen u. a. die folgenden Werkzeuge zur Verfügung:

- **•** Hiermit können Sie ein Bild wählen/markieren.
- **•** Hiermit können Sie ein Bild verschieben.
- **•** Hiermit können Sie die Darstellung um einen bestimmten Prozentwert vergrößern oder verkleinern (ein- und auszoomen) oder die Dokumentseite passend zur Größe des Vorschaufensters skalieren.

Mit den Pfeiltasten oder durch Eingabe einer Seitennummer in das Textfeld "Seite" können Sie in Ihrem Dokument navigieren.

#### **Definieren des Inhalts für Handmarken**

Fiery JobMaster bietet die Möglichkeit, Sets von Seiten zu definieren, die mit Handmarken versehen werden sollen, die Texte für die Handmarken festzulegen und ihnen Textstile sowie Hintergrundfarben und Hintergrundbilder zuzuordnen.

- **1** Markieren Sie in der Anwendung Command WorkStation einen Auftrag in der Auftragsliste Angehalten und wählen Sie Aktionen > JobMaster.
- **2** Markieren Sie im Fensterbereich Seitenansicht eine Seite in dem Auftrag und wählen Sie Aktionen > Handmarken bearbeiten.

Sie können auf Vorschau klicken, damit Sie verfolgen können, wie sich die Einstellungen auswirken, die Sie im Fenster Tabs für Handmarken vornehmen.

- **3** Klicken Sie im Fenster Tabs für Handmarken im Bereich Inhalt auf Liste.
- **4** Definieren Sie ein erstes Set von Seiten, die mit Handmarken versehen werden sollen. Geben Sie dazu in die Felder Von und Bis die Seitennummern der ersten und der letzten Seite des Sets ein. Drücken Sie die Eingabetaste, um eine Zeile für ein weiteres Set zu erstellen.

Die Sets (oder Seitenbereiche) müssen aufeinander folgen und dürfen einander nicht überlappen. Sie können einzelne Seiten für Kapitelwechsel überspringen. Markieren Sie in der Liste ein Set, das Sie löschen wollen, und klicken Sie danach auf das Minuszeichen unter der Liste.

**5** Markieren Sie ein Set in der Liste und geben Sie in das Textfeld rechts den Text ein, der für alle Handmarken des Sets verwendet werden soll. Legen Sie die Stileinstellungen für den Text fest (z. B. Schrift und Textausrichtung).

<span id="page-32-0"></span>**6** Wählen Sie eine Farbe, die als Hintergrundfarbe fungieren soll, und legen Sie die Opazität oder Deckkraft (in Prozent) für diese Farbe fest.

Klicken Sie auf Deaktiviert, um die Option Hintergrund zu aktivieren.

**7** Klicken Sie auf Deaktiviert im Bereich Bild, um die Optionen in diesem Bereich zu aktivieren. Navigieren Sie danach zu der Datei mit dem gewünschten Bild.

Als Hintergrundbild können Sie eine Datei im Format BMP, JPEG, TIFF, TIF, GIF oder PNG verwenden. Zusätzlich können Sie für das Bild verschiedene Einstellungen festlegen, z. B. die Opazität (Deckkraft) und die Ränder relativ zur Größe des Tabs.

**8** Klicken Sie auf Stile kollektiv anwenden auf, wenn Sie festlegen wollen, welche Stile auf welche Sets von Handmarken angewendet werden sollen.

Standardmäßig gelten Stile nur für die Tabs des jeweils aktuellen Abschnitts. Wenn Sie die Option Stile auf positionsgleiche Tabs anwenden aktivieren, werden die Einstellungen, deren Kontrollkästchen Sie aktivieren, für alle positionsgleichen Tabs in anderen Abschnitten übernommen.

#### **Definieren der Position von Handmarken**

Im Fenster Handmarken bearbeiten von Fiery JobMaster können Sie die Position für die Handmarken auf den gedruckten Seiten festlegen. Die Positionsangabe gilt für alle Handmarken (Tabs) im Auftrag.

- **1** Markieren Sie in der Anwendung Command WorkStation einen Auftrag in der Auftragsliste Angehalten und wählen Sie Aktionen > JobMaster.
- **2** Markieren Sie im Fensterbereich Seitenansicht eine Seite in dem Auftrag und wählen Sie Aktionen > Handmarken bearbeiten.
- **3** Klicken Sie im Fenster Tabs für Handmarken auf Inhalt, um den zugehörigen Bereich anzuzeigen.
- **4** Legen Sie die gewünschten Einstellungen fest. Klicken Sie auf Vorschau, damit Sie verfolgen können, welche Auswirkungen Ihre Einstellungen haben.
	- **•** Anzahl der Tabs Geben Sie einen Wert bis maximal 99 ein.
	- **•** Mediengröße Wählen Sie eine Papier-/Mediengröße. Sie bestimmen damit die Größe für die Druckausgabe und für die Vorschau.

Hinweis: Mit der Einstellung "Endformatrahmen", die für die Option "Mediengröße" angeboten wird, legen Sie fest, dass die Handmarken seitlich entlang des Endformatrahmens und entsprechend den Vorgaben in der PDF-Originaldatei oder entsprechend den Einstellungen platziert werden, die im Fenster Seite bearbeiten für den Endformatrahmen festgelegt sind.

- **•** Druckbereich Wählen Sie die gewünschte Einstellung. Bei der Einstellung Automatisch werden die Höhe und die Breite eines Tabs automatisch basierend auf der Medien-/Papiergröße, der Anzahl der Tabs und den Abständen zwischen den Tabs berechnet und festgelegt. Bei der Einstellung Eigen können Sie die gewünschte Höhe und Breite eines Tabs manuell eingeben.
- **•** Wiederholungsstil Legen Sie das Anordnungsmuster der Handmarken auf den Dokumentseiten fest.

## <span id="page-33-0"></span>Fiery Impose

Fiery Impose ist wie Fiery JobMaster und Fiery Compose eine Komponente der Fiery Anwendungssoftware für die Druckvorbereitung von Aufträgen. Mit dieser Komponente können Sie Ausschießschablonen auf Aufträge anwenden, damit diese auf spezifische Weise gedruckt und weiterverarbeitet werden. Mit Fiery Impose können Sie auch VDP-Aufträge ausschießen.

Fiery Impose unterstützt die folgenden Tätigkeiten:

- **•** Sie können angeben, in wie vielen Zeilen und Spalten die Seiten eines Auftrags auf einem Bogen angeordnet werden sollen. Für gängige Layouts stehen vordefinierte Ausschießschablonen zur Verfügung. Sie können darüber hinaus eigene Ausschießlayouts definieren.
- **•** Sie können die Position der Seiten auf einem Bogen bestimmen. Ein Layout in Fiery Impose bestimmt die genauen Positionen der Falzlinien, der Schnittkanten und anderer Spezialmarkierungen mithilfe so genannter Druckermarken.

Mit Fiery Impose ist es möglich, mehrere Seiten eines Auftrags auf einem einzelnen Bogen anzuordnen und zu drucken.

- **•** Sofern Fiery JobMaster verfügbar ist, können Sie zusammen mit den Ausschießeinstellungen für einen Auftrag zugleich auch die erweiterten Einstellungen für die Druckvorbereitung festlegen.
- **•** Sofern Fiery Compose verfügbar ist, können Sie zusammen mit den Ausschießeinstellungen für einen Auftrag zugleich auch die Einstellungen für gemischte Medien festlegen.

**Hinweis:** Fiery JobMaster umfasst alle Funktionen von Fiery Compose.

Für Fiery Impose werden die Softwareprodukte Adobe Acrobat und Enfocus PitStop benötigt. Es wird empfohlen, die Version der Acrobat Software zu verwenden, die mit dem jeweiligen Kit bereitgestellt wird.

Der Zugriff auf Fiery Impose, Fiery JobMaster und Fiery Compose erfolgt über die Anwendung Command WorkStation. Als Arbeitsfenster dient das Fenster "Vorschau" von Fiery vorschau.

Weitere Hinweise zum Installieren von Acrobat und PitStop finden Sie im Dokument *Dienstprogramme* der Anwenderdokumentation.

#### **Lizenz für Fiery Impose**

Damit Sie den vollen Funktionsumfang von Fiery Impose nutzen können, muss auf Ihrem Computer die Lizenz für Fiery Impose aktiviert sein. Ohne aktivierte Lizenz kann Fiery Impose nur im Demomodus ausgeführt werden. Im Demomodus ist Folgendes zu beachten:

- **•** Alle ausgeschossenen Aufträge werden mit einem Wasserzeichen versehen.
- **•** Ausgeschossene Aufträge können nur im Format ".dbp" auf dem Fiery Server gespeichert werden.
- **•** Ausgeschossene Aufträge können weder auf einem lokalen Festplattenlaufwerk noch auf der Festplatte im Fiery Server im Format "Adobe PDF" gespeichert werden.

## <span id="page-34-0"></span>APPE-Aufträge in Fiery Impose und Fiery Compose bzw. Fiery JobMaster

Fiery Impose und Fiery Compose bzw. Fiery JobMaster unterstützen APPE (Adobe PDF Print Engine). Dieser PDFbasierte Workflow unterstützt die direkte Verarbeitung von PDF-Aufträgen, ohne dass diese in das Format PostScript konvertiert werden.

Die Option für die Verarbeitung mit dem APPE-Interpreter kann in Configure aktiviert werden. Im Fenster "Auftragseigenschaften" der Anwendung Command WorkStation kann danach die APPE-Verarbeitung individuell für jeden Auftrag aktiviert oder deaktiviert werden.

Aufträge, die die folgenden Merkmale aufweisen, werden nicht mit dem APPE-Interpreter, sondern mit dem Configurable PostScript Interpreter (CPSI) verarbeitet:

- **•** Der Auftrag umfasst Registerseiten und für ihn wurde der generelle Workflow Normal gewählt.
- **•** Die Bogengröße für den Auftrag wurde mit Optionen im Bereich Gemischte Medien festgelegt und für den Auftrag wurde der generelle Workflow Normal, Broschüre oder Sammelform gewählt.

**Hinweis:** Das Ändern der Bogengröße im Workflow Compose wird unterstützt.

Für ausgeschossene Auftragsdokumente sind im Fenster "Auftragseigenschaften" die folgenden Festlegungen ausgeschlossen:

- **•** Aufträge im Mehrfachlayout und mit aktivierter Option Seitenrahmen drucken.
- Aufträge für die Bindeart "1-fach, Klebebindung" im Bereich "Layout" > Broschüre.

Aufträge, die nicht unterstützte Funktionen verwenden, werden durch das CPSI-Modul verarbeitet.

## Zugreifen auf Fiery Impose

Sie können auf Fiery Impose direkt über die Anwendung Command WorkStation oder über das für einen Auftrag geöffnete Fenster Auftragseigenschaften zugreifen.

**Hinweis:** Sie können Dokumente in den Formaten PostScript und Adobe PDF (Portable Document Format) sowie VDP-Aufträge öffnen. Die Dokumente müssen den Status "Gespoolt/angehalten" haben.

#### **Zurücksetzen eines Auftrags in den Status "Gespoolt/angehalten"**

Damit ein Auftrag in Fiery Impose geöffnet werden kann, muss er sich im Status "Gespoolt/angehalten" befinden.

- **•** Führen Sie einen der folgenden Schritte aus:
	- Für einen Auftrag im Status "Verarbeitet/angehalten": Markieren Sie den Auftrag in der Auftragsliste Angehalten und wählen Sie Aktionen > Rasterdaten entfernen.

Wenn Sie einen Auftrag im Status "Verarbeitet/angehalten" markieren und Aktionen > Vorschau wählen, wird der Auftrag im Fenster Rastervorschau angezeigt.

**• Für einen gedruckten Auftrag:** Markieren Sie den Auftrag in der Auftragsliste Gedruckt und wählen Sie Aktionen > Halten.

### <span id="page-35-0"></span>**Zugreifen auf Fiery Impose in der Anwendung Command WorkStation**

Sie können in der Anwendung Command WorkStation einen Auftrag markieren, um ihn in Fiery Impose zu öffnen.

- **1** Markieren Sie in der Anwendung Command WorkStation in der Auftragsliste Angehalten einen Auftrag mit dem Status "Gespoolt/angehalten".
- **2** Wählen Sie Aktionen > Impose.

#### **Zugreifen auf Fiery Impose über das Fenster "Auftragseigenschaften"**

Wenn Sie das Fenster "Auftragseigenschaften" verwenden, um einen Auftrag in Fiery Impose zu öffnen, werden im Fensterbereich Bogenansicht die Seiten des Auftrags in der Strukturansicht angezeigt. Die von Compose bereitgestellten Einstellungen sowie die Optionen für die Wahl des generellen Workflows (im Fensterbereich Einstellungen) sind bei dieser Vorgehensweise nicht verfügbar.

- **1** Führen Sie einen der folgenden Schritte aus:
	- Markieren Sie in der Auftragsliste Angehalten einen Auftrag mit dem Status "Gespoolt/angehalten".
	- **•** Klicken Sie im Falle eines überwachten Ordners im Konsolefenster von Hot Folders auf den Eintrag des gewünschten Ordners.
- **2** Wählen Sie Aktionen > Eigenschaften.
- **3** Aktivieren Sie im Bereich Layout die Option Impose.
- **4** Klicken Sie auf Ausschießschablone bearbeiten.

## Allgemeine Informationen zu Ausschießlayouts

Fiery Impose ermöglicht die Erstellung von Broschüren, indem die Seiten ihres anwendungsspezifischen Dokuments in der für die gewünschte Bindeart erforderlichen Reihenfolge und Ausrichtung arrangiert werden.

Offsetdruckmaschinen und Rollendruckmaschinen für gewerbliche Zwecke verwenden breite Papierrollen und große Druckplatten, bei denen auf einem Bogen mehrere Seiten gedruckt werden können. Bei diesen Druckern können bis zu 32 Seiten auf einen Bogen gedruckt werden, was deutlich schneller ist, als jede Seite einzeln zu drucken. Mithilfe von Fiery Impose können Sie mehrere Seiten auf einen einzelnen Bogen drucken, jedoch ist diese Software eher für digitale Kopierer als für traditionelle Druckmaschinen gedacht. Das Papier, auf das der Auftrag gedruckt wird, wird als Bogen bezeichnet.

Der bedruckte Bogen wird so gefalzt, dass man eine Art Broschüre mit noch verbundenen Seiten erhält. Der gefalzte Bogen, die sogenannte Signatur, wird auf die Endgröße beschnitten.

Damit die Seiten in der fertigen Broschüre in der normalen Lesereihenfolge und Position erscheinen, müssen sie auf dem Bogen anders als in der normalen Lesereihenfolge positioniert und angeordnet werden. Einige Seiten müssen kopfüber auf den Bogen gedruckt werden, damit sie in der fertigen Broschüre richtig herum angezeigt werden. Darüber hinaus müssen die Seiten auch abweichend von der numerischen Reihenfolge auf den Bogen gedruckt werden, damit sie in der fertigen Broschüre in der korrekten Reihenfolge erscheinen.
# **Erstellen eines Falzmodells**

Sie können sich ein Falzmodell einer Signatur erstellen, um zu sehen, wie die Seiten auf dem Bogen platziert werden und wie der Bogen gefalzt und beschnitten wird.

- **1** Falten Sie ein Blatt Papier der Standardgröße horizontal auf die Hälfte, sodass die obere Kante des Blattes auf der unteren Kante des Blattes liegt.
- **2** Falten Sie das Blatt anschließend vertikal auf die Hälfte, sodass die linke Kante des Blattes auf der rechten Kante des Blattes liegt.
- **3** Stellen Sie die Signatur so auf, dass sich die vertikale Falzkante links und die horizontale Falzkante oben befindet.

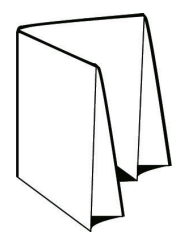

- **4** Blättern Sie in der gefalzten Signatur wie in einem Buch.
	- a) Nummerieren Sie jede Seite der Reihe nach, sowohl auf der Vorder- als auch auf der Rückseite, beginnend mit Seite 1 auf der Vorderseite (dem Titelblatt) und Seite 8 auf der Rückseite (dem Abschlussblatt).
	- b) Unterstreichen Sie die einzelnen Zahlen, um die Seitenausrichtung kenntlich zu machen.
- **5** Falten Sie das Blatt Papier auf.

Die nachstehende Abbildung zeigt die Vorder- und die Rückseite des Blattes.

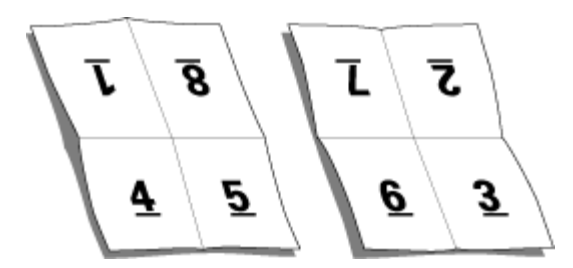

Das Ergebnis ist ein Modelllayout einer achtseitigen Signatur. Beachten Sie Folgendes:

- **•** Durch das Falzen wird der Bogen in Bereiche geteilt, die die Seiten der finalen Broschüre darstellen.
- **•** Die Seitennummern sind nicht in der normalen Lesereihenfolge angeordnet.
- **•** Manche Seitennummern stehen auf dem Kopf.

# Ausschießlayouts

Für gängige Ausschießschemas (z. B. für Broschüren) stellt Fiery Impose fertige, vollständig definierte Layouts zur Verfügung. Sie können diesen Bestand an vordefinierten Layouts durch eigene Layouts ergänzen.

Fiery Impose unterstützt Layouts für bis zu 100 Seiten pro Bogen (200 Seiten beim Duplexdruck) basierend auf einer Matrix aus maximal 10 Zeilen und 10 Spalten. Für Sammelformen werden Layouts mit einer beliebigen Anzahl von Zeilen und Spalten unterstützt. Für das Binden (Rückenheftung, Rückenheftung im Stapel und Klebebindung) werden dagegen nur die Layouts "1 x 2", "2 x 1" und "2 x 2" unterstützt.

Alle nachfolgend genannten Einstellungen haben Auswirkungen auf das Auftragslayout.

#### **Duplexdruck**

Der Duplexdruck – das beidseitige Drucken – wird nicht von allen Ausgabegeräten unterstützt und kann bei verschiedenen Geräten unterschiedlich implementiert sein. Fiery Impose unterstützt den Duplexdruck in einer Weise, die exakt auf die Druckoptionen des jeweiligen Ausgabegeräts abgestimmt ist.

Weitere Hinweise finden Sie im Abschnitt [Festlegen der Duplexdruckeinstellung in Fiery Impose](#page-65-0) auf Seite 66.

#### **Stegbreiten**

Fiery Impose legt die Positionen der Stege automatisch abhängig vom Layout und der Bogengröße fest, die für das Ausschießen verwendet werden. Beispielsweise werden für die Klebebindung (bei der die Signaturen an den Rücken abgeschnitten und die Seiten miteinander verleimt werden) i. d. R. größere Stege benötigt als für die Rückenheftung.

Weitere Hinweise finden Sie im Abschnitt [Festlegen der Stegeinstellungen](#page-78-0) auf Seite 79.

#### **Ränder**

Die Größe und die Position des Rands (d. h. des Bereichs, der sich zwischen der äußeren Kante einer Gruppe ausgeschossener Seiten und der Kante des Bogens befindet) ist eine spezifische Funktion des Ausgabegeräts, für das ein Auftrag ausgeschossen wird. Die Größe des Rands kann daher nicht manuell eingestellt werden. Mit der Option Passend skalieren können Sie jedoch die Größe des Inhalts auf dem Bogen erneut anpassen. Mit der Option Endgröße können Sie verschiedene Einstellungen für die Platzierung des Inhalts in Bezug auf die Schnittgröße treffen.

# **Bindearten**

Mit der Wahl eines Broschürenlayouts legen Sie auch die Art und Weise fest, in der die Bogen zusammengetragen und gebunden werden. Die drei Standardmethoden hierfür sind Rückenheftung, Klebebindung und Rückenheftung im Stapel.

Die Bindeart ist ausschlaggebend für die Anordnung der Seiten auf einem Bogen. In Ihren Ausschießeinstellungen müssen Sie die Bindeart für den fertigen Auftrag angeben, um ein korrektes Layout und eine korrekte Ausgabe zu ermöglichen.

**•** Rückenheftung: Die Bogen werden zusammen als Gruppe gefalzt und am gemeinsamen Mittelfalz geheftet oder geklammert, der den Rücken der Broschüre darstellt.

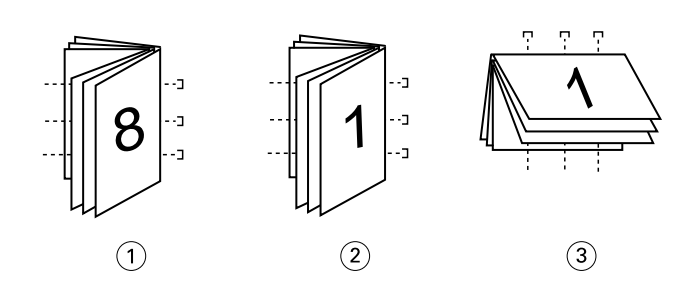

#### *Ziffer Bezug*

- *1 Rückenheftung (links)*
- *2 Rückenheftung (rechts)*
- *3 Rückenheftung (oben)*
- **•** Rückenheftung im Stapel: Diese Bindeart ist eine Kombination aus der Rückenheftung und der Klebebindung. Die Signaturen werden zusammen als Gruppe gefalzt. Jede einzelne Gruppe bildet ein Subset. Danach werden die Subsets wie bei der Klebebindung aufeinander gelegt und miteinander verleimt. Wenn Sie in Fiery Impose die Option "Rückenheftung im Stapel" wählen, können Sie mit den Einstellungen für Bogen/Subsets festlegen, aus wie vielen gefalzten Bogen eine Gruppe (ein Subset) bestehen soll. Das Titel-/Abschlussblatt wird üblicherweise als gesonderter Auftrag gedruckt, da Bogengröße, Ausschießlayout und verwendetes Papier in der Regel vom restlichen Auftrag abweichen.

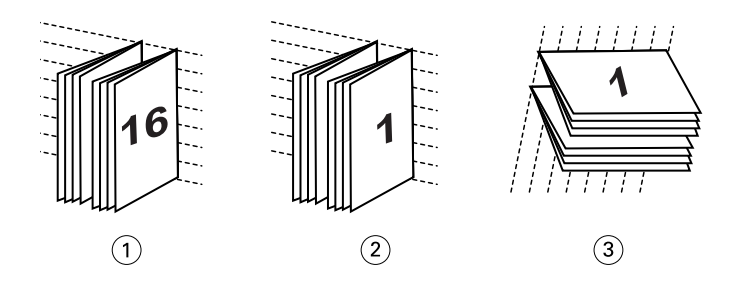

#### *Ziffer Bezug*

- *1 Rückenheftung im Stapel (links)*
- *2 Rückenheftung im Stapel (rechts)*
- *3 Rückenheftung im Stapel (oben)*
- **•** Klebebindung: Die einzelnen Seiten werden gedruckt, gefalzt und in der Broschürenreihenfolge gestapelt. Die fertigen Seiten werden beschnitten, aufeinandergelegt und miteinander verklebt. Das Titel-/Abschlussblatt wird üblicherweise als gesonderter Auftrag gedruckt, da Bogengröße, Ausschießlayout und verwendetes Papier in der Regel vom restlichen Auftrag abweichen.

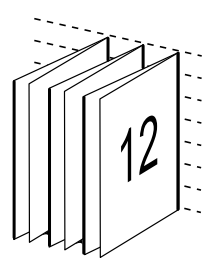

# **Bundzuwachs**

Die Positionsverschiebung der Seiten in einer Broschüre des Typs "Rückenheftung" wird als Bundzuwachs bezeichnet. Durch den Bundzuwachs nimmt auf den inneren Seiten der Abstand zum Rücken zu.

Für alle Bücher und Broschüren werden Bogen verwendet, die gefalzt werden, um separate Seitenbereiche zu erhalten. Bedingt durch die Dicke des Papiers tritt bei jeder Falzung eine leichte Kantenverschiebung der jeweiligen Seite relativ zu den anderen Seiten auf. Dies führt dazu, dass die äußersten Seiten sich von den Kanten der innersten Seiten zu entfernen scheinen. Diese Verschiebung verstärkt sich mit zunehmender Anzahl an Seiten. Um die Auswirkungen dieser Verschiebung zu kaschieren, wird durch den Beschnitt eine gemeinsame Kante für die fertige Broschüre geschaffen.

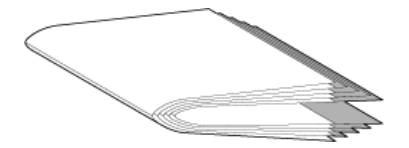

Der Beschnitt der gehefteten Seiten behebt das Problem jedoch nur teilweise, da sich nicht nur die Kanten der Seiten verschieben, sondern auch deren Inhalte. Diese durch mehrfaches Falzen entstehende Verschiebung des Inhalts wird als Bundzuwachs oder Verdrängung bezeichnet. Der Bundzuwachs führt dazu, dass sich der Inhalt der innersten Seiten in Richtung der äußeren Ränder der Seite zu verschieben scheint.

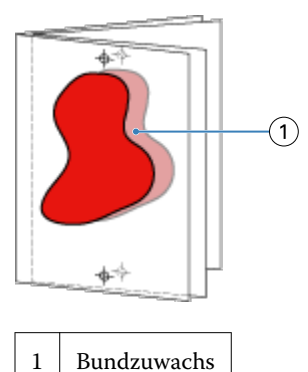

Mit zunehmender Seitenanzahl wird der Bundzuwachs immer deutlicher sichtbar und bei den äußersten Seiten ist er am deutlichsten zu beobachten. Aus diesem Grund muss in einem Broschürenlayout auch die Anzahl der Bogen mit angegeben werden, da diese den zu berücksichtigenden Bundzuwachs beeinflusst.

# **Hinzufügen von Leerseiten zum Auffüllen eines Layouts**

In Fiery Impose und Fiery Compose können Sie Leerseiten in einen Auftrag einfügen. Die beiden Komponenten fügen Leerseiten auch automatisch hinzu, wann immer es für das verwendete Ausschießlayout erforderlich ist.

Bei einem Layout für ein Buch muss die Seitenanordnung abhängig von der Gesamtzahl der Seiten in einem Dokument gestaltet werden können. Ist die Gesamtzahl der Seiten kein gerades Vielfaches der pro Bogen platzierbaren Seiten, kann eine Signatur mit dem Ziel gestaltet werden, die Diskrepanz auszugleichen.

<span id="page-40-0"></span>Die automatisch eingefügten Leerseiten werden als implizite Leerseiten bezeichnet. Da die impliziten Leerseiten kein Bestandteil des ursprünglichen Dokuments sind, können Sie sie ein- und ausblenden.

**•** Wählen Sie Implizite Leerseiten anzeigen im Menü Ansicht von Fiery Compose, um die impliziten Leerseiten anzuzeigen.

Abhängig von den Einstellungen der Optionen Zeile und Spalte können bis zu sieben Leerseiten generiert werden. (Beispielsweise können bei einem Layout mit 2 Zeilen und 2 Spalten bis zu sieben Leerseiten generiert werden.)

# Sammelformen in Fiery Impose

Fiery Impose stellt die Optionen Sammelform Mehrmals,Sammelform Einmal und Sammelform Einmal, Schnitt im Stapel bereit.

Fiery Impose bietet auch die Optionen Duplo - über lange Kante (LEF) und Duplo - über kurze Kante (SEF) für Ausschießaufträge, die auf einem Duplo-Offline-Finisher mit Weiterverarbeitungsoptionen wie Falzen, Schlitzen, Beschneiden und Rillen.

#### **Sammelform Mehrmals**

Die Option Mehrmals ermöglicht ein "Step-und-Repeat"-Drucken, also ein repetiertes Drucken. Die "Step-und-Repeat"-Funktion wird eingesetzt, wenn Sie viele Kopien eines Dokuments drucken müssen.

Die Funktion Anordnung für Sammelform 'Mehrmals' optimieren erstellt automatisch den Inhalt auf dem Blatt unter optimaler Ausnutzung der Blattgröße und Verwendung eines Sammelform-Arbeitsflusses. Weitere Hinweise finden Sie im Abschnitt [Anordnung für Sammelform 'Mehrmals' optimieren](#page-74-0) auf Seite 75.

#### **Sammelform Einmal**

Das bei der Sammelform Einmal verwendete Verfahren eignet sich besonders auch für Fälle, in denen nur eine Kopie eines Auftragsdokuments benötigt wird. Bei der Sammelform "Einmal" werden die Seiten nicht richtig zusammengetragen, d.h. sie müssen manuell sortiert werden. Die Sammelform nutzt aber die Bogenfläche in optimaler Weise und begrenzt gleichzeitig die Auflage auf 1 Kopie.

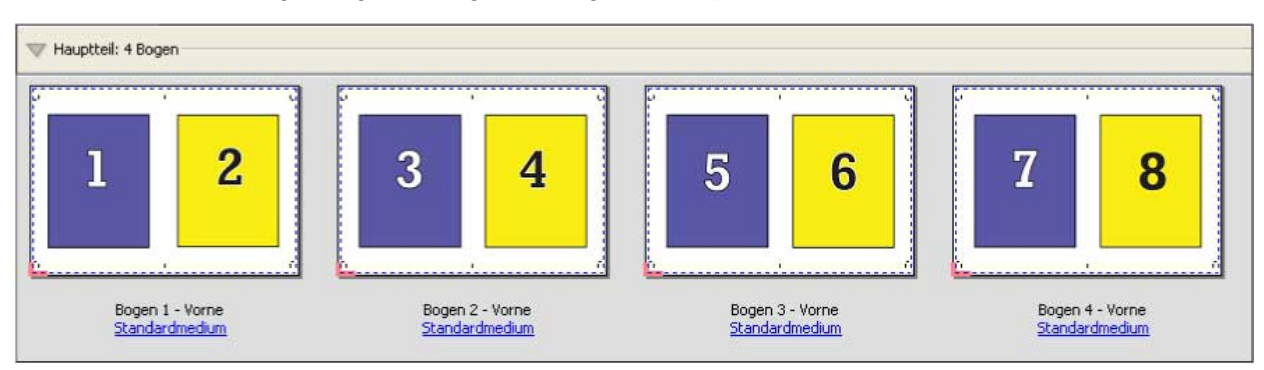

#### **Einmal, Schnitt im Stapel**

Bei Einmal, Schnitt im Stapel werden die Dokumentseiten so auf den Bogen angeordnet, dass nach dem Schneiden der aufeinander gelegten Bogen die Seiten in der richtigen Lesefolge vorliegen. Das manuelle Sortieren der Seiten wird dadurch auf ein Minimum reduziert. Diese Sammelform eignet sich besonders auch zum Drucken einer einzelnen Kopie eines Dokuments.

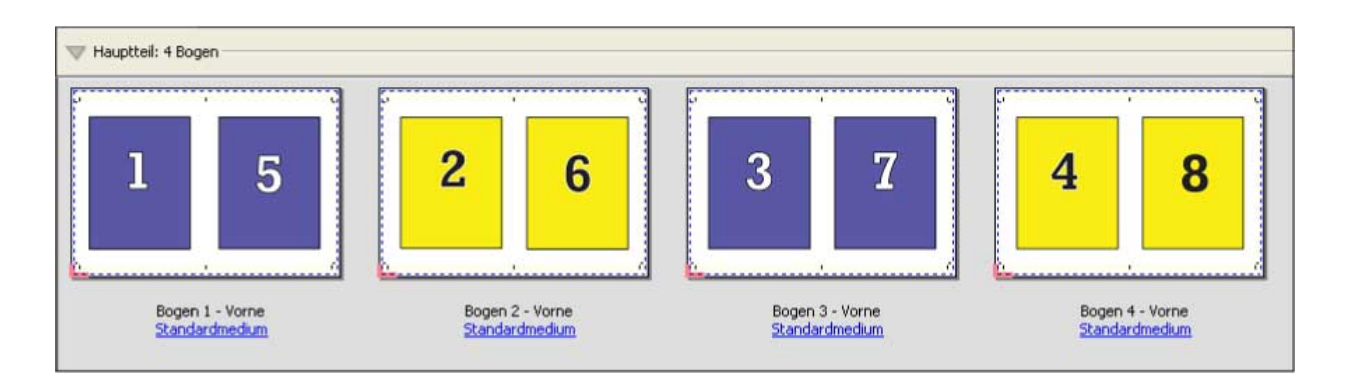

### **Duplo - über kurze Kante (SEF)**

Duplo - über kurze Kante Das Paginierungslayout wird so definiert, dass die bedruckten Bogen dem Duplo-Finisher über ihre kürzere Kante zugeführt werden können. Dazu werden die Spalten bzw. Zeilen so angeordnet, dass sie senkrecht zur kürzeren Bogenkante ausgerichtet sind.

VDP- und nicht-VDP-PDF- und PostScript-Aufträge können Duplo-Finishing verwenden. Sie können Duplo Offline Finisher automatisch konfigurieren, indem Sie einen einfachen Barcode lesen, der auf den Bögen gedruckt wird. Bogenverschiebung und Bildversatz werden vom Finisher ausgeglichen. Zu diesem Zweck wird eine Passermarke auf jeden Bogen gedruckt, die vom Finisher gelesen. Die Einstellungen für die Passermarke und den Barcode können Sie beim Definieren der Sammelform für die Duplo-Weiterverarbeitung im Fenster "Marken" festlegen.

### **Duplo - über lange Kante (LEF)**

Bei Duplo - über lange Kante wird das Paginierungslayout so definiert, dass die bedruckten Bogen dem Duplo-Finisher über ihre längere Kante zugeführt werden können. Dazu werden die Spalten bzw. Zeilen so angeordnet, dass sie senkrecht zur längeren Bogenkante ausgerichtet sind.

Sie können Duplo-Finishing sowohl für VDP- als auch für nicht-VDP-PDF- und PostScript-Aufträge verwenden. Das Ablesen eines einfachen Barcodes, der auf die Bögen gedruckt wird, konfiguriert automatisch die Duplo Offline Finisher. Bogenverschiebung und Bildversatz werden vom Duplo-Finisher ausgeglichen. Zu diesem Zweck wird eine Passermarke auf jeden Bogen gedruckt, die vom Finisher gelesen und dazu verwendet wird, den betreffenden Bogen beim Durchlaufen der Maschine so zu positionieren, dass die Relation zur jeweiligen Passermarke gewahrt bleibt.

Die Einstellungen für die Passermarke und den Barcode können Sie beim Definieren der Sammelform für die Duplo-Weiterverarbeitung im Fenster "Marken" festlegen.

# Sammelform mit Bindung an oberer Kante

Sie können mit der Einstellung "Oben" für das Layout "Sammelform" veranlassen, dass die Seitenfelder auf der Rückseite eines Bogens automatisch um 180 Grad gedreht werden, um eine Bindung an der oberen Kante des Duplexauftrags zu ermöglichen.

Alle in Fiery Impose bereitgestellten Layoutstile unterstützen die Erstellung eines an der oberen Kante gebundenen Sammelformauftrags. Sie können auch Schablonen für die Seitendrehung erstellen und diese in Hot Folders und bei virtuellen Druckern verwenden.

Folgende Sammelformen unterstützen die Bindung an der oberen Kante:

- **•** Mehrmals
- **•** Einmal, Schnitt im Stapel
- **•** Duplo

Die nachfolgende Tabelle listet die Einstellungen auf, die für einen an der oberen Kante gebundenen Sammelformauftrag vorgenommen werden müssen:

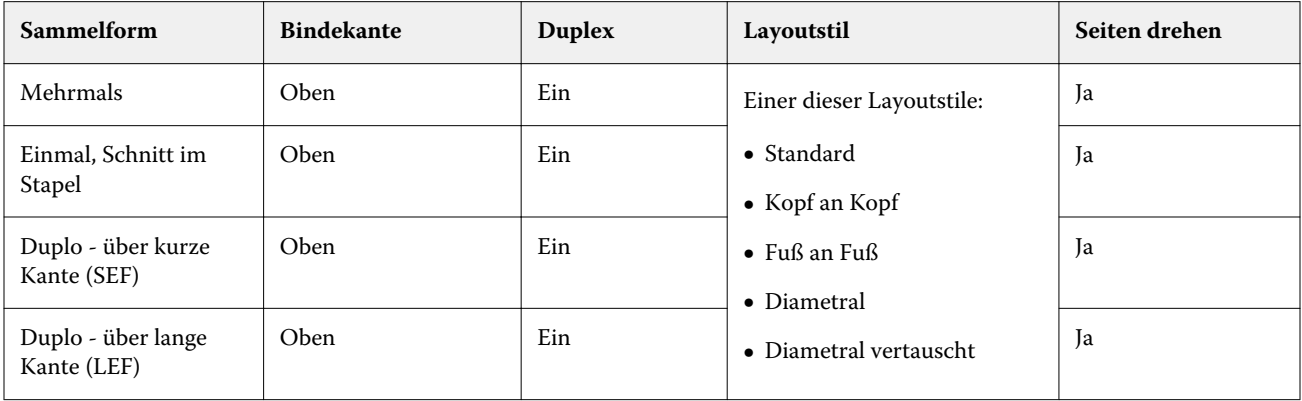

# **Erstellen eines Sammelformauftrags mit Bindung an oberer Kante**

- **1** Importieren Sie einen Auftrag in die Warteschlange Halten der Anwendung Command WorkStation.
- **2** Markieren Sie den Auftrag und wählen Sie Impose im Menü Aktionen oder im Kontextmenü (rechte Maustaste).
- **3** Wählen Sie Sammelform im Bereich Einstellungen von Fiery Impose und wählen Sie anschließend eine der folgenden Sammelformen:
	- **•** Mehrmals
	- **•** Einmal, Schnitt im Stapel
	- **•** Duplo
- **4** Legen Sie die folgenden Einstellungen fest:
	- **•** Bindekante: Oben
	- **•** Duplex: Ein
	- **•** Layoutstil: Beliebig

**Hinweis:** Die vorstehenden Einstellungen sind erforderlich. Legen Sie ggf. weitere Einstellungen fest. Das Ergebnis Ihrer Einstellungen wird im Fensterbereich Bogenansicht dargestellt.

# Sammelformen für VDP-Aufträge

Für VDP-Aufträge (mit variablen Inhalten) stehen Sammelformen für den Einzel- und den Mehrsatzmodus zur Verfügung.

- **•** Für das Ausschießen im Einzelsatzmodus werden die Sammelformen Mehrmals, Einmal und Einmal, Schnitt im Stapel unterstützt. Weitere Hinweise finden Sie im Abschnitt [Sammelformen in Fiery Impose](#page-40-0) auf Seite 41.
- **•** Für das Ausschießen im Mehrsatzmodus werden die Sammelformen Sortieren und Schneiden und stapeln sowie die Option Stapelgröße unterstützt.

#### **Sammelform "Mehrsatzmodus – Sortieren**

Bei einer Sammelform vom Typ Mehrsatzmodus – Sortieren werden die Seiten mehrerer Datensätze der Reihe nach auf den Bogen platziert. Die erste Seite jedes Datensatzes wird auf den Bogen platziert, bis alle Datensätze abgearbeitet wurden. Danach wird ein neuer Bogen begonnen, auf dem die zweite Seite jedes Datensatzes platziert wird, bis wiederum alle Datensätze abgearbeitet wurden. Dieser Prozess wird wiederholt, bis alle Seiten jedes Datensatzes platziert wurden.

Im folgenden Beispiel wird eine Sammelform vom Typ Mehrsatzmodus – Sortieren mit 2 Zeilen und 2 Spalten für die Simplexausgabe auf einen VDP-Auftrag angewendet, der insgesamt vier Datensätze beinhaltet. Jeder dieser Datensätze umfasst vier Seiten. In der schematischen Darstellung steht "R" für Datensatz (*Record*) und "P" für Seite (Page). So bedeutet "R1-P1" zum Beispiel "Seite 1 aus Datensatz 1".

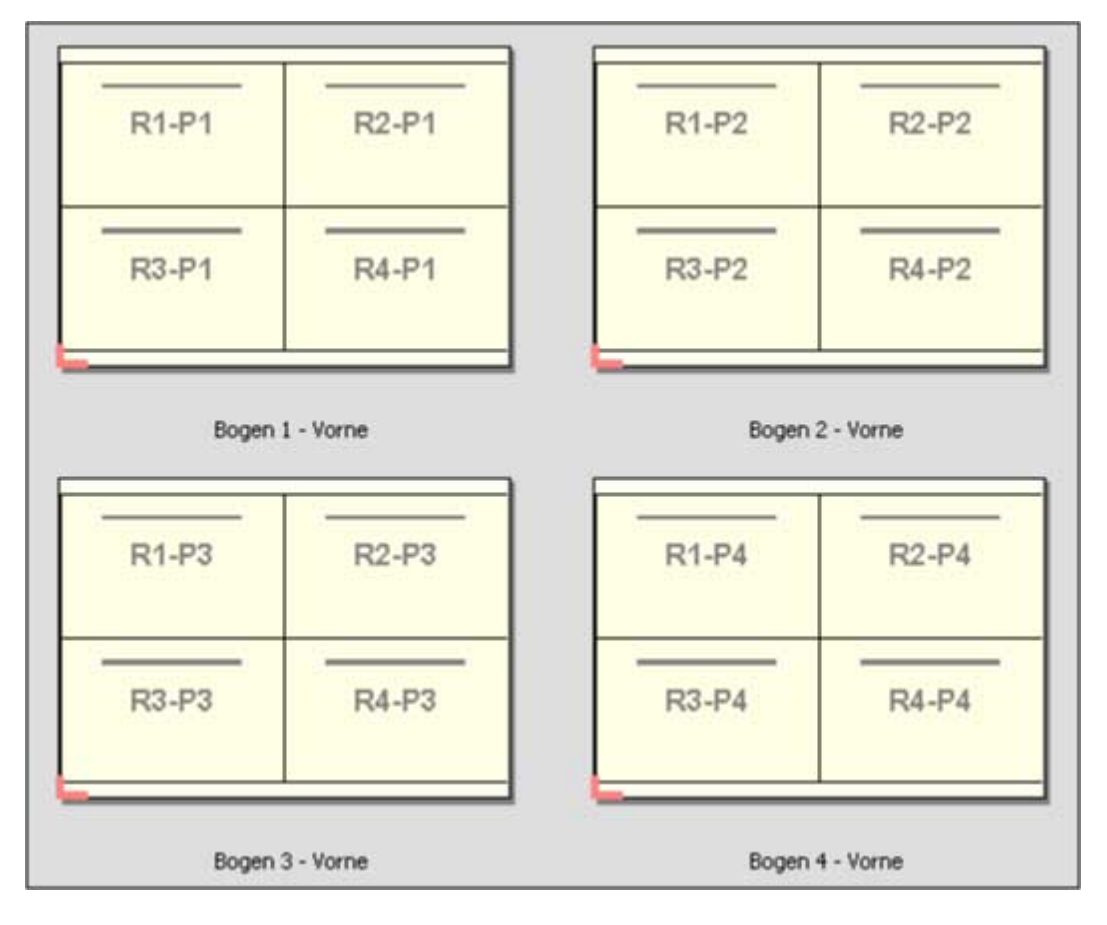

#### **Sammelform "Schneiden und stapeln**

Bei einer Sammelform vom Typ Schneiden und stapeln werden die Seiten so auf den Bogen angeordnet, dass nach dem Schneiden der gestapelten Bogen die Stapel nur noch aufeinander gelegt werden müssen, damit die Seiten in der richtigen Lesefolge vorliegen. Das Layout Schneiden und stapeln kann zusammen mit der Option Stapelgröße verwendet werden.

Im folgenden Beispiel wurde eine Sammelform vom Typ Schneiden und stapeln mit 2 Zeilen und 2 Spalten und die Simplexausgabe auf einen VDP-Auftrag angewendet, der insgesamt 100 Datensätze beinhaltet. Jeder Datensatz umfasst genau eine Seite. Wenn die Bogen gestapelt, geschnitten und nochmals gestapelt werden, liegen die Datensätze in aufsteigender Reihenfolge vor.

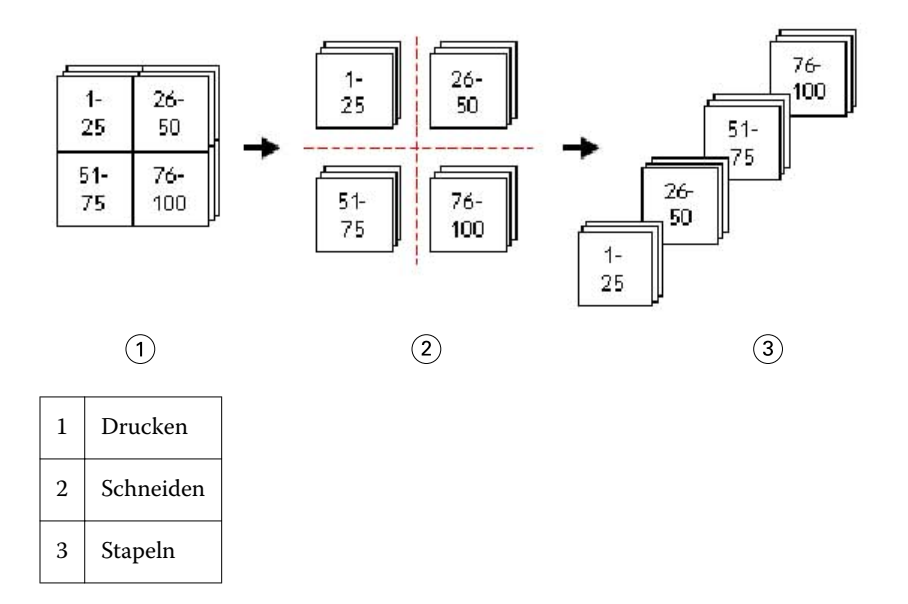

#### **Option "Stapelgröße**

Mit der Option Stapelgröße können umfangreiche VDP-Aufträge in kleinere Sets unterteilt werden, um den Workflow für das Layout Schneiden und stapeln zu vereinfachen. Mit dieser Option können Sie die Dicke der Stapel so bemessen, dass sie mit normalen Schneidemaschinen bearbeitet werden können. Jedes Set wird für sich auf der Basis des Layouts Schneiden und stapeln ausgeschossen, und zwischen die einzelnen Stapel werden Trennblätter eingelegt. (Die Option Stapelgröße wird nur für die Sammelform Schneiden und stapeln unterstützt.)

Im folgenden Beispiel wurde eine Sammelform vom Typ Schneiden und stapeln mit 2 Zeilen und 2 Spalten für die Simplexausgabe auf einen VDP-Auftrag angewendet, der insgesamt 12.000 Datensätze beinhaltet, von denen jeder genau eine Seite umfasst. Das bedeutet, dass 3000 Bogen bedruckt werden. Mit der Option Stapelgröße wird dieser Auftrag in zwei Sets mit jeweils 1500 Bogen unterteilt. Das daraus resultierende Layout ergibt zwei Stapel, von denen jeder für sich geschnitten, sortiert, gestapelt und verpackt werden kann.

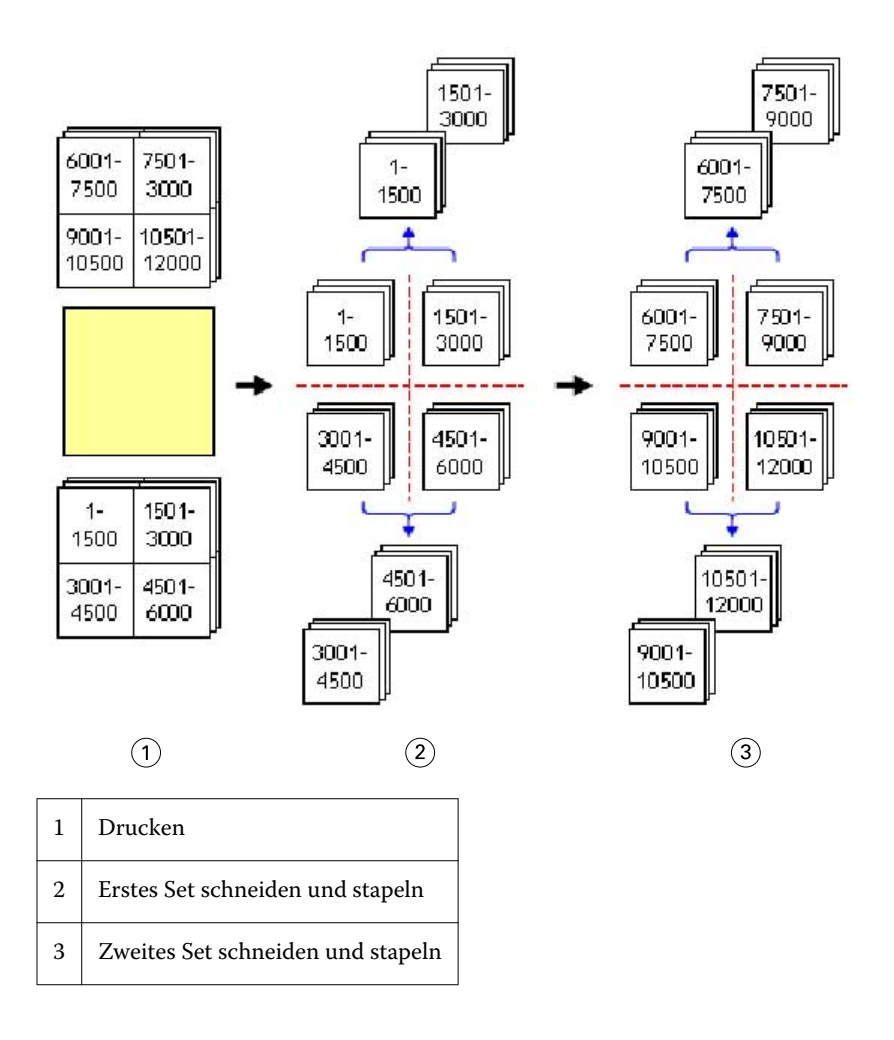

# Voreinstellungen für Fiery Impose

Im Fenster Voreinstellungen können Sie den Pfad für temporäre Dateien, die Standardeinstellungen für die Konvertierung aus dem Format PostScript in das Format PDF, die Maßeinheit, die Sprache für die Anwendungssoftware, den standardmäßigen Skalierfaktor sowie die standardmäßige Endgröße für ausgeschossene Aufträge festlegen.

Wählen Sie Command WorkStation > Bearbeiten > Voreinstellungen, um die Voreinstellungen für Fiery Impose festzulegen.

# **Festlegen des Skalierfaktors und der Endgröße**

Mit der Option Skalieren im Fenster Voreinstellungen legen Sie den Skalierfaktor fest, der beim Starten von Fiery Impose standardmäßig verwendet wird. Die Einstellung der Option Endgröße ist abhängig von den Einstellungen des Masken- oder Endformatrahmens einer PDF-Datei. (Nicht alle Fiery Servers unterstützen die Option Endgröße.)

- **1** Klicken Sie auf Größe.
- **2** Wählen Sie für die Option Skalieren die Einstellung 100 % oder Passend skalieren.
- **3** Wählen Sie für die Option "Endgröße" die Einstellung Auf Basis des Maskenrahmens oder Eigen.
	- **•** Bei der Standardeinstellung Auf Basis des Maskenrahmens, die den traditionellen Workflow von Fiery Impose reflektiert, ergibt sich die Endgröße aus dem PDF-Maskenrahmen.
	- **•** Mit der Einstellung Eigen versetzen Sie Fiery Impose in die Lage, die Einstellungen des Endformatrahmens zu ermitteln (sofern im Auftragsdokument vorhanden) und diese Einstellungen standardmäßig als Endgröße zu verwenden. Die Festlegung erfolgt in diesem Fall unabhängig von Dokumentgröße und Maskenrahmen.

### **Festlegen der Pfade für temporäre Dateien und Ausschießdateien**

Im Bereich Pfade des Fensters Voreinstellungen können Sie die Pfade zu den Speicherorten festlegen, an denen temporäre Dateien und Ausschießschablonen standardmäßig gespeichert werden sollen.

- **1** Klicken Sie auf Pfade.
- **2** Gehen Sie wie folgt vor:
	- **•** Temporärer Pfad Legen Sie den Ordner fest, in dem temporäre Dateien standardmäßig gespeichert werden.
	- **•** Pfad für Ausschießschablonen Geben Sie den Ordner an, in dem vordefinierte Ausschießschablonen gespeichert werden sollen.

# **Festlegen der Einstellungen für die PostScript-Konvertierung**

Im Fenster Voreinstellungen können Sie die Standardeinstellungen für die Konvertierung aus dem Format PostScript in das Format PDF festlegen. Für ausgeschossene VDP-Aufträge wird die Konvertierung aus PostScript in das Format "Adobe PDF" nicht unterstützt.

- **1** Klicken Sie auf Pfade.
- **2** Wählen Sie im Bereich Konvertierung 'PS nach PDF' die gewünschte Einstellung im Menü Standardeinstellungen. Sie können in Acrobat Distiller zusätzliche Auftragseinstellungen definieren und sie dieser Liste hinzufügen.
- **3** Veranlassen Sie wahlweise die Konvertierung auf dem Server (sofern diese Funktion unterstützt wird).

# **Festlegen der Maßeinheit**

Sie können die Maßeinheit festlegen, die im Fenster von Fiery Impose verwendet werden soll. Diese Voreinstellung hat keine Auswirkung auf bereits definierte Seitengrößenwerte.

- **1** Klicken Sie auf Regionseinstellungen.
- **2** Wählen Sie in der Liste Maßeinheit die gewünschte Einstellung, um die Maßeinheit festzulegen, die standardmäßig für alle Felder verwendet werden soll.
- **3** Eine abweichende Maßeinheit können Sie für ein bestimmtes Eingabefeld explizit festlegen, indem Sie nach dem numerischen Eingabewert eines der folgenden Kürzel eingeben. "i", "in" oder das Inch-Symbol (") für Inch (Zoll); **"mm"** für Millimeter oder **"pt"** oder **"pts"** für Punkt.

### **Festlegen der Sprache für die Anwendungssoftware**

Im Bereich Regionseinstellungen können Sie die Sprache für die Anwendungssoftware festlegen.

- **1** Klicken Sie auf Regionseinstellungen.
- **2** Wählen Sie in der Liste Sprache für Anwendungssoftware die Sprache, in der die Anwendung Command WorkStation ausgeführt werden soll.

# Vorschau eines Auftrags für das Ausschießen

Im Fenster Vorschau der Anwendung Command WorkStation können Sie die physischen Abmessungen eines Bogens einblenden und auf Bogenebene in einem ausgeschossenen Auftrag navigieren.

Wenn Sie in der Anwendung Command WorkStation einen Auftrag zum Ausschießen öffnen, wird der Auftrag im Vorschaufenster von Fiery vorschau geöffnet. Das Vorschaufenster enthält den Fensterbereich Bogenansicht, in dem Sie die Bogen mit Inhalt ("Miniaturenansicht") oder ohne Inhalt ("Strukturansicht") anzeigen können. Wenn Sie eine Seite in der einen Ansicht markieren (wählen), wird die betreffende Seite nicht zugleich auch in der jeweils anderen Ansicht markiert.

Weitere Hinweise zum Anzeigen von Aufträgen in der Vorschau der Anwendung Command WorkStation finden Sie im Abschnitt [Fiery Vorschau](#page-104-0) auf Seite 105.

### **Anzeigen und Ermitteln der Bogenabmessungen**

Mit dem Werkzeug Maße anzeigen können Sie die physischen Abmessungen eines Bogens anzeigen, den Abstand eines Referenzpunkts zu einer bestimmten Ecke oder Kante des Bogens bzw. der Seite bestimmen und einen Ursprungs- und Referenzpunkt ändern.

- **1** Klicken Sie auf das Symbol des Werkzeugs Maße anzeigen.
- **2** Bewegen Sie den Mauszeiger über eine Seite, um die vordefinierten Hotspots einzublenden.

Hotspots sind die Schnittpunkte einer vertikalen mit einer horizontalen Geraden, die beide rot gestrichelt sind.

**3** Drücken Sie die Taste Strg (Windows) bzw. Befehl (Mac OS X) und klicken Sie auf eine Seite.

Daraufhin werden die neun möglichen Referenzpunkte der Seite angezeigt.

**4** Klicken Sie auf den gewünschten Referenzpunkt. Der gewählte Referenzpunkt wird als gefülltes rotes Rechteck angezeigt.

### **Anzeigen der Bogen eines ausgeschossenen Auftrags**

Sie können beim Ausschießen auf zwei Arten zwischen den Bogen eines Dokuments navigieren: mit dem Hand-Werkzeug oder durch Eingabe einer Bogennummer.

- <span id="page-48-0"></span>**•** Führen Sie einen der folgenden Schritte aus:
	- **•** Klicken Sie auf das Werkzeug Vorschau im Fenster bewegen (Hand) und blättern Sie damit durch die Bogen des Auftrags.
	- **•** Klicken Sie unter dem Fensterbereich Bogenansicht auf das Menü Bogen , in dem die Nummer des aktuell angezeigten Bogens zu sehen ist, und geben Sie im daraufhin geöffneten Fenster Gehe zu Bogen die Nummer des Bogens ein, der angezeigt werden soll.

# Ausschießen eines Auftrags

Sie können ein Dokument ausschießen, indem Sie es im Vorschaufenster von Fiery vorschau öffnen und eine Ausschießschablone wählen.

Sie können zum Ausschießen eine vordefinierte Schablone von Fiery Impose oder eine eigene Schablone verwenden, deren Einstellungen Sie selbst festgelegt und gespeichert haben. Zum Ausschießen können Sie im Fensterbereich Bogenansicht sowohl die Miniaturen- als auch die Strukturansicht verwenden.

Sie können außerdem auch Ausschießschablonen importieren oder die Ausschießeinstellungen frei wählen.

Wenn Sie die Ausschießeinstellungen frei wählen wollen, müssen Sie zunächst den generellen Workflow festlegen. Insgesamt werden vier Workflows unterstützt:

- **• Compose** Dieser Workflow ist für Aufträge konzipiert, deren Auftragseinstellungen in Fiery Compose festgelegt werden. Dieser Workflow kann für Dokumente verwendet werden, deren Papiergrößen durch den Druckertreiber und das verwendete Anwendungsprogramm festgelegt wurden, sowie für Dokumente, die mit den Funktionen von Fiery Compose für die Druckausgabe vorbereitet werden sollen.
- **• Normal** Dieser Workflow unterstützt ein Layout für Einzelnutzen (1‑auf‑1) für Dokumente, für die Druckermarken für das spätere Beschneiden benötigt werden.
- **• Broschüre** Mit diesem Workflow können Dokumente zu Broschüren verschiedener Typen ausgeschossen werden.
- **• Sammelform** Dieser Workflow unterstützt verschiedene Layouts für den Sammelformdruck.

Die spezifischen Informationsseiten für den Fiery Server dienen administrativen und informativen Zwecken. Diese Seiten (Konfigurations‑, Kalibrierungs‑ und Testseiten, Postflight-Berichte und PANTONE-Referenzseiten) können nicht ausgeschossen werden.

### **Einstellungen von Broschürenerstellung in Fiery Impose**

Sie können einen Auftrag, für den Einstellungen in Broschürenerstellung festgelegt wurden, in Fiery Impose öffnen, um das Ausschießlayout zu überprüfen und es bei Bedarf zu ändern. Fiery Impose übernimmt alle Einstellungen aus Broschürenerstellung und setzt sie in entsprechende von Fiery Impose unterstützte Optionen und Befehle um. Weitere Hinweise finden in der *Hilfe zur Command WorkStation* im Abschnitt *Broschürenerstellung*.

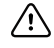

**Wichtig:** Nachdem Sie einen Auftrag in Fiery Impose bearbeitet haben, können Sie ihn nicht mehr in Broschürenerstellung bearbeiten.

# **Ausschießschablonen**

Fiery Impose stellt vordefinierte Schablonen bereit. Sie können zusätzlich eigene Schablonen erstellen.

Für die generellen Workflows Normal, Broschüre und Sammelform werden die folgenden vordefinierten Schablonen unterstützt:

- **•** Normal Standardschablone und 1‑fach, randlos.
- **•** Broschüre 2‑fach, Klebebindung, 2‑fach, Rückenheftung und 4‑fach, Kopf‑an‑Kopf.
- **•** Sammelform 3‑fach, Wickelfalz, 4‑fach, Altarfalz und 4‑fach, Zickzackfalz.

**Hinweis:** Bei den von Impose standardmäßig bereitgestellten, vordefinierten Ausschießschablonen wird für die Option "Endgröße" die Einstellung Auf Basis des Maskenrahmens verwendet.

Sie können eine eigene Schablone erstellen, indem Sie die Einstellungen einer vordefinierten Schablone für Ihre Zwecke anpassen. Klicken Sie auf eine Schablone, nehmen Sie die gewünschten Änderungen vor und speichern Sie die geänderte Schablone unter einem neuen Namen. (Für eigene Schablonen werden möglicherweise aber nicht alle Optionen und Einstellungen angeboten.) Die neuen Einstellungen werden sofort angewendet.

**Hinweis:** Eigene Schablonen mit japanischen Schriftzeichen können nur in Fiery Impose verwendet werden.

Im Fenster Voreinstellungen können Sie den Pfad zu dem Ordner festlegen, in dem Ihre eigenen Schablonen standardmäßig gespeichert werden sollen.

Sie können die Ausschießschablonen auch direkt über Hot Folders bearbeiten, wenn Sie im Besitz einer gültigen Lizenz für Fiery Impose sind. Eigene Ausschießschablonen unterstützen die Einstellung Eigen für die Option "Endgröße", bei der automatisch der Endformatrahmen des PDF-Originalauftrags verwendet wird.

Hinweis: Damit Sie die Einstellung Eigen für die Option "Endgröße" verwenden können, benötigen Sie PDF-Quelldateien. PostScript-Dateien werden nicht unterstützt.

# **Unterstützung für die Einstellung Eigen der Endgrößenschablonen.**

Sie können benutzerdefinierte Ausschießschablonen mit der Endgrößeneinstellung Eigen auf einem Fiery Server erstellen, auf dem die Fiery-Systemsoftware FS200 Pro oder höher ausgeführt wird, bzw. auf einem Client-Computer, der mit einem Fiery Server verbunden ist, auf dem die Fiery-Systemsoftware FS200 Pro oder höher ausgeführt wird.

Die Schablonen können für alle Auftragsübermittlungsmethoden oder -Workflows, wie Fiery Hot Folders, Virtuelle Drucker, Auftragseigenschaften und Servervorgaben, verwendet werden.

**Hinweis:** Integrierte Fiery Servers mit der Systemsoftware FS200 unterstützen die Endgrößeneinstellung Eigen für kundenspezifische Ausschießschablonen nicht.

Die Fiery Impose-Lizenz muss auf dem Client-Computer und/oder dem Fiery FS200 Pro-Server (Windows-basiert) aktiviert sein, wenn ein Workflow eingerichtet wird. Die folgende Tabelle erklärt, wo die Fiery Impose-Lizenz für Workflows mit der Einstellung Eigen aktiviert werden muss:

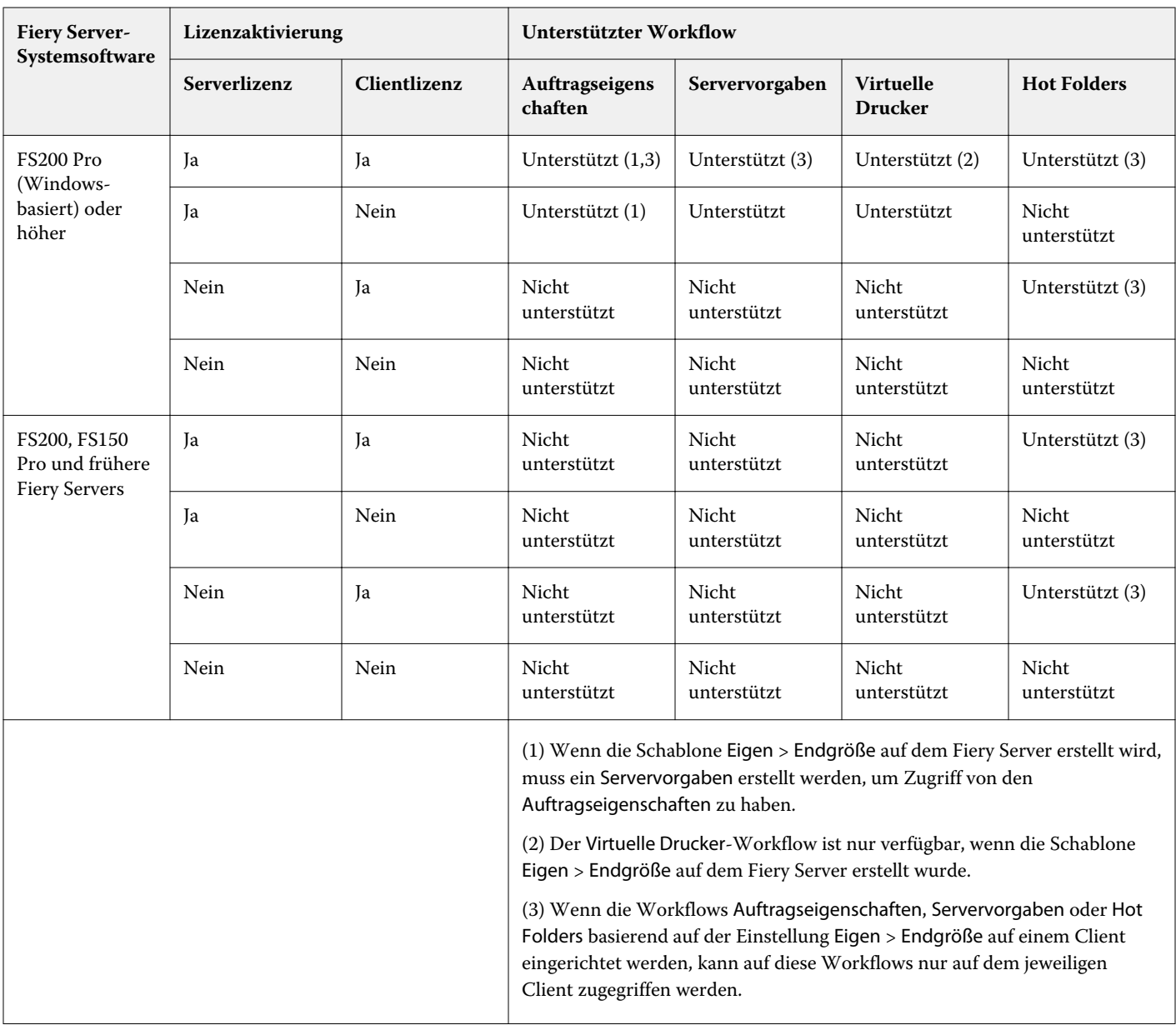

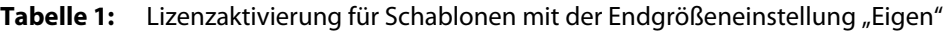

Die folgende Tabelle erklärt, wo die Fiery Impose-Lizenz für die Endgrößen-Workflows Maskenrahmen aktiviert werden muss:

| <b>Fiery Server-</b><br>Systemsoftware                  | Lizenzaktivierung |              | Unterstützter Workflow                                                                                                    |                      |                                    |                      |
|---------------------------------------------------------|-------------------|--------------|----------------------------------------------------------------------------------------------------|----------------------|------------------------------------|----------------------|
|                                                         | Serverlizenz      | Clientlizenz | Auftragseigens<br>chaften                                                                                                    | Servervorgaben       | <b>Virtuelle</b><br><b>Drucker</b> | <b>Hot Folders</b>   |
| <b>FS200 Pro</b><br>(Windows-<br>basiert) oder<br>höher | Ja                | Ja           | Unterstützt                                                                                                    | Unterstützt          | Unterstützt                        | Unterstützt (4)      |
|                                                         | Ja                | Nein         | Unterstützt                                                                                                    | Unterstützt          | Unterstützt                        | Nicht<br>unterstützt |
|                                                         | Nein              | Ja           | Unterstützt (4)                                                                                                    | Unterstützt          | <b>Nicht</b><br>unterstützt        | Unterstützt (4)      |
|                                                         | Nein              | Nein         | Nicht<br>unterstützt                                                                                                    | Nicht<br>unterstützt | Nicht<br>unterstützt               | Nicht<br>unterstützt |
| FS200, FS150<br>Pro und früher                          | Ja                | Ja           | Unterstützt                                                                                                    | Unterstützt          | Unterstützt                        | Unterstützt (4)      |
|                                                         | Ja                | Nein         | Unterstützt                                                                                                    | Unterstützt          | Unterstützt                        | Nicht<br>unterstützt |
|                                                         | Nein              | Ja           | Unterstützt (4)                                                                                                    | Unterstützt (4)      | <b>Nicht</b><br>unterstützt        | Unterstützt (4)      |
|                                                         | Nein              | Nein         | Nicht<br>unterstützt                                                                                                    | Nicht<br>unterstützt | Nicht<br>unterstützt               | Nicht<br>unterstützt |
|                                                         |                   |              | (4) Wenn die Workflows Auftragseigenschaften, Servervorgaben oder Hot<br>Folders basierend auf der Endgrößeneinstellung Maskenrahmen auf einem<br>Client eingerichtet werden, kann auf diese Workflows nur auf dem<br>jeweiligen Client zugegriffen werden. |                      |                                    |                      |

**Tabelle 2:** Lizenzaktivierung für Schablonen mit Endgrößem-Maskenrahmen

# **Anwenden einer Ausschießschablone**

Sie können eine eigene Ausschießschablone auf die gleiche Weise anwenden wie eine vordefinierte Schablone.

- **1** Klicken Sie im Fensterbereich Einstellungen auf das Pfeilsymbol rechts neben dem Feld Schablone, um die Übersicht mit den verfügbaren Schablonen einzublenden.
- **2** Klicken Sie auf das Symbol der gewünschten Schablone.

Die Einstellungen einer Schablone werden sofort angewendet, nachdem Sie sie gewählt haben.

### **Speichern einer eigenen Ausschießschablone**

Sie können eigene Schablonen speichern, sofern auf Ihrem Computer die Lizenz für Fiery Impose aktiviert ist. Es empfiehlt sich, einer eigenen Schablone beim Speichern einen möglichst aussagekräftigen Namen zu geben.

- **1** Erstellen Sie eine eigene Schablone.
- **2** Klicken Sie auf das Symbol Speichern.
- **3** Geben Sie im Fenster Schablone speichern den Namen für die Schablone ein.

#### **Löschen einer eigenen Ausschießschablone**

Sie können eigene Ausschießschablonen löschen. Die Ausschießeinstellungen der gelöschten Schablone bleiben allerdings auch nach dem Löschen dem Dokument zugeordnet; ihre Einstellungen werden erst verworfen, wenn Sie eine andere Schablone wählen oder neue eigene Ausschießeinstellungen festlegen.

- **1** Wählen Sie in der Liste Schablone die Ausschießschablone, die Sie löschen wollen.
- **2** Klicken Sie auf das Symbol Löschen.

### **Speichern eines ausgeschossenen Auftrags**

Sie können einen ausgeschossenen Auftrag als einen normalen ausgeschossenen Auftrag oder als reduzierte PDF-Datei auf dem Fiery Server oder einem lokalen Datenträger speichern.

Das Speichern des Auftrags als reduzierte PDF ermöglicht Ihnen, den Auftrag oder die Datei auf unterschiedlichen Druckern ohne Prozessorausschießfunktion zu drucken. Ein reduziertes PDF-Dokument kann außerdem problemlos an Kunden gesendet werden, damit sie es remote auf Signaturebene prüfen können.

Aufträge mit japanischen Schriftzeichen können nur als reduzierter PDF-Auftrag gespeichert werden. Weitere Hinweise finden Sie im Abschnitt [Festlegen der Schnittmarken](#page-68-0) auf Seite 69.

**Hinweis:** Impose kann einen VDP-Ausschießauftrag nicht im Adobe-PDF-Format speichern.

#### **Speichern eines Auftrags als normalen ausgeschossenen Auftrag**

Wenn Sie ein Dokument als normalen ausgeschossenen Auftrag speichern, wird der Auftrag als eine Datei mit der Dateierweiterung ".dbp" und versehen mit einem Jobticket auf dem Fiery Server gespeichert. Ein Auftrag, den Sie in dieser Format speichern, können Sie jederzeit wieder öffnen, um Änderungen an den Ausschießeinstellungen vorzunehmen.

- **1** Wählen Sie Speichern im Menü Datei.
- **2** Aktivieren Sie die Option Als normalen ausgeschossenen Auftrag speichern und ändern Sie ggf. den vorgegebenen Auftragsnamen.

### **Speichern eines Auftrags als reduzierte PDF-Datei**

Wenn Sie ein Dokument als reduzierte PDF-Datei speichern, können Sie diese Datei auf dem Fiery Server oder auf einem lokalen Festplattenlaufwerk speichern oder sie archivieren, um die Druckausgabe zu einem späteren Zeitpunkt wiederholen zu können.

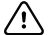

**Wichtig:** Wenn Sie einen Auftrag als reduzierte PDF-Datei speichern, fügt Fiery Impose automatisch die Erweiterung ".dbp" an den Dateinamen an. Dadurch wird verhindert, dass die Quelldatei überschrieben wird. Wenn Sie die Erweiterung ".dbp" nicht verwenden wollen, andererseits aber auch die Quelldatei nicht überschreiben wollen, müssen Sie das ausgeschossene Dokument unter einem neuen Auftragsnamen speichern.

- **1** Wählen Sie Speichern im Menü Datei.
- **2** Aktivieren Sie die Option Als auf Einzelebene reduzierte PDF-Datei speichern und klicken Sie auf Einstellungen.
- **3** Legen Sie die gewünschten Einstellungen für die Optionen in den Bereichen Drehung und Sicherheit fest.
	- **•** Drehung Sie können die Drehung getrennt für die Vorder- und die Rückseite der Signatur festlegen.
	- **•** Sicherheit Diese Option bestimmt die Sicherheitseinstellungen für die Adobe PDF-Datei.
- **4** Wählen Sie eine der folgenden Einstellungen:
	- **•** Klicken Sie auf Auftragsname, wenn der Auftrag als reduzierte PDF-Datei auf dem Fiery Server gespeichert werden soll.
	- **•** Klicken Sie auf Dateiname, wenn Sie die reduzierte PDF-Datei auf einer lokalen Festplatte speichern wollen.

# **Beschreibungen der vordefinierten Ausschießschablonen**

Fiery Impose stellt eine Reihe vordefinierter Ausschießschablonen zur Verfügung. Für jede dieser Schablonen werden spezifische Einstellungen verwendet.

#### **Schablone 1**‑**fach, randlos**

Mit der Schablone 1‑fach, randlos wird *eine* (1) Dokumentseite pro Bogen gedruckt. Die Druckermarken sind so positioniert, dass nach dem Schneiden der Seiteninhalt bis an die Blattkante heranreicht. Diese Schablone verwendet die folgenden Einstellungen:

- **•** Randanschnitte
- **•** Druckermarken
- **•** Passend skalieren
- **Sammelform** "Einmal

Bei der Schablone 1‑fach, randlos besteht keine Beschränkung hinsichtlich der Anzahl der Dokumentseiten.

#### **Schablone 2**‑**fach, Klebebindung**

Mit der Schablone 2‑fach, Klebebindung werden Signaturen für ein Buch in Klebebindung generiert. Für die Klebebindung werden die Bogen einzeln gefalzt und aufeinander gelegt. Diese Schablone verwendet die folgenden Einstellungen:

- **•** Duplex
- **•** Randanschnitte
- **•** Druckermarken
- **•** Passend skalieren
- **•** Klebebindung

Das Layout 2‑fach, Klebebindung ist für Auftragsdokumente konzipiert, deren Seitenanzahl ein Vielfaches von 4 ist. Es kann aber auch für Dokumente mit einer abweichenden Anzahl von Seiten verwendet werden. Bei Bedarf fügt Fiery Impose zusätzliche Leerseiten hinzu. Es werden Gruppen mit jeweils vier Seiten gebildet, sodass sich nach dem Falzen aus jedem Bogen vier aufeinander folgende Seiten ergeben.

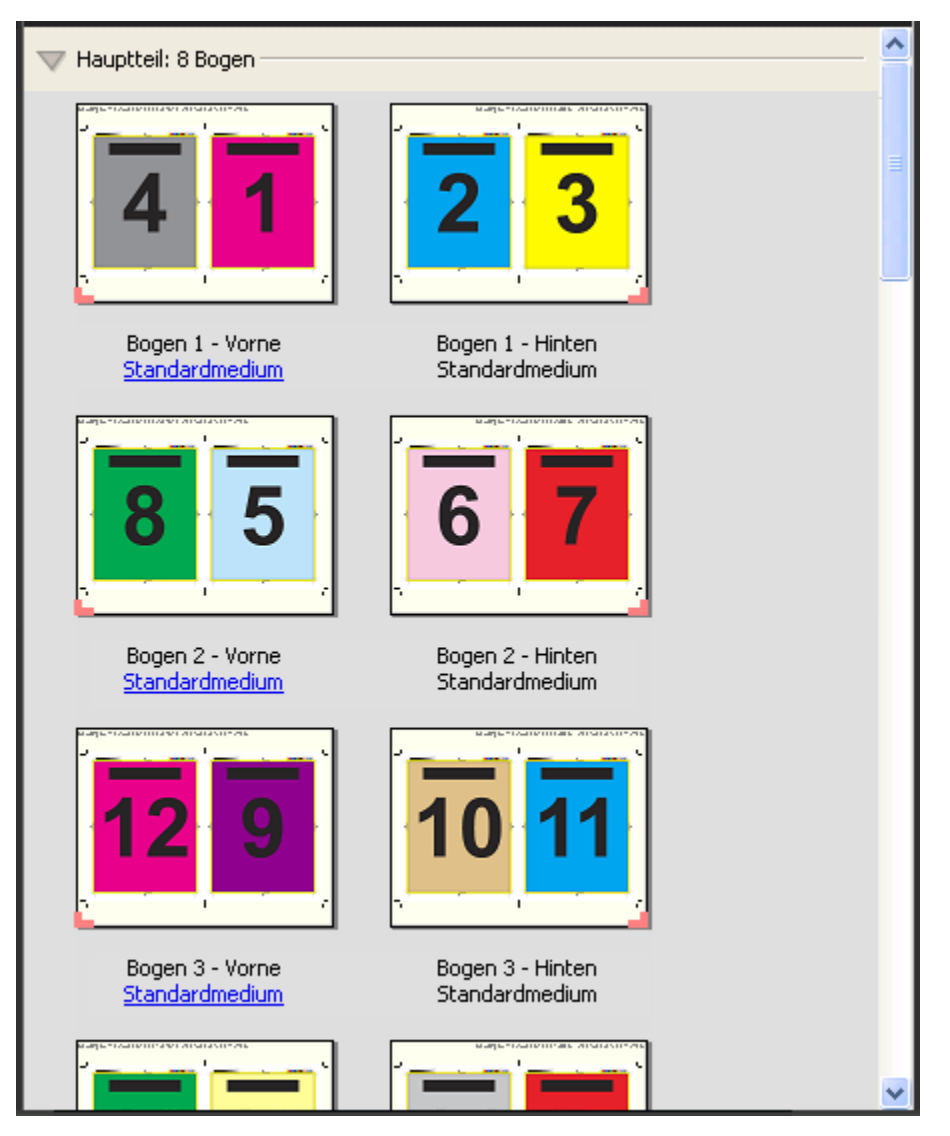

Hinweis: Die Option "Bundzuwachs" ist für diese Ausschießschablone ohne Belang.

#### **Schablone 2**‑**fach, Rückenheftung**

Mit der Schablone 2‑fach, Rückenheftung werden Signaturen für eine Broschüre in Rückenheftung generiert. Für die Rückenheftung werden alle Bogen ineinander gelegt und zusammen gefalzt. Diese Schablone verwendet die folgenden Einstellungen:

- **•** Duplex
- **•** Randanschnitte
- **•** Druckermarken
- **•** Passend skalieren
- **•** Rückenheftung

Das Layout 2‑fach, Rückenheftung ist für Auftragsdokumente konzipiert, deren Seitenanzahl ein Vielfaches von 4 ist. Es kann aber auch für Dokumente mit einer abweichenden Anzahl von Seiten verwendet werden. Bei Bedarf fügt Fiery Impose zusätzliche Leerseiten hinzu. Die Seiten werden so angeordnet, dass sie nach dem Falzen und Heften der Bogen in Lesefolge vorliegen.

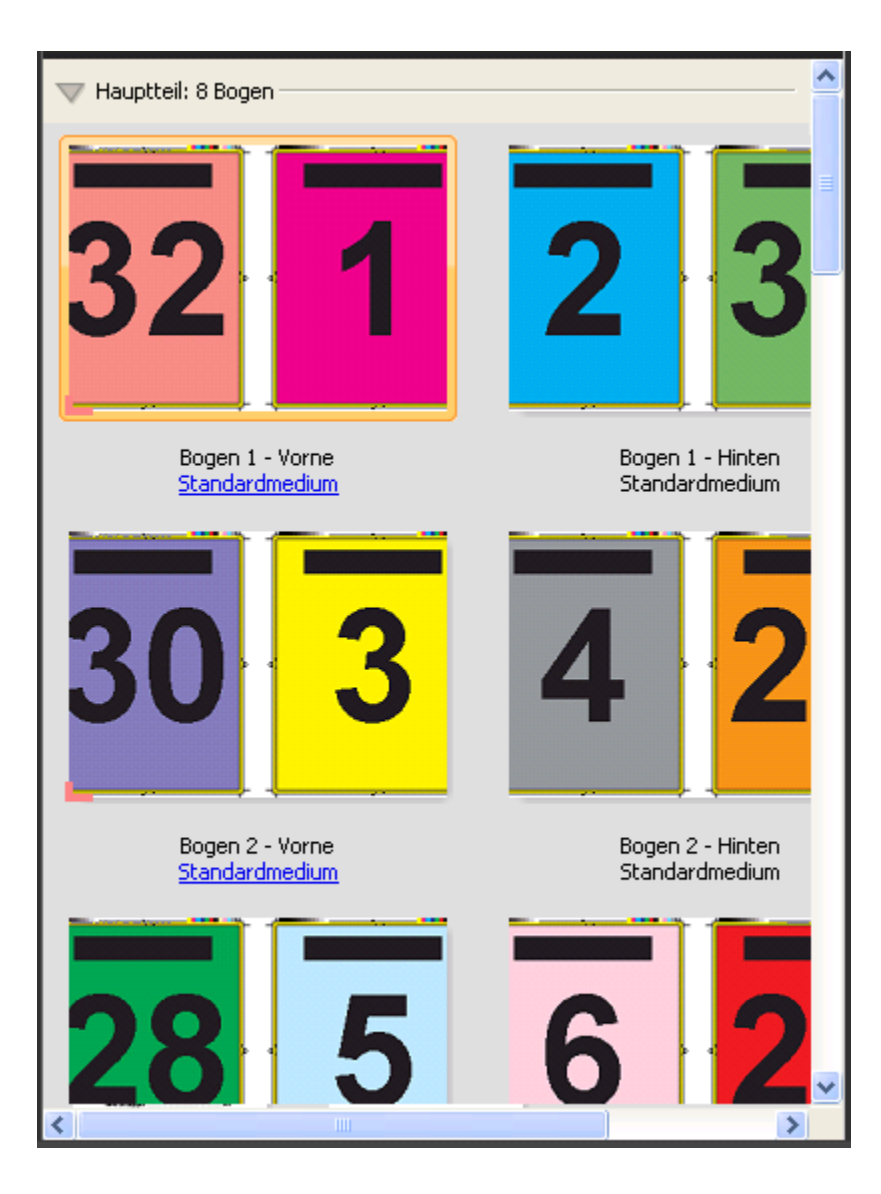

# **Schablone 3**‑**fach, Wickelfalz**

Die Schablone 3‑fach, Wickelfalz erzeugt einen einzelnen Druckbogen, der so gefalzt wird, dass sich drei gleich breite Seitenbereiche ergeben. Die Abstände zwischen den gleich großen Bereichen werden aber so variiert, dass der Bereich ganz links über die beiden anderen geklappt werden kann. Diese Schablone verwendet die folgenden Einstellungen:

- **•** Duplex
- **•** Druckermarken
- **•** Passend skalieren
- Sammelform "Einmal

Das Layout 3‑fach, Wickelfalz ist für Dokumente konzipiert, die genau sechs Seiten haben oder deren Seitenzahl ein Vielfaches von 6 ist. Es kann aber auch für Dokumente mit einer abweichenden Anzahl von Seiten verwendet werden. Bei Bedarf fügt Fiery Impose zusätzliche Leerseiten hinzu.

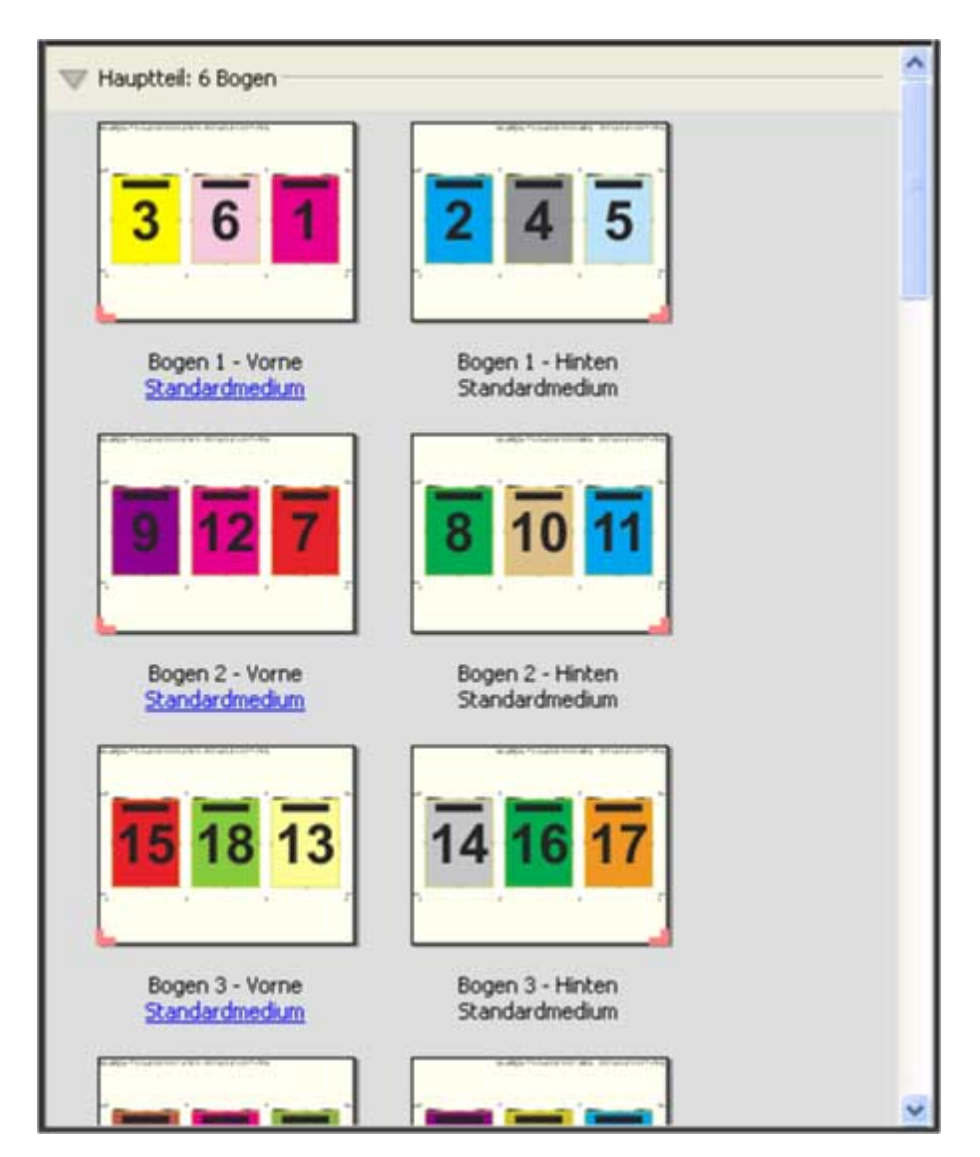

Ein mit der Schablone 3‑fach, Wickelfalz erzeugter Druckbogen wird i. d. R. wie folgt gefalzt:

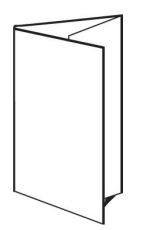

### **Schablone 4**‑**fach, Altarfalz**

Die Schablone 4‑fach, Altarfalz wird i. d. R. zum Erzeugen von Broschüren mit vier nebeneinander liegenden Seitenbereichen verwendet. Beim Auffalten nimmt das fertige Druckerzeugnis zunächst die doppelte und danach die vierfache Größe an. Diese Schablone verwendet die folgenden Einstellungen:

- **•** Duplex
- **•** Randanschnitte
- **•** Druckermarken
- **•** Passend skalieren
- Sammelform "Einmal

Das Layout 4‑fach, Altarfalz ist für Auftragsdokumente konzipiert, deren Seitenanzahl ein Vielfaches von 8 ist. Es kann aber auch für Dokumente mit einer abweichenden Anzahl von Seiten verwendet werden. Bei Bedarf fügt Fiery Impose zusätzliche Leerseiten hinzu.

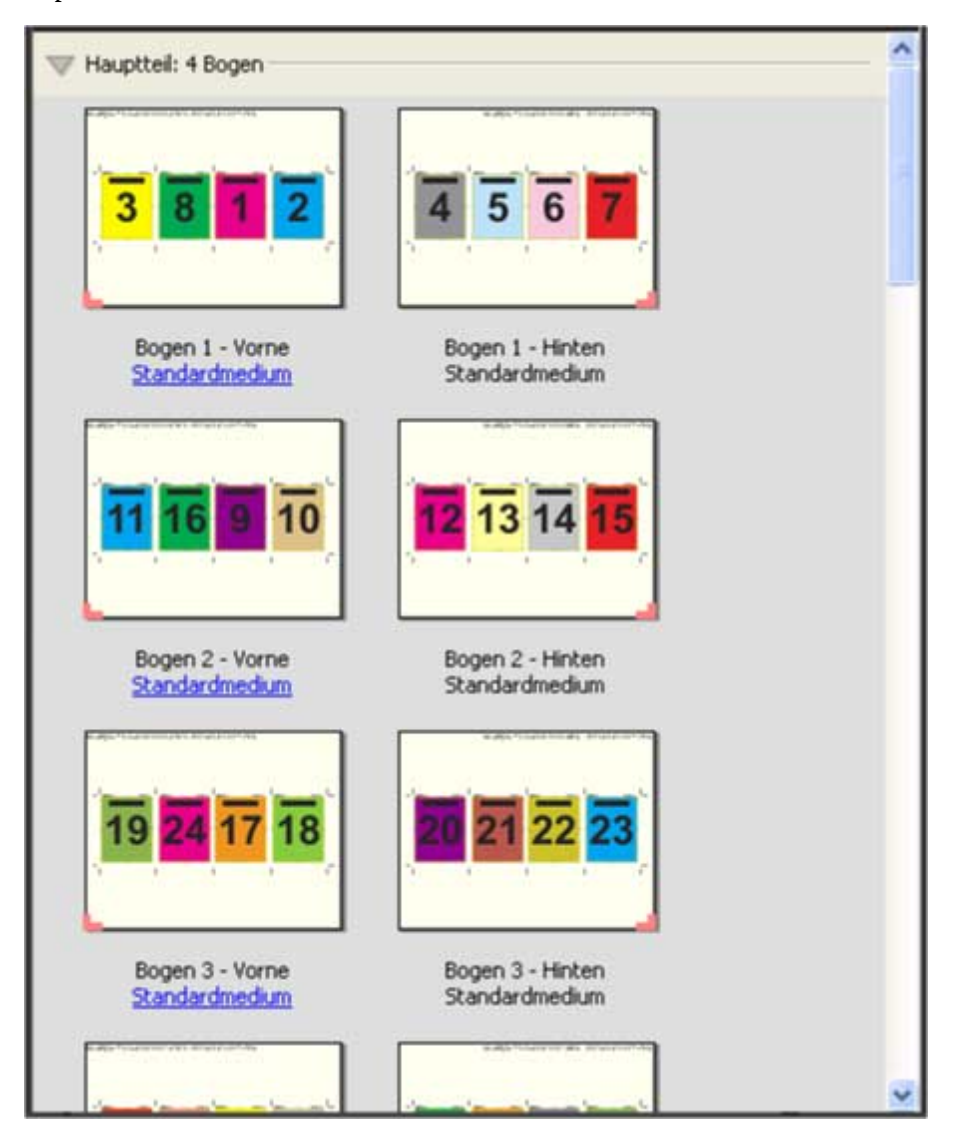

Ein mit der Schablone 4‑fach, Altarfalz erzeugter Druckbogen wird i. d. R. wie folgt gefalzt:

#### **Schablone 4**‑**fach, Kopf an Kopf**

Die Schablone 4‑fach, Kopf an Kopf definiert ein Layout, bei dem auf der Vorder- und der Rückseite jedes Bogens jeweils vier Dokumentseiten angeordnet werden. Indem auf jedem Bogen die beiden oberen Dokumentseiten um 180° gedreht werden, können die Bogen horizontal und vertikal gefalzt und geschnitten werden. Danach liegen alle Seiten in der richtigen Lesefolge und Ausrichtung/Orientierung vor.

Diese Schablone verwendet die folgenden Einstellungen:

- **•** Duplex
- **•** Randanschnitte
- **•** Bundstege
- **•** Druckermarken
- **•** Passend skalieren
- **•** Rückenheftung

Das Layout 4‑fach, Kopf an Kopf ist für Auftragsdokumente konzipiert, deren Seitenanzahl ein Vielfaches von 8 ist. Es kann aber auch für Dokumente mit einer abweichenden Anzahl von Seiten verwendet werden. Bei Bedarf fügt Fiery Impose zusätzliche Leerseiten hinzu. Der bedruckte Bogen wird ein erstes Mal auf die halbe Größe gefalzt, danach senkrecht zum ersten Falz ein weiteres Mal gefalzt und anschließend beschnitten und geheftet. Die Seiten werden auf den Bogen (Signaturen) so angeordnet, dass sie nach dieser Weiterverarbeitung in der richtigen Lesefolge vorliegen.

**Hinweis:** Zu beachten ist bei dieser Schablone, dass nur eine Falzmarke für den Mittelfalz erscheint, obwohl die Bogen entlang zweier Linien gefalzt werden müssen. Beispiel:

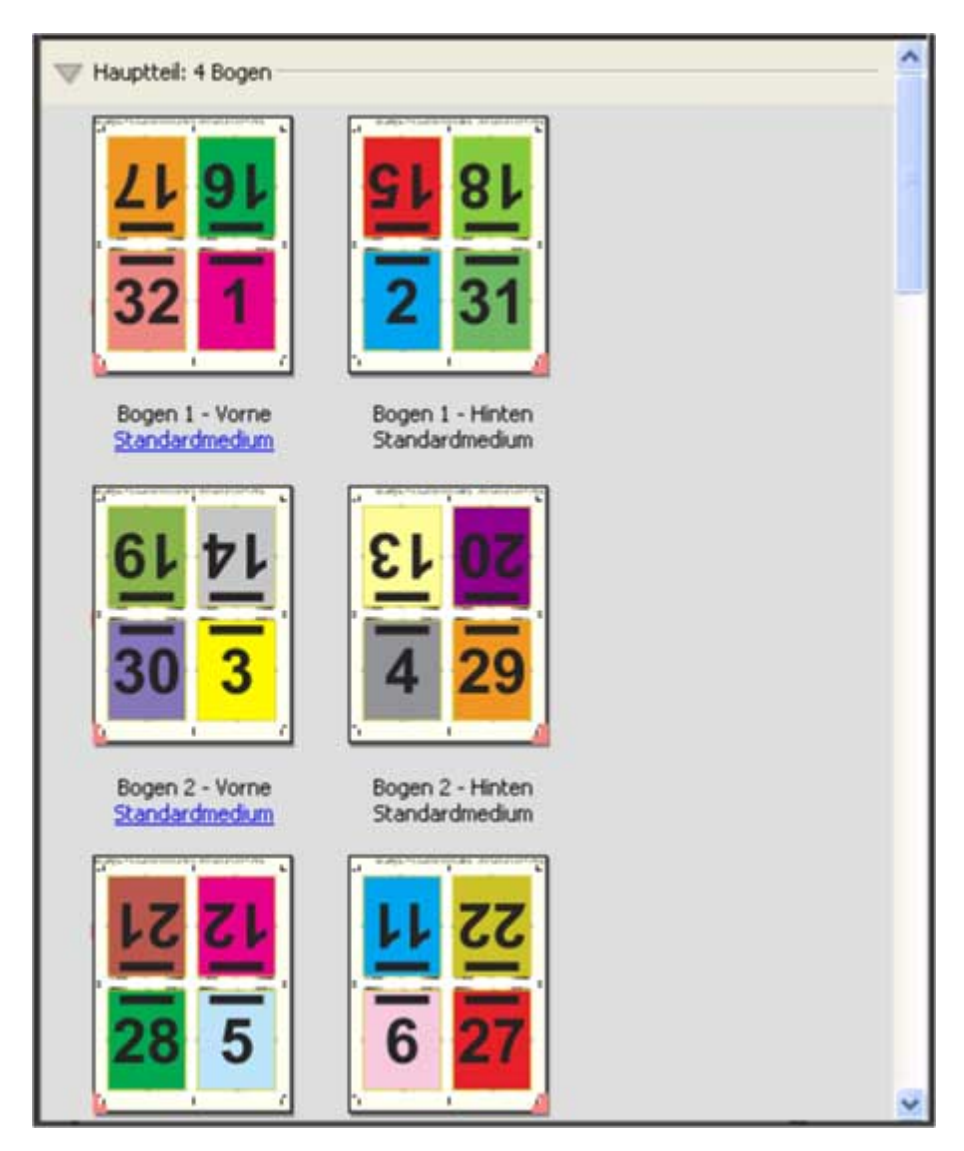

Ein mit der Schablone 4‑fach, Kopf an Kopf erzeugter Druckbogen wird i. d. R. wie folgt gefalzt: Mehrere Bogen müssen aufeinander gelegt und als Gruppe gefalzt werden.

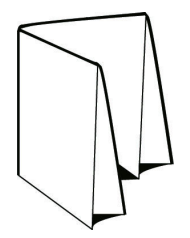

#### **Schablone 4**‑**fach, Zickzackfalz**

Die Schablone 4‑fach, Zickzackfalz definiert ein Layout, bei dem beliebig viele Bereiche nebeneinander angeordnet und durch Falzen übereinander gelegt werden können, ohne dass der Rückenfalz übermäßig beansprucht wird. Ein bekanntes Beispiel hierfür ist die Straßenkarte. Diese Schablone verwendet die folgenden Einstellungen:

- **•** Duplex
- **•** Druckermarken
- **•** Passend skalieren
- **Sammelform** "Einmal

Das Layout 4‑fach, Zickzackfalz ist für Auftragsdokumente konzipiert, deren Seitenanzahl ein Vielfaches von 8 ist. Es kann aber auch für Dokumente mit einer abweichenden Anzahl von Seiten verwendet werden. Bei Bedarf fügt Fiery Impose zusätzliche Leerseiten hinzu.

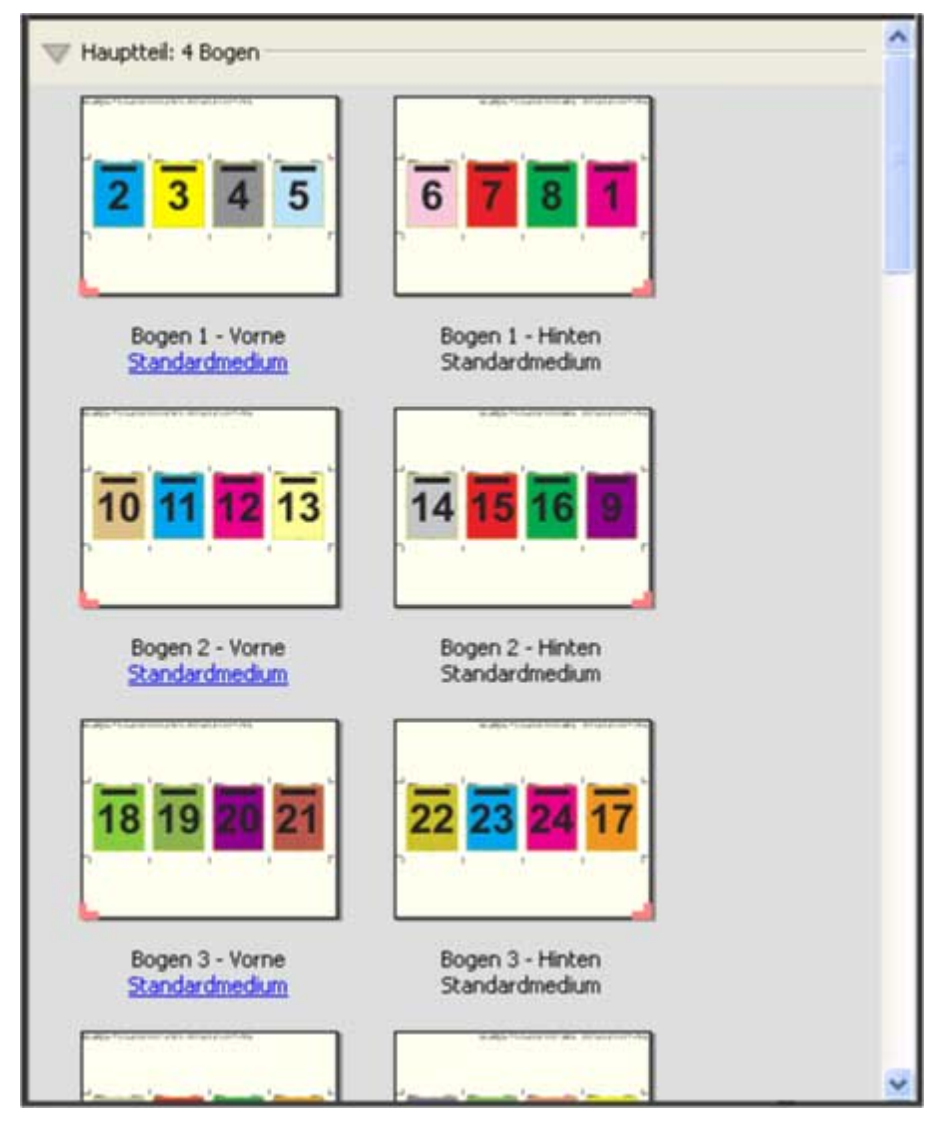

Ein mit der Schablone 4‑fach, Zickzackfalz erzeugter Druckbogen wird i. d. R. wie folgt gefalzt:

Fiery Software für die Druckvorbereitung v4.8 Fiery Impose 63

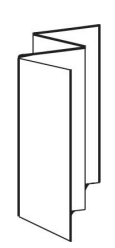

# Ausschießeinstellungen

In Fiery Impose können Sie die Einstellungen für eine Vielzahl von Optionen festlegen, u. a. die Endgröße, die Bogengröße, die Duplex- bzw. Simplexausgabe, die Skalierung, das Medium für den Einband bzw. das Titel-/ Abschlussblatt, die Layoutausrichtung, die Randanschnitte und die Druckermarken.

Welche Optionen und Einstellungen im Einzelfall im Fensterbereich Einstellungen angezeigt werden, hängt vom gewählten generellen Workflow ab. Weitere Hinweise finden Sie im Abschnitt Festlegen des generellen Workflows auf Seite 64.

Beschreibungen der Ausschießschablonen, die für die einzelnen Workflows unterstützt werden, finden Sie im Abschnitt [Ausschießschablonen](#page-48-0) auf Seite 49.

# Festlegen des generellen Workflows

Fiery JobMaster, Fiery Impose und Fiery Compose unterstützen verschiedene generelle Workflows. Abhängig vom gewählten Workflow ändern sich die Optionen und Einstellungen, die im Fensterbereich Einstellungen rechts angezeigt werden.

- **1** Klicken Sie auf den Abwärtspfeil im Feld Normal und wählen Sie den gewünschten generellen Workflow im Einblendmenü.
- **2** Wählen Sie Compose, Normal, Broschüre oder Sammelform. Legen Sie danach die Einstellungen der Optionen fest, die für den gewählten Workflow angezeigt werden.
- **3** Geben Sie die Bindeart und die Bindekante an, wenn Sie in Schritt 2 auf Seite 64 Broschüre als Workflow gewählt haben.
- **4** Geben Sie den Sammelformtyp und die Bindekante an, wenn Sie in Schritt 2 auf Seite 64 Sammelform als Workflow gewählt haben.
- **5** Geben Sie die Endgröße an, wenn das entsprechende Menü angezeigt wird.

Mehrere Workflows (Normal, Broschüre, Sammelform) umfassen die Option Endgröße, mit der Sie angeben können, ob die Endgröße auf der Basis des Maskenrahmens oder auf der Basis des Endformatrahmens (Einstellung "Eigen") bestimmt werden soll. Wenn die Option Endgröße *nicht* angezeigt wird, so bedeutet dies, dass die Einstellung "Eigen" von Ihrem Fiery Server nicht unterstützt wird. In diesem Fall wird die Endgröße standardmäßig auf der Basis des Maskenrahmens bestimmt.

# Festlegen der Einstellung für die Option "Endgröße" in Fiery Impose

Mit der Option Endgröße wird die endgültige Größe des Druckerzeugnisses festgelegt, d. h. die Größe der Seiten nach der Weiterverarbeitung (Schneiden, Falzen und Binden).

Wenn die Option Endgröße nicht angezeigt wird, so bedeutet dies, dass die nachstehend beschriebene Einstellung "Eigen" von Ihrem Fiery Server nicht unterstützt wird. In diesem Fall wird die Endgröße standardmäßig auf der Basis des Maskenrahmens bestimmt.

Die beiden unterstützten Einstellungen sind:

- **• Auf Basis des Maskenrahmens** Dem Layout liegt der Maskenrahmen des Adobe PDF-Dokuments zugrunde. Bei dieser Einstellung müssen Sie die Größe des Randanschnitts für den Inhalt der gewählten Dokumentseite sowie die Schnittmarken manuell festlegen. Außerdem müssen Sie die Endgröße des fertigen Produkts manuell berechnen, indem Sie die Randanschnittgröße von der Größe des Maskenrahmens subtrahieren.
- **• Eigen** Bei dieser Einstellung werden die Endgröße und die Randanschnittgröße für das PDF-Dokument automatisch bestimmt; beide Einstellungen können aber manuell geändert werden. Der Seiteninhalt wird mittig auf dem Medium ausgerichtet. Bei der Einstellung Eigen handelt es sich bei der Endgröße um einen statischen Wert, der unabhängig von der Größe des Randanschnitts, der Größe des Maskenrahmens und der im Dokument festgelegten Seitengröße ist. Die Originalgrößen der Randanschnitte werden ebenso wie die Positionen der Schnittmarken automatisch erkannt.

Bei der manuellen Eingabe der Endgröße liegt der Minimalwert bei 0,25 Inch. Der Maximalwert hängt von der maximalen Papiergröße ab, die vom Ausgabegerät unterstützt wird.

#### **Vorteile des Workflows "Endgröße = Eigen"**

Bei der Einstellung "Eigen" bilden die Schnittgrößenangaben, die für den Originalinhalt festgelegt wurden, die Bezugsgrößen. Sie müssen in diesem Fall nur die gewünschte Endgröße festlegen. Fiery Impose platziert abhängig von Ihrer Angabe den Seiteninhalt automatisch in der Mitte des jeweiligen Bogens.

Auch die Standardgröße für die Randanschnitte und die Positionen der Schnittmarken werden von Fiery Impose automatisch eingestellt. Dies ist insbesondere bei Auftragsdokumenten von Vorteil, bei denen sich die Seiteninhalte auf den einzelnen Seiten an unterschiedlichen Positionen befinden und die Größe des Maskenrahmens bei den einzelnen Seiten variiert. Die Einstellung "Eigen" versetzt Fiery Impose in die Lage, die in der Adobe PDF-Datei festgelegte Schnittgröße automatisch abzurufen und umzusetzen.

Beim Workflow "Endgröße = Auf Basis des Maskenrahmens" müssen Sie die Randanschnitte und die Schnittmarken manuell ermitteln und individuell manipulieren, damit die Seiteninhalte innerhalb des Ausschießlayouts an den richtigen Positionen platziert werden.

# Festlegen der Bogengröße in Fiery Impose

Die Einstellung der Option Bogen ist die Standardgröße, die für alle Bogen (Signaturen) eines Auftrags gilt. Die Option bestimmt die Größe des intendierten Ausschießlayouts. Abweichende Bogengrößen können in Paper Catalog oder im Bereich Gemischte Medien des Fensters Auftragseigenschaften zugeordnet werden.

- **1** Klicken Sie auf das Pfeilsymbol rechts neben der Liste Bogen und wählen Sie die gewünschte Bogengröße.
- **2** Klicken Sie wahlweise auf Bearbeiten, wenn Sie spezifische Attribute für das Medium festlegen wollen (z. B. das Papiergewicht, den Farbmodus, die Beschichtung und den Registerversatz).
- **3** Klicken Sie, wenn Paper Catalog unterstützt wird, auf das Pfeilsymbol rechts neben dem Feld Medium und wählen Sie die Einstellung "In Paper Catalog wählen", um direkt auf die Medieneinträge in Paper Catalog zuzugreifen.

# <span id="page-65-0"></span>Festlegen der Duplexdruckeinstellung in Fiery Impose

Mit den Einstellungen der Option Duplex legen Sie fest, wie die Inhalte auf der Vorder- und der Rückseite eines Bogens relativ zueinander ausgerichtet werden. Beim beidseitigen Drucken können Sie angeben, ob die Bindung an der linken, rechten oder oberen Kante erfolgen soll. Sie können die Duplexdruckoption auch deaktivieren, sodass die Bogen nur einseitig bedruckt werden. Die genauen Bezeichnungen der Einstellungen für die Option Duplex variieren abhängig von dem Fiery Server, mit dem Sie verbunden sind.

Wenn Sie einen Broschürentyp oder eine Bindeart wählen, die eine bestimmte Einstellung der Option Duplex erfordert, wird diese Einstellung von Fiery Impose automatisch festgelegt. Die Einstellung, die Sie für die Option Duplex in Fiery Impose festlegen, hat Vorrang vor der Duplexdruckeinstellung, die Sie in der Anwendung Command WorkStation im Fenster Auftragseigenschaften wählen.

- **•** Wählen Sie eine der folgenden Einstellungen:
	- **•** Aus Der Duplexdruck wird deaktiviert; die Bogen werden nur einseitig bedruckt (Simplexdruck).
	- **•** Rechts & Links gebunden Die Bogen werden beidseitig bedruckt, und die Inhalte auf der Vorder- und der Rückseite sind gleich ausgerichtet.
	- **•** Oben gebunden (Hochbinden) Die Bogen werden beidseitig bedruckt; der Inhalt auf der Rückseite wird aber relativ zum Inhalt auf der Vorderseite auf dem Kopf stehend gedruckt. Das Hochbinden wird nicht für alle Dokumente unterstützt.

**Hinweis:** Beim Duplexdruck werden die Seiten im Fensterbereich Bogenansicht nicht immer in der Ausrichtung/ Orientierung angezeigt, die sie in der gedruckten Ausgabe haben. Beispielsweise werden beim Hochbinden die Inhalte auf der Vorder- und der Rückseite in der gleichen Ausrichtung/Orientierung dargestellt.

# Skalierungseinstellungen in Fiery Impose

Mit den Optionen im Bereich Skalieren können Sie eine Seite um einen bestimmten Faktor vergrößern oder verkleinern.

Bei den generellen Workflows Compose und Normal wird die im Bereich Skalieren gewählte Option bzw. Einstellung auf alle Seiten eines Auftrags angewendet. Bei den Workflows Broschüre und Sammelform kann die Skalierung für jedes Seitenfeld auf einem Bogen separat festgelegt werden. Die Anzahl der Seitenfelder auf einem Bogen wird durch die Einstellungen der Optionen Zeilen und Spalten bestimmt. Die Größe der Seitenfelder wird bestimmt, indem der maximal bedruckbare Bereich des Bogens durch die Anzahl der Seitenfelder dividiert wird.

Für den Workflow Endgröße = Eigen werden im Bereich "Skalieren" mehr Optionen und Einstellungen angeboten als beim Workflow Endgröße = Auf Basis des Maskenrahmens.

Wenn Sie die Option Nicht-bedruckbaren Bereich verwenden aktivieren, steht Ihnen für das Ausschießen die Gesamtfläche des physischen Bogens zu Verfügung. Das Aktivieren dieser Option kann bei eigenen Schablonen hilfreich sein, die für Dokumente verwendet werden, die auf unterschiedlichen Ausgabegeräten gedruckt werden sollen. Wenn diese Option *nicht* aktiviert ist, bestimmt Fiery Impose die Position und den Skalierfaktor des ausgeschossenen Dokuments basierend auf dem bedruckbaren Bereich des endgültigen Bogens und den Spezifikationen für das verwendete Ausgabegerät. Diese gerätebezogene Festlegung kann dazu führen, dass eine eigene Schablone nur für das betreffende Ausgabegerät, nicht aber für andere Geräte verwendet werden kann.

Hinweis: Die Werte in den Feldern Zeilen und "Spalten" stehen in Wechselwirkung mit dem Skalierfaktor. Wenn Sie einen Wert wählen, der dazu führt, dass der Inhalt einer Seite über die Bogenkante hinausreicht, werden Sie von Fiery Impose mit visuellen Mitteln gewarnt.

# Festlegen der Skalierungseinstellungen

Beim Workflow Endgröße = Auf Basis des Maskenrahmens (dies ist der standardmäßige Workflow) können Sie einen spezifischen Skalierfaktor angeben, festlegen, dass die Seiten passend skaliert werden sollen oder dass keine Skalierung erfolgen soll. Beim Workflow Endgröße = Eigen werden im Bereich "Skalieren" zusätzliche Optionen und Einstellungen angezeigt, mit denen der Bereich für den gedruckten Seiteninhalt relativ zur statischen Begrenzung, die durch die Endgröße oder den Randanschnitt vorgegeben wird, passend skaliert oder aufgefüllt werden kann.

- **1** Wählen Sie eine der Einstellungen in der Liste Skalieren.
- **2** Geben Sie, wenn Sie Eigen gewählt haben, den gewünschten Skalierfaktor in das zugehörige Feld ein.
- **3** Aktivieren Sie wahlweise die Option Nicht-bedruckbaren Bereich verwenden, damit Ihnen für das Ausschießen die Gesamtfläche des physischen Bogens zur Verfügung steht.

# Festlegen der Medieneinstellungen für den Einband bzw. das Titel-/Abschlussblatt

Sie können angeben, ob Ihr Auftrag mit einem Einband bzw. einem Titel- und Abschlussblatt versehen werden soll, und die Einstellungen dafür festlegen.

- **1** Klicken Sie auf Einband, um Ihren Auftrag mit einem Einband bzw. einem Titel- und Abschlussblatt zu versehen.
- **2** Klicken Sie auf Definieren, um die Einstellungen für den Einband bzw. das Titel- und das Abschlussblatt festzulegen.

Sie können bestimmen, ob für das Titel- und das Abschlussblatt dieselben oder unterschiedliche Einstellungen gelten sollen.

# Festlegen der Layoutausrichtung

Mit der Option Layoutausrichtung im Fensterbereich Einstellungen geben Sie die Ausrichtung/Orientierung des Bogens an.

- **1** Wählen Sie Hochformat oder Querformat als Einstellung für die Option Layoutausrichtung.
- **2** Geben Sie für eine Broschüre mit der Bindeart Rückenheftung im Stapel zusätzlich die Subsetgröße an. Die Subsetgröße bestimmt die Anzahl der Bogen pro Subset.

Das letzte Subset umfasst keine feste Anzahl von Bogen. Für das letzte Subset passt Fiery Impose die Anzahl der Bogen automatisch basierend auf der Gesamtseitenanzahl eines Auftrags an. Für die Option Subsetgröße (Bogen/Subset) ist "2" als Standardwert definiert; der Maximalwert ist "15".

# Randanschnitte bei den verschiedenen Workflows in Fiery Impose

Die Option "Randanschnitt" in Fiery Impose wirkt sich abhängig von dem Workflow, den Sie wählen, unterschiedlich auf einen Auftrag aus.

- **•** Beim Workflow Endgröße = Auf Basis des Maskenrahmens bewirken Sie durch das Aktivieren der Option Randanschnitt, dass die Schnittmarken um einen von Ihnen angegebenen Wert in den Bereich des gedruckten Seiteninhalts hinein verschoben werden, sodass der gedruckte Inhalt nach dem Schneiden bis unmittelbar an die Blattkante heranreicht. Sie können unterschiedliche Werte für die Randanschnitte in horizontaler (links/rechts) und in vertikaler Richtung (oben/unten) festlegen.
- **•** Beim Workflow Endgröße = Eigen wird mit der Option Randanschnitt festgelegt, wie weit der gedruckte Seiteninhalt über die Endgröße hinausreicht. Die Schnittmarken werden automatisch angepasst; sie bleiben an der Kante der Endgröße ausgerichtet. Wenn Sie ein Dokument in Fiery Impose öffnen und die Einstellung Eigen für die Option "Endgröße" wählen, werden die Maße für die Endgröße und die Randanschnitte vom System zwar automatisch berechnet und angezeigt, beide Größen können aber manuell geändert werden.

# Festlegen der Randanschnitte

Bei Fiery Impose können Sie Werte für die Randanschnitte in horizontaler (links/rechts) und in vertikaler Richtung (oben/unten) festlegen.

- **•** Führen Sie einen der folgenden Schritte aus:
	- **•** Geben Sie einen Wert in jedes der beiden Eingabefelder ein, wenn Sie unterschiedliche Einstellungen für den horizontalen und den vertikalen Randanschnitt verwenden wollen. Gültig sind Werte von 0 bis 720 Punkt, 0 bis 10 Inch bzw. 0 bis 254 mm.
	- **•** Aktivieren Sie die Option Beides anwenden, wenn der Randanschnitt an allen vier Kanten gleich ausfallen soll, und geben Sie den gewünschten Wert in das Eingabefeld ein, das aktiviert bleibt; (das zweite Eingabefeld wird abgeblendet).

# Festlegen der Druckermarken in Fiery Impose

Fiery Impose bietet die Möglichkeit, Druckermarken festzulegen. Sie können die Druckermarken und die Elemente für die Infozeile einzeln aktivieren oder deaktivieren.

In einem Layout wird die Stelle eines späteren Falzes mit einer gepunkteten Linie versehen, einer sogenannten Falzmarke. Die Stelle eines späteren Schnitts ist mit einer durchgehenden Linie versehen, einer sogenannten Schnittmarke. Spezielle Marken geben auch die Position und Größe der Ränder (der Platz um den Inhaltsbereich der Seite), des Bundstegs (der Platz zwischen den Seiten) und der Randanschnitte (Inhalt der über die Schnittmarke

<span id="page-68-0"></span>hinaus reicht) an, die sicherstellen, dass der bedruckte Bereich bis ganz an die Kanten der beschnittenen Seite reicht. Sie können zwischen Standardartschnittmarken oder Marken der japanischen Art wählen.

- **•** Mit der Option "Marken" bestimmen Sie, ob auf allen Bogen die Schnittmarken, die Falzmarken und/oder die Infozeile gedruckt werden. Wenn Sie die Option "Marken" aktivieren, werden die gewählten Marken für alle Seiten in einem Auftrag generiert. Im Layout werden allerdings nur die für einen Auftrag relevanten Druckermarken angezeigt. Wenn ein Layout z. B. kein Falzen der Bogen erfordert, werden keine Falzmarken gedruckt, selbst wenn Sie die entsprechende Option im Fenster "Marken" aktivieren.
- **•** Im Fenster Marken geben Sie an, welche Marken und welche Elemente der Infozeile für einen Auftrag generiert und gedruckt werden sollen.

**Hinweis:** Beim Workflow Endgröße = Eigen werden die Druckermarken stets entlang der Kante der Endgröße ausgerichtet.

# **Definieren der Druckermarken**

Im Fenster Marken können Sie festlegen, welche Marken und welche Elemente der Infozeile für einen Auftrag generiert und gedruckt werden sollen.

- **1** Klicken Sie im Fensterbereich Einstellungen auf Definieren, (rechts neben der Option "Marken"), um das Fenster Marken zu öffnen.
- **2** Legen Sie in den Bereichen Beschneiden, Falzen, Infozeile, Leerseitentext und Passermarke und Barcode die gewünschten Einstellungen für die jeweils angezeigten Optionen fest.

**Hinweis:** Die Infozeile enthält bei einem VDP-Auftrag andere Angaben als bei einem normalen Auftrag ohne variable Inhalte.

### **Festlegen der Schnittmarken**

Verwenden Sie die Registerkarte Beschneiden, um die Schnittmarken einzustellen.

- **1** Klicken Sie auf die Registerkarte Beschneiden.
- **2** Aktivieren Sie das Kontrollkästchen Schnittmarken drucken.
- **3** Wählen Sie im Menü Stil:
	- **•** Standard Druckt die Marken im standardmäßigen Western-Format (einzelne Marken an den Ecken). Dies ist die Standardeinstellung.
	- **•** Japanisch Druckt die Marken im japanischen Format (Marken an der Ecke und in der Mitte an jeder Kante der Seite).

Wenn der Anschnittwert 0 ist, bilden die japanischen Marken eine Linie, die dem Standardstil ähnlich ist. Ist ein Anschnittwert eingestellt, werden, werden zwei Eckmarken angezeigt, um Anschnitt und Beschnitt anzuzeigen.

**Hinweis:** Aufträge mit japanischen Marken können nur als reduzierter PDF-Auftrag gespeichert werden, aber nicht im DBP-Format. Die Schablonen, die mit japanischen Marken gespeichert werden, können nur in "Fiery Impose" verwendet werden.

- **4** Stellen Sie folgende Werte für gedruckte Beschnittmarken ein:
	- **•** Legen Sie die horizontale und vertikale Länge der Marken mit 1 bis 216 Punkten fest.
	- Stellen Sie "Strichart" auf "Gepunktet" oder "Durchgezogen" ein.
	- Legen Sie "Strichstärke" mit 1/4 bis 3 Punkte fest.
	- Stellen Sie "Strichfarbe" ein.
	- **•** Geben Sie in die horizontalen und vertikalen Versatz-Felder Werte im Bereich von -72 bis +72 Punkt, -1,0 bis 1,0 Zoll oder -25,4 bis 25,4 mm ein.

#### **Festlegen der Falzmarken**

Auf der Registerkarte Falzen können Sie die Länge von Falzmarken und ihre Darstellung festlegen und außerdem einzelne Marken deaktivieren.

- **1** Klicken Sie im Dialogfeld Marken auf die Registerkarte Falzen.
- **2** Aktivieren Sie das Kontrollkästchen Falzmarken drucken.
- **3** Nehmen Sie die folgenden Einstellungen vor:
	- **•** Legen Sie die horizontale und vertikale Länge der Marken fest, zwischen 1 und 216 Punkt.
	- Legen Sie für die Strichart der Falzmarken entweder "gepunktet" oder "durchgezogen" fest.
	- **•** Legen Sie für die Strichstärke der Falzmarken einen Wert zwischen 1/4 und 3 Punkt fest.
	- **•** Legen Sie die Strichfarbe fest.

#### **Festlegen der Attribute für die Infozeile**

Im Bereich Infozeile können Sie sowohl den Inhalt als auch die Position der Infozeile festlegen. (Die Infozeile enthält bei einem VDP-Auftrag andere Angaben als bei einem normalen Auftrag ohne variable Inhalte.)

- **1** Klicken Sie im Fenster "Marken" auf Infozeile.
- **2** Aktivieren Sie die Optionen für die Elemente, die in der Infozeile enthalten sein sollen (z. B. Auftragsname und Bogeninfo).

Für einen normalen Auftrag ohne variable Inhalte werden als Bogeninfo die Nummer des Bogens und die Angabe "Vorne" bzw. "Hinten" generiert.

Für VDP-Aufträge können Sie zusätzlich die Option Nummer des Ausgabebogens aktivieren, um die absolute Bogennummer zu generieren und zu drucken. Bei einer Gesamtzahl von 500 bedruckten Bogen liegt die absolute Bogennummer im Bereich von 1 bis 500.

- **3** Klicken Sie in der schematischen Darstellung "Position" auf den Bereich, in dem die Infozeile gedruckt werden soll.
- **4** Legen Sie mit der Option "Ausrichtung" fest, ob die Infozeile auf den Bogen horizontal oder vertikal platziert werden soll.

<span id="page-70-0"></span>**5** Geben Sie ggf. den gewünschten Versatz in X- und in Y-Richtung ein. Der Versatz wird relativ zur gewählten Ausgangsposition gemessen.

# **Festlegen des Textes für Leerseiten**

Im Bereich Leerseitentext können Sie den Text festlegen, der auf impliziten Leerseiten gedruckt werden soll.

- **1** Klicken Sie im Fenster "Marken" auf Leerseitentext.
- **2** Geben Sie den Text ein, der auf impliziten Leerseiten erscheinen soll.
- **3** Aktivieren Sie die Option Leerseitentext drucken.

### **Festlegen der Passermarken und Barcodes in Fiery Impose**

Für das Ausschießlayout eines Auftrags können Sie Passermarken und/oder Barcodes generieren. Diese Optionen unterstützen die automatische Driftkompensation und Maschineneinrichtung für die Offline-Weiterverarbeitung mit einem Duplo-Finisher.

Aus der Position der Passermarken ergibt sich die Zufuhrkante des Bogens, da der Duplo-Finisher diejenige Kante als Zufuhrkante verwendet, die auf der Bogenoberseite rechts die Marke aufweist.

- **1** Klicken Sie im Fenster Marken auf Passermarke und Barcode.
- **2** Wählen Sie für die Option Drucken eine der folgenden Einstellungen:
	- **•** Nicht drucken Dies ist die Standardeinstellung.
	- **•** Nur Passermarke
	- **•** Nur Barcode
	- **•** Passermarke und Barcode
- **3** Legen Sie, wenn Sie sich für die Einstellung Nur Passermarke entscheiden, die Einstellungen für die folgenden zusätzlichen Optionen fest:
	- **•** Position Geben Sie die Ecke auf dem Bogen an, in der die Passermarke gedruckt werden soll.
	- **•** Markenlänge und Markenbreite Die Länge kann im Bereich von 5 bis 10 mm, die Breite im Bereich von 0,4 bis 1,6 mm variiert werden.
	- **•** Markenversatz Passen Sie die Position der Marke in vertikaler und horizontaler Richtung an. Standardmäßig erfolgt an der Zufuhrkante und an der rechten Kante ein Versatz um 5 mm. Für beide Kanten sind Werte im Bereich von 3 mm bis 15 mm zulässig.
	- **•** Layoutversatz Geben Sie an, in welchem Umfang der Abstand zwischen dem Layout und der Zufuhrkante des Bogens vergrößert werden soll, um Platz für die Passermarke und den Barcode zu schaffen. Zulässig sind Werte im Bereich von 0 mm bis 30 mm.
- **4** Legen Sie, wenn Sie sich für die Einstellung Nur Barcode entscheiden, die Einstellungen für die folgenden zusätzlichen Optionen fest:
	- **•** Position Geben Sie die Ecke auf dem Bogen an, in der der Barcode gedruckt werden soll.
	- **•** Barcodetyp Geben Sie die Schrift an, die für den Barcode verwendet werden soll.
	- **•** Barcodetext Geben Sie als Barcodetext eine zweistellige Zahl im Bereich von 01 bis 80 ein.
	- **•** Text drucken Aktivieren Sie diese Option, damit die numerische Darstellung des Barcodes auf den Bogen gedruckt wird.
	- **•** Markenversatz Passen Sie die Position des Barcodes in vertikaler und horizontaler Richtung an. Standardmäßig erfolgt an der Zufuhrkante ein Versatz um 5 mm; gültig sind Werte im Bereich von 3 mm bis 15 mm. An der rechten Kante erfolgt standardmäßig ein Versatz um 25 mm; hier sind Werte im Bereich von 25 mm bis 42 mm zulässig.
	- **•** Layoutversatz Geben Sie an, in welchem Umfang der Abstand zwischen dem Layout und der Zufuhrkante des Bogens vergrößert werden soll, um Platz für die Passermarke und den Barcode zu schaffen. Zulässig sind Werte im Bereich von 0 mm bis 30 mm.
- **5** Legen Sie, wenn Sie sich für die Einstellung Passermarke und Barcode entscheiden, die Einstellungen für die Optionen im Bereich "Passermarke" fest (siehe [3](#page-70-0) auf Seite 71).

Die festgelegten Einstellungen gelten für die Passermarke und den Barcode gleichermaßen. Im Bereich Barcode müssen Sie nur den Barcodetext eingeben und ggf. die Option "Text drucken" aktivieren.

**6** Aktivieren Sie ggf. die Option Marken nur auf Vorderseiten drucken.
## Broschüreneinstellungen in Fiery Impose

Zu den Broschüreneinstellungen gehören die Einstellungen für das Binden, die Anzahl der Spalten und Zeilen für das Layout sowie die Einstellungen für den Bundzuwachs (der bei der Rückenheftung und der Rückenheftung im Stapel zu beobachtende Treppeneffekt, dass nach dem Falzen und Ineinanderlegen der Bogen die inneren Seiten auf der offenen Broschürenseite weiter herausragen, auch als "Verdrängung" bezeichnet).

## Festlegen der Bindeeinstellungen für Broschüren

Sie können für eine Broschüre die Bindeart und die Bindekante festlegen. Die Bindeart ist ausschlaggebend für die Anordnung der Seiten auf einem Bogen. (Für Layouts mit mehr als zwei Zeilen oder Spalten sind keine Bindeeinstellungen verfügbar.)

- **1** Wählen Sie eine der folgenden Bindearten:
	- **•** Rückenheftung
	- **•** Rückenheftung im Stapel
	- **•** Klebebindung
- **2** Wählen Sie eine der folgenden Bindekanten:
	- **•** Links
	- **•** Rechts
	- **•** Oben

**Hinweis:** Die Bindekante "Oben" (das *Hochbinden*) wird nur für die Layouts "2 Zeilen x 1 Spalte" und "2 Zeilen x 2 Spalten" unterstützt.

## Festlegen der Zeilen und Spalten für ein Broschürenlayout

Für eine Broschüre werden für die Option Zeile & Spalte die Einstellungen 1 x 2, 2 x 2 und 2 x 2 – Broschüre, doppelt unterstützt.

- **1** Klicken Sie auf das Pfeilsymbol rechts im Feld Zeile & Spalte, um die Liste der Einstellungen einzublenden.
- **2** Wählen Sie 1 x 2, 2 x 2 oder 2 x 2 Broschüre, doppelt.

Welche Einstellungen verfügbar sind, hängt von der gewählten Bindeart ab.

**3** Aktivieren Sie die Option An Mitte ausrichten, um die Ausgangsposition für den Seiteninhalt zu definieren.

Bei der Festlegung Bundzuwachs = Innen können Sie die Position der ausgeschossenen Seite entweder mit der Option An Mitte ausrichten oder dadurch steuern, dass Sie den Wert für den Bundzuwachs explizit eingeben.

## Festlegen der Bundzuwachseinstellungen

Für den Bundzuwachs können Sie die Richtung und die Papierstärke der verwendeten Druckbogen festlegen.

- **1** Wählen Sie für die Option Bundzuwachs eine der beiden, die Richtung vorgebenden Einstellungen oder die Einstellung Nein).
	- **•** Innen Die Positionen der Seiten auf dem Bogen ganz außen bleiben unverändert. Die übrigen Seiten auf allen anderen Bogen werden in Richtung Bundsteg/Rücken verschoben.
	- **•** Außen Die Positionen der Seiten auf dem Bogen ganz innen bleiben unverändert. Die übrigen Seiten auf allen anderen Bogen werden in Richtung Blattkante, d. h. weg vom Bundsteg/Rücken verschoben.
- **2** Führen Sie einen der folgenden Schritte aus, um die Papierstärke der Druckbogen zu bestimmen:
	- Wählen Sie eine der Einstellungen, die in der Liste zur Option "Bundzuwachs" angeboten werden.
	- **•** Geben Sie einen numerischen Wert ein (von 0 bis 2 Punkt bzw. einen äquivalenten Wert in einer anderen Maßeinheit), um die Stärke selbst festzulegen.

# Anordnung für Sammelform 'Mehrmals' optimieren

Anordnung für Sammelform 'Mehrmals' optimieren erstellt automatisch den Inhalt auf dem Blatt unter optimaler Ausnutzung der Blattgröße und Verwendung eines Sammelform-Arbeitsflusses.

Fiery Impose berechnet, wie viele Medienbögen für die erforderliche Anzahl Endprodukte benötigt werden. Anordnung für Sammelform 'Mehrmals' optimieren ist für Visitenkarten oder jeden anderen Auftrag ideal, bei dem der Drucker eine große Menge wiederholbaren Inhalts produzieren soll. Das Layout wird unter Verwendung der Endgröße entweder Auf Basis des Maskenrahmens oder Eigen berechnet, je nach der Einstellung für Endgröße im Bereich Einstellungen.

#### **Verwendung von Anordnung für Sammelform 'Mehrmals' optimieren mit Hot Folders und Auftragseigenschaften**

Um Anordnung für Sammelform 'Mehrmals' optimieren beim Editieren von Ausschießschablonen aus Hot Folders, müssen Sie zunächst Folgendes tun:

- **•** Bogengröße angeben.
- **•** Endgröße für ausgeschossene Aufträge auf Eigen einstellen.

Diese Voraussetzungen gelten auch, wenn Sie Ausschießschablonen aus Auftragseigenschaften bearbeiten.

## Anordnung für Sammelform 'Mehrmals' optimieren

Wählen Sie die Option Anordnung für Sammelform 'Mehrmals' optimieren für ein automatisches Layout des zu wiederholenden Auftrags.

Der Auftrag muss für ein Layout mit der Option "Anordnung für Sammelform 'Mehrmals' optimieren" geeignet sein, beispielsweise eine Visitenkarte.

Importieren Sie einen Auftrag in die Warteschlange Angehalten in der Anwendung Command WorkStation.

- **1** Wählen Sie einen Auftrag aus der Liste Angehalten in Command WorkStation, und öffnen Sie Fiery Impose auf eine der folgenden Weisen:
	- **•** Wählen Sie Impose im Menü Aktionen.
	- **•** Klicken Sie mit der rechten Maustaste auf den Auftrag, und wählen Sie Impose.
- **2** Wählen Sie im Fenster Fiery Impose die Option Anordnung für Sammelform 'Mehrmals' optimieren im Menü Aktionen.

Sie können auch auf Anordnung für Sammelform 'Mehrmals' optimieren im Fenster Einstellungen klicken, wenn Mehrmals als der Produkt-Workflow ausgewählt wurde.

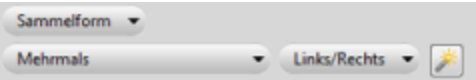

**3** Gehen Sie wie folgt vor:

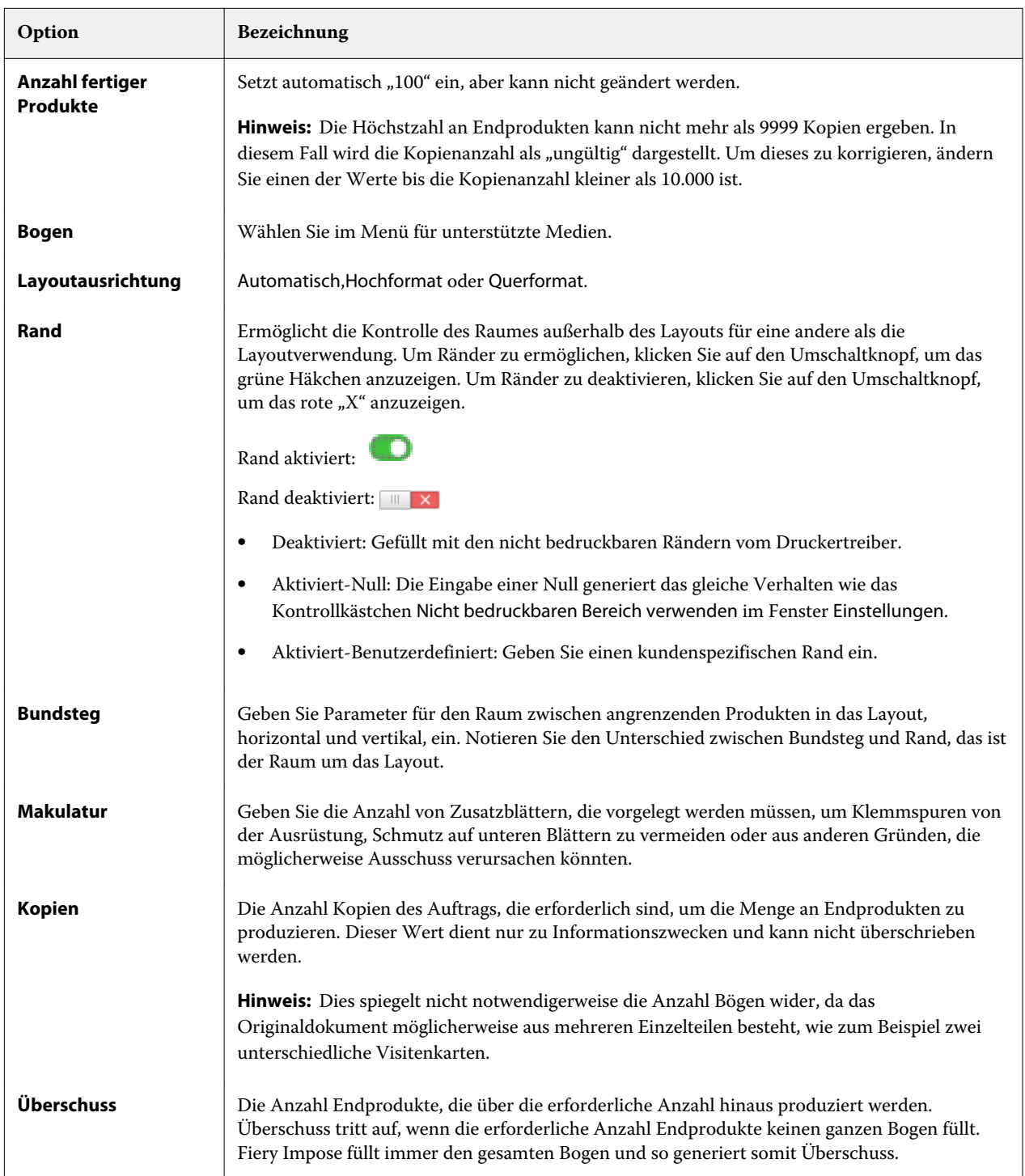

Sie können die Einstellungen aufheben und Änderungen in im Fenster Einstellungen vornehmen, nachdem das Dialogfeld Anordnung für Sammelform 'Mehrmals' optimieren geschlossen wurde, aber das ergibt mehr oder weniger Endprodukte, die gedruckt werden, es sei denn, dass Sie manuell die Kopienanzahl in der Option Kopien im Fenster Einstellungen anpassen. Wenn Sie eine Selbstberechnung des Layouts wünschen, müssen Sie Anordnung für Sammelform 'Mehrmals' optimieren wieder öffnen.

## Sammelformeinstellungen in Fiery Impose

Für einen Sammelformauftrag können Sie den Typ der Sammelform, die Seitenfolge, die Breite des Bundstegs und den Layoutstil festlegen.

Vergewissern Sie sich, dass der gewählte Sammelformtyp und der Layoutstil miteinander kompatibel sind. Detaillierte Informationen über mögliche Kombination finden Sie im Abschnitt [Kombinationen von](#page-81-0) [Sammelformtypen und Layoutstilen](#page-81-0) auf Seite 82.

## Festlegen des Sammelformtyps

Sie können den Typ einer Sammelform festlegen.

**•** Wählen Sie zunächst den generellen Workflow Sammelform und danach eine der Einstellungen Einmal, Mehrmals, Einmal, Schnitt im Stapel, Duplo – über kurze Kante (SEF) oder Duplo – über lange Kante (LEF).

## Festlegen der Seitenfolge

Mit der Option Seitenfolge bestimmen Sie die Abfolge der Seiten im Layout (Paginierung).

- **•** Klicken Sie im Fensterbereich Einstellungen auf eines der folgenden Symbole neben der Option Seitenfolge:
	- **•** Die Seiten werden links oben beginnend zeilenweise paginiert von links nach rechts und von oben nach unten.
	- $\boxed{\sum}$  Die Seiten werden rechts oben beginnend zeilenweise paginiert von rechts nach links und von oben nach unten.
	- $\|V\|$  Die Seiten werden links oben beginnend spaltenweise paginiert von oben nach unten und von links nach rechts.
	- $|\mathcal{N}|$  Die Seiten werden rechts oben beginnend spaltenweise paginiert von oben nach unten und von rechts nach links.

## Festlegen der Stegeinstellungen

Sie können für einen Sammelformauftrag die Stegbreiten festlegen. Als Stege werden Ränder zwischen Satzspiegel und Papierkante bezeichnet, die für das spätere Binden oder andere Arten des Finishing vorgesehen sind. Fiery Impose legt die Positionen der Stege automatisch abhängig vom Layout und der Bogengröße fest, die zum Ausschießen eines Auftrags verwendet werden. Beispielsweise werden für die Klebebindung (bei der die Signaturen an den Rücken aufgeschnitten und die Seiten miteinander verleimt werden) i. d. R. größere Stege benötigt als für die Rückenheftung.

- **1** Klicken Sie auf Definieren rechts neben der Option Bundsteg.
- **2** Geben Sie im Fenster Bundsteg in jedes angezeigte Feld die gewünschte Breite für den jeweiligen Steg ein.
- **3** Klicken Sie auf Auf alles anwenden, wenn Sie den Wert, den Sie in ein Feld eingegeben haben, für alle Stege übernehmen wollen.
- **4** Wenn Sie vor dem Festlegen der Stegbreiten im Fenster Bundsteg die Einstellung Skalieren = Passend skalieren gewählt haben, können Sie die Position des Seiteninhalts mit der Option Bundstegeinstellungen für Option 'Passend skalieren' verwenden wie folgt steuern.
	- **•** Die Option ist nicht aktiviert (Standardeinstellung) In die Berechnung für die Einstellung Passend skalieren wird die Stegbreite nicht einbezogen. Eine Änderung der Stegbreite hat nicht das Skalieren des Seiteninhalts, sondern ein Verschieben des Seiteninhalts zur Folge.
	- **•** Die Option ist aktiviert In die Berechnung für die Einstellung Passend skalieren wird die Stegbreite einbezogen. Bei einer Änderung der Stegbreite wird der Seiteninhalt automatisch so skaliert, dass er in das Seitenfeld passt, dessen Größe sich aus der Anzahl der Zeilen und Spalten und den Stegbreiten ergibt.

### **Einstellung "Passend skalieren" und Stege**

Die Einstellung Passend skalieren in Fiery Impose kann in Verbindung mit den Stegbreiten zu zwei unterschiedlichen Verhaltensweisen führen.

Die Einstellung Passend skalieren ist in Fällen erforderlich, in denen eine Seite eines Auftrags zu groß für das ihr zugedachte Seitenfeld auf dem Bogen ist (sodass Teile der Originalseite abgeschnitten würden). Die Größe eines Seitenfelds ergibt sich aus der Größe des Bogens und der Anzahl der generierten Seitenfelder (die ihrerseits auf der Anzahl der Zeilen und Felder basiert). Die Stegbreiten definieren die Abstände zwischen den Seitenfeldern.

Wenn Sie die Einstellung Skalieren = Passend skalieren wählen, wird im Fenster Bundsteg die Option Bundstegeinstellungen für Option 'Passend skalieren' verwenden angezeigt. Diese Option hat folgende Auswirkungen:

- **•** Die Option ist nicht aktiviert (Standardeinstellung) In die Berechnung für die Einstellung Passend skalieren wird die Stegbreite nicht einbezogen. Eine Änderung der Stegbreite hat nicht das Skalieren des Seiteninhalts, sondern ein Verschieben des Seiteninhalts zur Folge.
- **•** Die Option ist aktiviert In die Berechnung für die Einstellung Passend skalieren wird die Stegbreite einbezogen. Bei einer Änderung der Stegbreite wird der Seiteninhalt automatisch so skaliert, dass er in das Seitenfeld passt, dessen Größe sich aus der Anzahl der Zeilen und Spalten und den Stegbreiten ergibt.

Wenn Sie die Einstellung "Skalieren = Passend skalieren" gewählt haben, wird bei einer Änderung der Stegbreite automatisch die Skalierung angepasst. Die Dokumentseite wird so vergrößert oder verkleinert, dass sie weiterhin in das ihr zugedachte Seitenfeld passt. Beachten Sie Folgendes: Die Einstellung "Skalieren = Passend skalieren" bewirkt, dass eine Seite unabhängig von der Bogengröße und der Stegbreite stets in das ihr zugedachte Seitenfeld

passt. Eine Änderung der Anzahl der Zeilen, der Anzahl der Spalten oder der Bogengröße wirkt sich auf die skalierte Größe aus. Eine Änderung der Stegbreite wirkt sich auf die skalierte Größe aus. Die Einstellung "Passend skalieren" bewirkt immer eine Verkleinerung (keine Vergrößerung) gegenüber der Originalgröße.

Hinweis: Hinweis: Die Aktivierung des Kontrollkästchens "Passend skalieren" verwendet Stegeinstellungen kann nicht für Ausschießschablonen gespeichert werden. Wenn Sie das Kontrollkästchen aktivieren und die Einstellungen als Ausschießschablone speichern, wird die Aktivierung des Kontrollkästchens gelöscht.

# Festlegen des Layoutstils für Sammelformen in Fiery Impose

Für Sammelformen werden fünf Layoutstile unterstützt. Beachten Sie, dass nicht alle Sammelformtypen und Layoutstile miteinander kompatibel sind.

- **•** Wählen Sie einen der folgenden Layoutstile für Ihren Sammelformauftrag:
	- **•** Standard
	- **•** Kopf an Kopf
	- **•** Fuß an Fuß
	- **•** Diametral
	- **•** Diametral vertauscht

# <span id="page-81-0"></span>Kombinationen von Sammelformtypen und Layoutstilen

Welche Sammelformtypen und Layoutstile kombiniert werden können, hängt davon ab, ob es sich bei einem Auftrag um einen PostScript-, PDF- oder VDP-Auftrag handelt.

Der folgenden Tabelle können Sie entnehmen, welche Layoutstile Sie mit welchen Sammelformtypen kombinieren können, wenn Ihr Auftrag im Format PostScript oder PDF vorliegt.

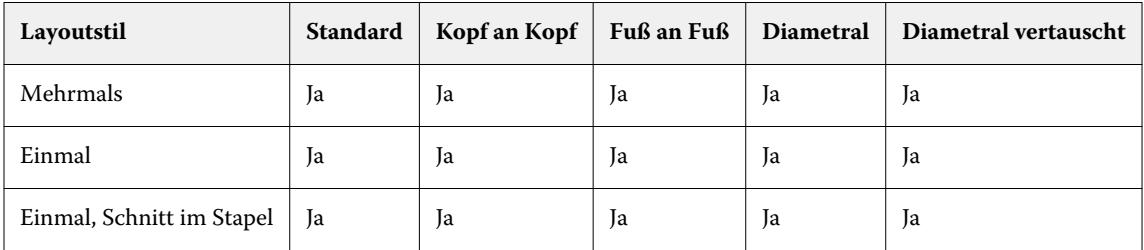

Der folgenden Tabelle können Sie entnehmen, welche Layoutstile Sie bei VDP-Aufträgen mit welchen Sammelformtypen kombinieren können.

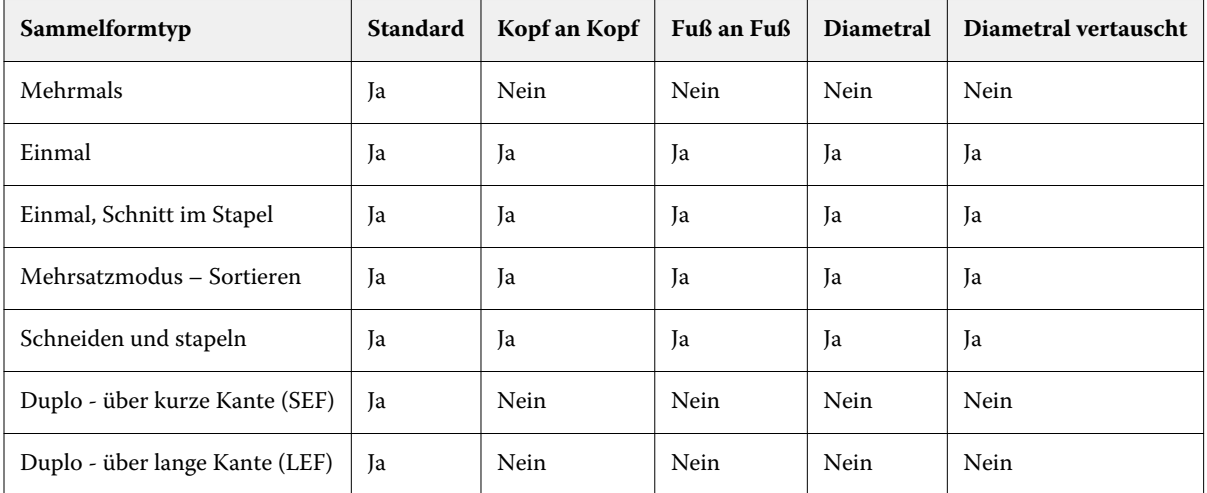

Das Layout Standard ist das einzige Layout, das für VDP-Aufträge des Sammelformtyps "Mehrmals" unterstützt wird. Für PostScript- und PDF-Aufträge, die keine variablen Inhalte haben und durch Importieren in die Anwendung Command WorkStation oder mithilfe des Druckertreibers übergeben werden, werden alle Layoutstile unterstützt. Bei einem Auftrag, der mithilfe eines von Hot Folders überwachten Ordners übergeben wird, kann Fiery Impose nicht erkennen, ob es sich um einen VDP-Auftrag oder einen normalen Auftrag ohne variable Inhalte handelt. Aus diesem Grund wird in diesem Fall für VDP-Aufträge und auch für Aufträge ohne variable Inhalte nur der Layoutstil Standard unterstützt.

# Festlegen der Zeilen und Spalten für ein Sammelformlayout

Für eine Sammelform können Sie bis zu 25 Zeilen und Spalten verwenden.

**•** Geben Sie die gewünschte Anzahl in das jeweilige Feld ein oder stellen Sie sie durch Klicken auf die Pfeilsymbole oder mithilfe der Pfeiltasten auf Ihrer Tastatur ein.

## Festlegen der Finishing-Einstellung "2 x 2 – Broschüre, doppelt"

Mit der Einstellung 2 x 2 – Broschüre, doppelt (*Repeat Booklet*) wird eine Funktionalität für das Offline-Finishing aktiviert, bei der im Step‑and‑Repeat-Verfahren auf einem einzelnen Bogen zwei identische Broschüren gedruckt werden. (Für das Inline-Finishing wird diese Funktionalität nicht unterstützt.) Die Einstellung 2 x 2 – Broschüre, doppelt steht nur für ein Layout mit zwei Zeilen und zwei Spalten zur Verfügung.

- **1** Wählen Sie den generellen Workflow Broschüre.
- **2** Wählen Sie für die Option Zeile & Spalte die Einstellung 2 x 2 Broschüre, doppelt.

# Kombinationen von Layoutstilen und Bindekanten

Der folgenden Tabelle können Sie entnehmen, welche Layoutstile Sie mit welchen Bindekanten kombinieren können. Diese Angaben gelten nur für normale Aufträge (ohne variable Inhalte) im Format PostScript oder PDF, nicht für VDP-Aufträge.

**Hinweis:** Bei der Zweifachausfertigung einer Broschüre (Repeat Booklet) wirkt sich der Layoutstil auf die Ausrichtung/Orientierung der Broschüre aus. Bei Sammelformen wirkt sich der Layoutstil auf die Ausrichtung/ Orientierung der Seiten aus.

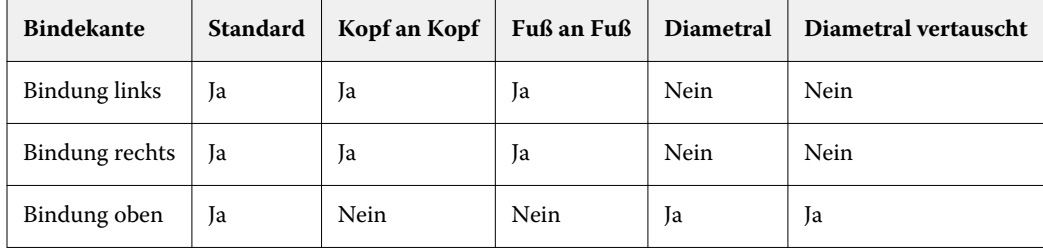

## Manuelles Bearbeiten von Seiten in Fiery Impose

Sie können in Fiery Impose Seiten drehen, einfügen und löschen und die Reihenfolge der Seiten ändern.

## Drehen von Seiten

Sie können Seiten in der Strukturansicht drehen, d. h. im mittleren Fensterbereich Bogenansicht bei ausgeblendeten Bogeninhalten.

- **•** Führen Sie einen der folgenden Schritte aus:
	- **•** Klicken Sie auf das Symbol Drehen (Rundpfeil) einer Seite, wenn Sie nur diese Seite drehen wollen.

Bei stark vergrößerter Darstellung einer Bogenseite befindet sich das Symbol Drehen möglicherweise außerhalb des sichtbaren Ausschnitts. Reduzieren Sie in diesem Fall den Zoomfaktor, bis das Symbol zu sehen ist.

- **•** Drücken Sie die Tastenkombination Umschalt+Strg und klicken Sie auf das Symbol Drehen einer beliebigen Seite, um alle Seiten eines Auftrags zu drehen.
- **• Nur Duplex:** Drücken Sie die Umschalttaste und klicken Sie auf das Symbol Drehen einer Seite auf der Vorderseite eines Bogens, um diese Seite und mit ihr alle anderen Seiten zu drehen, die sich an gleicher Stelle auf der Vorderseite der anderen Bogen befinden.
- **• Nur Duplex:** Drücken Sie die Taste Strg (Windows) bzw. Befehl (Mac OS X) und klicken Sie auf das Symbol Drehen einer beliebigen Seite, um diese Seite und mit ihr alle anderen Seiten zu drehen, die sich an gleicher Stelle auf der Vorder- oder der Rückseite der anderen Bogen befinden.

## Bearbeiten des Inhalts einer Seite

Den Inhalt einer Seite können Sie mit dem Zusatzmodul Enfocus PitStop für Adobe Acrobat bearbeiten.

**Wichtig:** Es empfiehlt sich, Seiteninhalte zu bearbeiten, bevor Sie Operationen auf Bogenebene durchführen (z. B. Bogen hinzufügen, duplizieren oder löschen). Beim Bearbeiten von Seiteninhalten werden alle vorherigen Operationen auf Bogenebene rückgängig gemacht.

**•** Die Dokumentation zu PitStop können Sie anzeigen, indem Sie in Acrobat Hilfe > Zusatzmodul-Hilfe > Enfocus PitStop Professional-Hilfe wählen.

## Bearbeiten des Inhalts einer Seite in PitStop

Den Inhalt einer Seite können Sie mit dem Zusatzmodul Enfocus PitStop für Adobe Acrobat bearbeiten.

- **1** Klicken Sie im Fensterbereich Seitenansicht mit der rechten Maustaste auf eine Seite und wählen Sie Seite bearbeiten.
- **2** Bearbeiten Sie den Inhalt mit den Tools und Werkzeugen von PitStop.

## Ändern der Reihenfolge von Seiten

Sie können die Reihenfolge der Seiten ändern, indem Sie im Hauptfenster einzelne Seiten manuell an eine andere Position bewegen.

**•** Markieren Sie im Fensterbereich Seitenansicht eine Seite, die Sie bewegen wollen, und ziehen Sie sie an die gewünschte neue Position.

## Manuelles Einfügen von Leerseiten

Sie können Ihrem Layout eine oder mehrere Leerseiten hinzufügen.

**•** Markieren Sie im Fensterbereich Seitenansicht die Seite, vor die Sie eine Seite einfügen wollen. Klicken Sie danach auf der Symbolleiste des Fensterbereichs Seitenansicht auf das Symbol Leerseite einfügen.

## Löschen von Seiten

Sie können Seiten schnell und einfach löschen.

**•** Klicken Sie im Fensterbereich Seitenansicht mit der rechten Maustaste auf eine Seite und wählen Sie Löschen im eingeblendeten Kontextmenü.

## VDP-Aufträge in Fiery Impose

Für das Ausschießen von VDP-Aufträgen stehen Ihnen in Fiery Impose viele der Funktionen zur Verfügung, die für das Ausschießen normaler Aufträge (ohne variable Inhalte) bereitgestellt werden. Es gibt aber einige grundlegende Unterschiede zwischen einem VDP-Auftrag und einem normalen Auftrag (ohne variable Inhalte), die unterschiedliche Vorgehensweisen in Fiery Impose erforderlich machen.

Ein VDP-Auftrag besteht aus einem oder mehreren Datensätzen mit variablen Inhalten.

Fiery Impose unterstützt das Ausschießen von Aufträgen folgender VDP-Formate:

- **•** FreeForm 1.0 und FreeForm 2.1 (FreeForm 2.0 wird nicht unterstützt)
- **•** VPS
- **•** PPML
- **•** PDF/VT

Für das Ausschießen eines VDP-Auftrags können Sie eine vordefinierte Schablone oder alternativ eine eigene Schablone verwenden, die Sie in Fiery Impose erstellt haben.

Wenn Sie eine Ausschießschablone auf einen VDP-Auftrag anwenden, wird das in der Schablone definierte Ausschießlayout sukzessive auf jeden Datensatz des Auftrags angewendet.

- **•** Jeder Datensatz beginnt auf einem neuen Druckbogen.
- **•** Füllt ein Datensatz einen Bogen nicht komplett aus, fügt Fiery Impose eine oder mehrere Leerseiten ein, um die nicht belegten Seitenfelder auf der Bogenseite zu kompensieren.
- **•** Die Anzahl der Seiten kann von Datensatz zu Datensatz variieren. Fiery Impose fügt Leerseiten ein, um Unterschiede in der Seitenanzahl zwischen den Datensätzen auszugleichen.

## Öffnen eines VDP-Auftrags oder Anzeigen eines VDP-Auftrags in der Vorschau

Sie können in der Ansicht "Auftragscenter" einen VDP-Auftrag in der Auftragsliste Angehalten markieren, um ihn zu öffnen und in der Vorschau anzuzeigen. Einen bereits ausgeschossenen VDP-Auftrag können Sie in der Rastervorschau ansehen.

- **•** Führen Sie einen der folgenden Schritte aus:
	- Klicken Sie in der Auftragsliste Angehalten der Ansicht "Auftragscenter" mit der rechten Maustaste auf einen Auftrag und öffnen Sie ihn.
	- **•** Überprüfen Sie einen ausgeschossenen Auftrag im Fenster Rastervorschau (Aktionen > Vorschau).

In der Vorschau werden alle Ausschießeinstellungen umgesetzt und dargestellt, die auf einen Auftrag angewendet wurden. Der Inhalt der Auftragsseiten wird in seiner tatsächlichen Größe angezeigt und nach Datensätzen oder nach fertig gestellten Sets strukturiert.

## Ausschießen eines VDP-Auftrags

Bei einem VDP-Auftrag werden die Ausschießeinstellungen separat auf jede Seite angewendet. Viele der Ausschießeinstellungen, die für normale Aufträge (ohne variable Inhalte) unterstützt werden, stehen auch für VDP-Aufträge zur Verfügung.

**Hinweis:** Die generellen Workflows Normal, Broschüre und Sammelform stehen auch für VDP-Aufträge zur Verfügung. Der Workflow Compose ist nicht verfügbar.

Beim Ausschießen eines VDP-Auftrags ist Folgendes zu beachten:

- **•** Die Liste der Einstellungen für die Option Bogen enthält alle Papiergrößen, die vom Fiery Server unterstützt und durch das Ausgabegerät bereitgestellt werden.
- **•** Im Menü Schablone können Sie eine vordefinierte Ausschießschablone oder eine eigene Schablone wählen, die Sie in Fiery Impose für normale Aufträge (ohne variable Inhalte) erstellt haben.
- **•** Wenn ein VDP-Auftrag zum Ausschießen geöffnet ist und Sie eine eigene Schablone erstellen wollen, müssen Sie alle Ausschießparameter neu definieren. Es ist nicht möglich, eine neue Schablone durch das Öffnen und Modifizieren einer vorhandenen Schablone zu erstellen.

## Drucken von Kontrollstreifen für VDP-Aufträge

Ein Kontrollstreifen enthält für jeden Datensatz alle wichtigen Informationen wie beispielsweise die absolute Bogenseitennummer, die Nummer des Ausgabesets, die Bogenseitennummer relativ zum Anfang des Ausgabesets sowie die logischen Seiten.

**•** Klicken Sie auf Definieren rechts neben der Option Marken.

## Festlegen der Broschüren- und Skalierungseinstellungen und der Randanschnitte für VDP-Aufträge

Beim Ausschießen von VDP-Aufträgen in Fiery Impose werden für Broschüren im Mehrfachlayout, für die Randanschnitte und für die Skalierung andere Einstellungen als beim Ausschießen normaler Aufträge (/ohne variable Inhalte) angezeigt.

### **Festlegen der Einstellungen für den Mehrnutzendruck bei VDP-Aufträgen**

Für einen VDP-Auftrag, der als Broschüre in Rückenheftung gefertigt werden soll, steht die die Einstellung 2 x 2 – Broschüre, einmal zur Verfügung. (Bei diesem Layout werden auf jeden Bogen zwei Datensätze gedruckt.) Um unterschiedliche Längen bei einzelnen Datensätzen auszugleichen, fügt Fiery Impose abhängig von den jeweiligen Paginierungsanforderungen automatisch Leerseiten hinzu.

Die festgelegten Einstellungen können Sie als Vorgabe speichern und für einen virtuellen Drucker oder einen von Hot Folders überwachten Ordner bereitstellen.

- **1** Markieren Sie in der Anwendung Command WorkStation einen Auftrag in der Auftragsliste Angehalten und wählen Sie Aktionen > Impose.
- **2** Wählen Sie im Arbeitsfenster von Fiery Impose zunächst den generellen Workflow Broschüre und danach Rückenheftung als Bindeart.
- **3** Wählen Sie Links, Rechts oder Oben als Bindekante.
- **4** Klicken Sie auf Bearbeiten neben der Option Bogen, um eine bestimmte Bogengröße festzulegen.
- **5** Aktivieren Sie die Option Einband. Wählen Sie im nachfolgenden Fenster für die Optionen Titelblatt Drucken und Abschlussblatt – Drucken die Einstellung Nein, Innen, Außen oder Vorder- und Rückseite.

**Hinweis:** Bei VDP-Aufträgen kann der Papiertyp für den Einband (bzw. das Titel/-Abschlussblatt) nicht geändert werden.

**6** Wählen Sie die gewünschte Einstellung für die Option Layoutausrichtung und wählen Sie für die Option Zeile & Spalte die Einstellung 2 x 2, Broschüre, einmal.

**Hinweis:** Die Einstellung 2 x 2, Broschüre, einmal wird nur für VDP-Aufträge bereitgestellt. Wenn Sie einen PostScript- oder einen PDF-Auftrag ausschießen und dieselbe Schablone verwenden, wird standardmäßig die Einstellung 2 x 2 – Broschüre, doppelt verwendet.

**7** Legen Sie für die übrigen Optionen die gewünschten Einstellungen fest.

### **Festlegen der Randanschnitte und Skalierungseinstellungen für VDP-Aufträge**

Die Randanschnitte, die Sie beim Ausschießen für einen VDP-Auftrag festlegen, wirken sich auf die Position der Schnittmarken aus. Die Schnittmarken werden von Fiery Impose standardmäßig an der Kante des Druckbilds positioniert. Wenn Sie Randanschnitte festlegen und auf einen VDP-Auftrag anwenden, werden die Schnittmarken automatisch um die Breite des Randanschnitts versetzt.

- **•** Führen Sie einen der folgenden Schritte aus:
	- **•** Geben Sie im Bereich Randanschnitt die gewünschten Breiten in die Felder Horizontal und Vertikal ein.
	- **•** Wählen Sie im Bereich Skalieren für die Option Skalierung die Einstellung Passend skalieren, 100 % oder Eigen.

Geben Sie, wenn Sie sich für die Einstellung Eigen entscheiden, den gewünschten Wert in das Feld Skalierfaktor ein.

## Sammelformeinstellungen für VDP-Aufträge

Beim Ausschießen eines VDP-Auftrags kann die Verarbeitung für die Sammelform auf der Seiten- oder auf der Datensatzebene erfolgen.

Wählen Sie eine der folgenden Einstellungen:

- **•** Einzelsatzmodus Die Ausschießeinstellungen werden der Reihe nach auf jeden Datensatz angewendet. Der Sammelformvorgang erfasst immer nur die Seiten eines einzelnen Datensatzes.
- **•** Mehrsatzmodus Die Ausschießeinstellungen werden auf mehrere Datensätze zugleich angewendet. Der Sammelformvorgang erfasst Seiten mehrerer Datensätze.

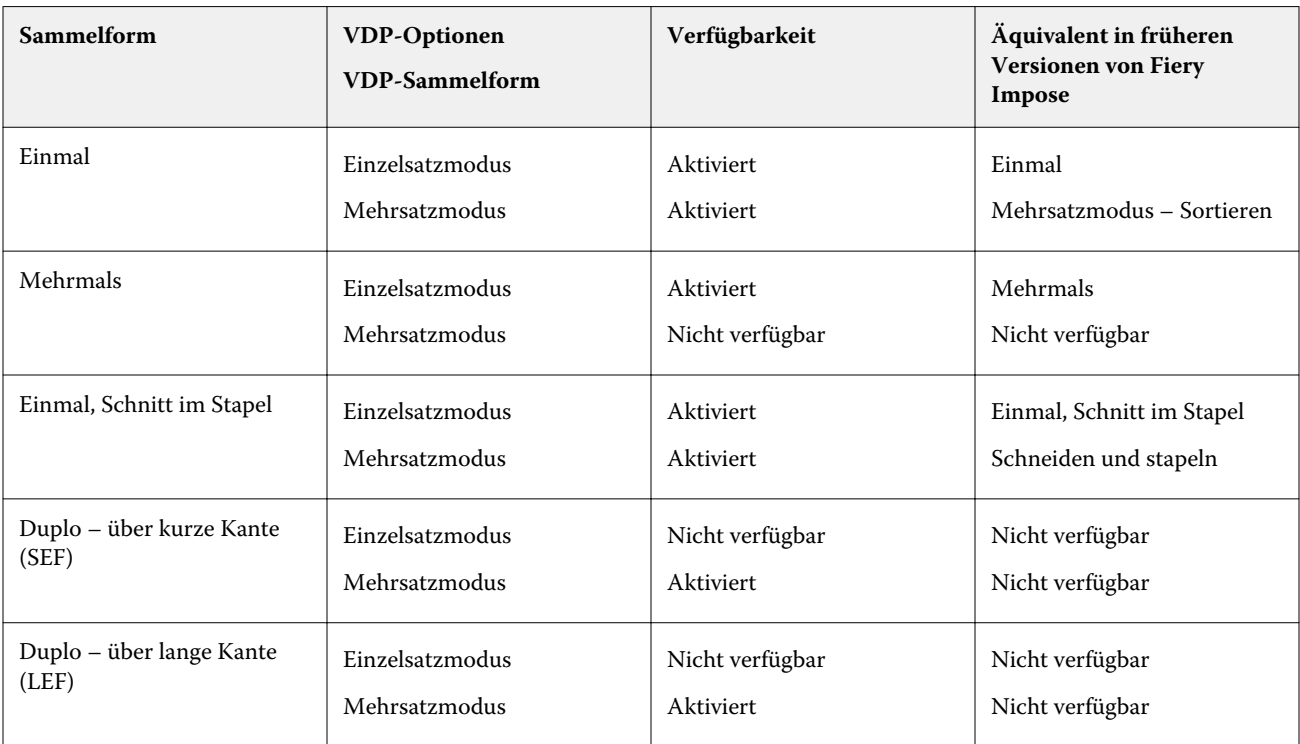

### **Ausschießen von VDP-Aufträgen im Einzelsatzmodus**

Beim Ausschießen im Einzelsatzmodus werden die Ausschießeinstellungen der Reihe nach auf jeden Datensatz eines VDP-Auftrags angewendet. Für jeden Datensatz wird dazu dasselbe Ausschießschema wiederholt.

Jeder ausgeschossene Bogen (Signatur) enthält nur die Seiten eines einzelnen Datensatzes. Kann mit den Seiten eines Datensatzes ein Bogen nicht komplett gefüllt werden, werden automatisch Leerseiten generiert und eingefügt.

Für das Ausschießen von VDP-Aufträgen im Einzelsatzmodus werden die folgenden Einstellungen unterstützt: Mehrmals, Einmal und "Einmal, Schnitt im Stapel".

Abbildung 1: Die folgende Abbildung veranschaulicht die Ausgabe für die Sammelform "Mehrmals" im Einzelsatzmodus bei folgenden Festlegungen: Sammelform = Mehrmals // 8 Datensätze und 2 Seiten pro Datensatz // Layout mit 1 Zeile und 2 Spalten // Simplexdruck (R = Datensatz,  $P =$  Seite,  $S =$  Bogen)

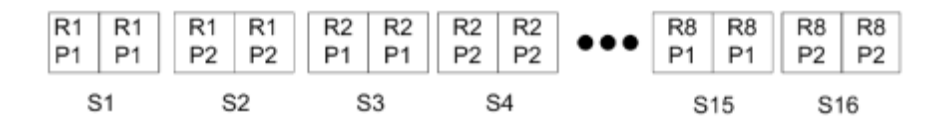

**Abbildung 2:** Die folgende Abbildung veranschaulicht die Ausgabe für die Sammelform "Einmal" im Einzelsatzmodus bei folgenden Festlegungen: Sammelform = Einmal // 8 Datensätze und 2 Seiten pro Datensatz // Layout mit 1 Zeile und 2 Spalten // Simplexdruck  $(R =$  Datensatz,  $P =$  Seite,  $S =$  Bogen)

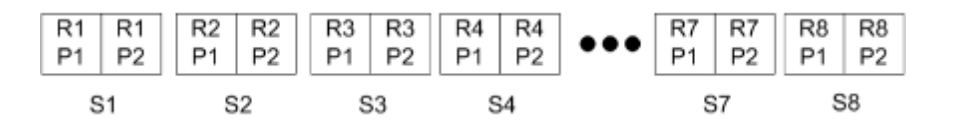

Abbildung 3: Die folgende Abbildung veranschaulicht die Ausgabe für die Sammelform "Einmal, Schnitt im Stapel" im Einzelsatzmodus bei folgenden Festlegungen: Sammelform = Einmal // 8 Datensätze und 4 Seiten pro Datensatz // Layout mit 1 Zeile und 2 Spalten // Simplexdruck (R = Datensatz,  $P =$  Seite,  $S =$  Bogen)

 $R2$ R1 R1 R<sub>1</sub>  $R1$ R<sub>2</sub> R<sub>2</sub> R<sub>2</sub> R8 R8 R<sub>8</sub> R<sub>8</sub> P2 P<sub>1</sub> P3 P<sub>2</sub> P<sub>4</sub> P<sub>1</sub> P<sub>3</sub> P<sub>4</sub>  $P<sub>1</sub>$ P3 P<sub>2</sub> P4 S<sub>1</sub> S<sub>2</sub> S<sub>3</sub> S<sub>4</sub> S<sub>15</sub> S16

### **Ausschießen von VDP-Aufträgen im Mehrsatzmodus**

Beim Ausschießen im Mehrsatzmodus werden auf einem einzelnen Bogen Seiten aus mehreren Datensätzen eines VDP-Auftrags ausgeschossen. Das bedeutet, dass mehrere Datensätze zusammen verarbeitet werden.

Für das Ausschießen von VDP-Aufträgen im Mehrsatzmodus werden die folgenden Einstellungen unterstützt: Mehrsatzmodus – Sortieren und Schneiden und stapeln. Bei der Einstellung Schneiden und stapeln können Seiten mehrerer Datensätze so auf den Bogen angeordnet werden, dass die geschnittenen Stapel durch einfaches Übereinanderlegen in die richtige Reihenfolge gebracht werden können, sodass ein aufwändiges manuelles Sortieren entfällt. Bei Aufträgen mit einer sehr großen Anzahl von Datensätzen können Sie die weitere Verarbeitung der Stapel vereinfachen, indem Sie mehrere kleinere Datensatzsets definieren.

Abbildung 4: Die folgende Abbildung veranschaulicht die Ausgabe für die Sammelform "Mehrsatzmodus -Sortieren" bei folgenden Festlegungen: Sammelform = Mehrsatzmodus – Sortieren // 8 Datensätze und 2 Seiten pro Datensatz // Layout mit 1 Zeile und 2 Spalten // Simplexdruck (R = Datensatz,  $P =$  Seite,  $S =$  Bogen)

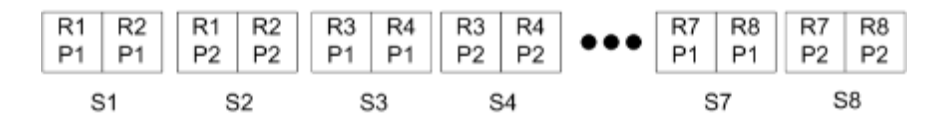

Abbildung 5: Die folgende Abbildung veranschaulicht die Ausgabe für die Sammelform "Schneiden und stapeln" bei folgenden Festlegungen: Sammelform = Schneiden und stapeln // 8 Datensätze und 2 Seiten pro Datensatz // Layout mit 1 Zeile und 2 Spalten // Simplexdruck (R = Datensatz, P = Seite, S = Bogen)

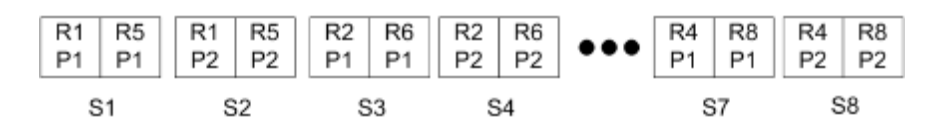

### **Sammelformen** "Duplo"

Die VDP-Sammelformen vom Typ Duplo unterstützen die Paginierung im Hinblick auf die Bogenverarbeitung mit Finishern von Duplo (Slitter/Cutter/Creaser). Bei der Paginierung mithilfe einer Sammelform vom Typ "Duplo" werden die gedruckten Bogen der Reihe nach (Bogen für Bogen) weiterverarbeitet.

**Hinweis:** Für Sammelformen des Typs Duplo steht die Option Layoutstil nicht zur Verfügung und es kann auch kein Titelblatt und kein Abschlussblatt definiert werden.

Zu den Sammelformen vom Typ Duplo gehören:

- **•** Duplo über kurze Kante Das Paginierungslayout wird so definiert, dass die bedruckten Bogen dem Duplo-Finisher über ihre kürzere Kante zugeführt werden können.
- **•** Duplo über lange Kante Das Paginierungslayout wird so definiert, dass die bedruckten Bogen dem Duplo-Finisher über ihre längere Kante zugeführt werden können.

# Fiery Compose

Fiery Compose ist wie Fiery Impose und Fiery JobMaster eine Komponente der Fiery Anwendungssoftware für die Druckvorbereitung von Aufträgen. Mit dieser Komponente können Sie einen Auftrag (im Status "Gespoolt und angehalten" in der Anwendung Command WorkStation) zum Drucken vorbereiten.

Fiery Compose verwendet das Vorschaufenster von Fiery vorschau als Arbeitsfenster. Wenn Fiery Impose verfügbar ist, können Sie die Ausschießeinstellungen im gleichen Arbeitsgang festlegen und im Vorschaufenster die Wechselwirkungen zwischen den Einstellungen prüfen, die Sie in Fiery Compose und in Fiery Impose festlegen.

**Hinweis:** Alle von Fiery Compose bereitgestellten Optionen und Einstellungen sind auch in der Komponente Fiery JobMaster verfügbar, die darüber hinaus weitere Funktionen für die Druckvorbereitung von Aufträgen unterstützt.

Fiery Compose ist eine dynamische Anwendungssoftware: Welche Optionen und Einstellungen im Einzelfall zur Verfügung stehen, hängt von dem Ausgabegerät ab, das Sie wählen. Einen einzelnen Auftrag können Sie in Fiery Compose wie folgt vorbereiten:

- **•** Kapitel definieren und die Finishing-Einstellungen auf die einzelnen Kapitel (Subsets) anwenden (sofern diese Funktionen unterstützt werden).
- **•** Unterschiedliche Medien für Titel- und Abschlussblätter sowie für einzelne Seiten oder Seitenbereiche wählen.
- **•** Leerseiten, Leerbogen, Registerseiten mit bedruckbaren Tabs und Seiten aus anderen Dokumenten einfügen.
- **•** Seiten eines Dokuments mit Adobe Acrobat und Enfocus PitStop bearbeiten.

**Hinweis:** Damit Sie den vollen Funktionsumfang von Fiery Compose nutzen können, muss auf Ihrem Computer die Lizenz für Fiery Compose aktiviert sein.

In Fiery Compose können Sie Dokumente im Format PDF oder PostScript auf Seitenebene bearbeiten. Wenn Sie in Fiery Compose einen PostScript-Auftrag bearbeiten, wird er von Fiery Compose automatisch in das Format PDF konvertiert. Alle von Ihnen vorgenommenen Änderungen werden sofort im Fensterbereich Bogenansicht dargestellt.

Einstellungen für gemischte Medien, die für ein Dokument im Druckertreiber oder im Fenster "Auftragseigenschaften" in der Anwendung Command WorkStation festgelegt wurden, werden beim Öffnen des Auftrags in Fiery Compose automatisch übernommen und angezeigt. Sie können umgekehrt aber keine weiteren Änderungen im Bereich Gemischte Medien mehr vornehmen, nachdem Sie einen Auftrag in Fiery Compose gespeichert haben.

## Festlegen von Finishing-Einstellungen vor dem Öffnen eines Auftrags in Fiery Compose

Optionen und Einstellungen für das Finishing (die Weiterverarbeitung) wie das Heften, Falzen und Lochen können in der Anwendung Command WorkStation (im Fenster "Auftragseigenschaften"), im Druckertreiber oder in Fiery Compose festgelegt werden.

Diese Einstellungen können so festgelegt werden, dass Sie für einen kompletten Auftrag gelten. In Fiery Compose können Sie die Finishing-Einstellungen jedoch auch so definieren, dass sie getrennt auf einzelne Subsets innerhalb <span id="page-93-0"></span>eines Auftrags angewendet werden. Es wird empfohlen, die Einstellungen für das Finishing für einzelne Subsets stets in Fiery Compose festzulegen.

## Öffnen und Anzeigen von Aufträgen in Fiery Compose

Im Arbeitsfenster von Fiery Compose können Sie Aufträge anzeigen und Änderungen vornehmen. Das Arbeitsfenster von Fiery Compose besteht aus drei Fensterbereichen: Seitenansicht, Bogenansicht und Einstellungen

- **•** Seitenansicht (links) –Hier werden alle Seiten des aktuellen Auftrags als Seitenminiaturen angezeigt.
- Bogenansicht (Mitte) Hier können die Seiten mit Inhalt ("Miniaturenansicht", aktivierte Option "Bogeninhalt anzeigen") oder ohne Inhalt ("Strukturansicht") angezeigt werden. Außerdem kann hier eine einzelne Seite in der Ganzseitenvorschau dargestellt werden. Bei der Vorbereitung eines einzelnen Auftrags können Sie zwischen der Miniaturen- und der Strukturansicht umschalten. (Bei der Darstellung der Seiten in der Strukturansicht laufen bestimmte Bearbeitungsvorgänge schneller ab.) Alle von Ihnen vorgenommenen Änderungen werden sofort im Fensterbereich Seitenansicht reflektiert

Sie können Seiten einzeln anzeigen. Bei einem beidseitig zu druckenden Auftrag sind im Fensterbereich Bogenansicht die Vorder- und die Rückseite jedes Bogens zu sehen. In der Leseansicht können Sie sehen, welche Seiten als linke Seiten und welche als rechte Seiten gedruckt werden.

**•** Einstellungen (rechts) – Dieser Fensterbereich enthält Steuerungselemente, mit denen Sie die Merkmale und das Layout der Druckbogen festlegen können. Welche Optionen und Einstellungen im Einzelfall in diesem Fensterbereich angezeigt werden, hängt von dem generellen Workflow ab, für den Sie sich entscheiden.

**Hinweis:** Weitere Hinweise finden Sie im Abschnitt [Fiery Vorschau](#page-104-0) auf Seite 105.

### **Öffnen eines Auftrags in Fiery Compose**

Sie können in der Anwendung Command WorkStation einen Auftrag im Status "Gespoolt/angehalten" markieren, um ihn in Fiery Compose zu öffnen.

- **1** Markieren Sie in der Anwendung Command WorkStation in der Auftragsliste Angehalten einen Auftrag mit dem Status "Gespoolt/angehalten".
- **2** Wählen Sie Aktionen > Compose.

### **Umschalten zwischen der Miniaturenansicht und der Ganzseitenvorschau von Fiery Compose**

Im Fensterbereich Bogenansicht können Sie zwischen der Miniaturenansicht und der Ganzseitenvorschau umschalten. Die Seitenminiaturen können Sie außerdem auch in der Strukturansicht (ohne Bogeninhalte) anzeigen.

**Hinweis:** Die in der Ganzseitenvorschau dargestellte Seitengröße entspricht der Größe des Begrenzungsrahmens, nicht der Größe des Mediums, das der Seite zugeordnet ist.

- **•** Führen Sie einen der folgenden Schritte aus:
	- Klicken Sie auf das Symbol Seite anpassen ( $\bigoplus$ ) unten im Fenster, um zwischen der Miniaturenansicht und der Ganzseitenvorschau umzuschalten.
	- Klicken Sie auf das Symbol Bogeninhalt ein- und ausblenden (**a)**, um zwischen der Miniaturen- und der Strukturansicht umzuschalten.

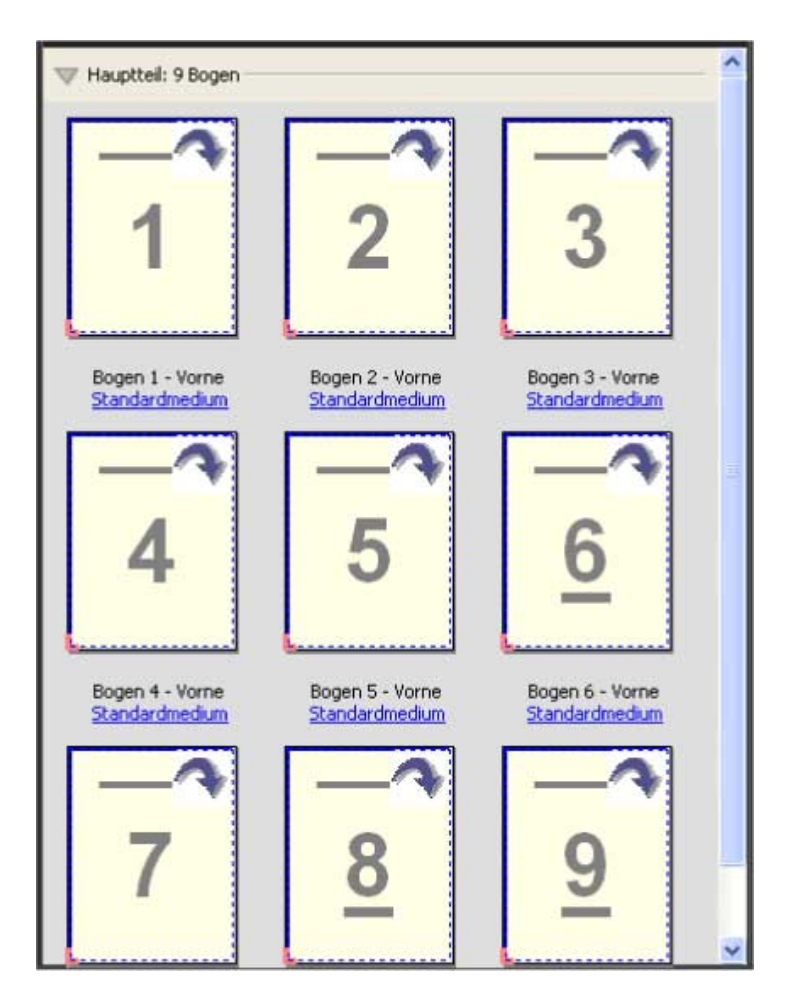

#### **Anzeigen von Seiten in der Leseansicht**

Die Leseansicht ist ein separates Fenster, in dem Sie wie in einem Buch in den Seiten des Dokuments blättern können.

**•** Wählen Sie Datei > Leseansicht, um den Auftrag in der Leseansicht anzuzeigen.

### **Anpassen der Miniaturengröße**

Im Fensterbereich Seitenansicht können die Seitenminiaturen in zwei verschiedenen Größen angezeigt werden. Im Fensterbereich Bogenansicht können Sie frei zoomen oder den gewünschten Zoomfaktor explizit eingeben.

- **•** Führen Sie einen der folgenden Schritte aus:
	- **•** Wählen Sie Ansicht > Miniaturen vergrößern oder Ansicht > Miniaturen verkleinern, um die Anzeigegröße der Seitenminiaturen im Fensterbereich Seitenansicht zu ändern.
	- **•** Verwenden Sie die Reglerleiste unten im Fenster Bogenansicht, um die Anzeigegröße der Seitenminiaturen im Fensterbereich Bogenansicht durch Zoomen zu ändern.

## Aktionen für Seiten in Fiery Compose

In Fiery Compose können Sie einem Auftrag Seiten hinzufügen, die Reihenfolge der Seiten ändern, Seiten löschen und Seiten aus einem anderen Dokument in den geöffneten Auftrag übernehmen. Außerdem können Sie normale Seiten zu Registerseiten oder Kapitelstartseiten machen, ein Titel-/Abschlussblatt für den Auftrag definieren, Seiten bestimmte Medien zuordnen und die Seiten bestimmen, die beidseitig gedruckt werden sollen.

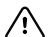

**Wichtig:** Sie sollten die Bearbeitung eines Dokuments vornehmen und abschließen, bevor Sie Einstellungen für gemischte Medien festlegen. Das Bearbeiten eines Dokuments kann zu einer Änderung in der Seitennummerierung führen, was sich auf die Einstellungen für gemischte Medien auswirken kann. Sie sollten nach dem Bearbeiten des Dokuments daher stets prüfen, ob die Einstellungen für gemischte Medien noch zutreffend sind.

### **Öffnen eines Auftrags zum Bearbeiten in Acrobat**

Sie können einen in Fiery Compose angezeigten Auftrag in Adobe Acrobat und Enfocus PitStop öffnen, um die Seiten des Auftrags mit diesen Softwareprodukten zu bearbeiten.

**•** Klicken Sie im Fensterbereich Seitenansicht mit der rechten Maustaste auf eine Seite und wählen Sie In Acrobat bearbeiten.

### **Ändern der Seitenfolge, Löschen von Seiten und Aktivieren der Duplexdruckoption für bestimmte Seiten in Fiery Compose**

Sie können eine oder mehrere Seiten eines in Fiery Compose geöffneten Auftrags markieren, um sie auf bestimmte Weise zu manipulieren.

- **•** Führen Sie einen der folgenden Schritte aus:
	- **• Seitenfolge ändern** Markieren Sie im Fensterbereich Seitenansicht eine Seite, die Sie bewegen wollen, und ziehen Sie sie an die gewünschte neue Position.
	- **• Seiten löschen** Markieren Sie eine oder mehrere Seiten und wählen Sie Bearbeiten > Löschen.
	- **• Beidseitiges Drucken aktivieren** (sofern der Drucker diese Option unterstützt) Markieren Sie eine oder mehrere Seiten oder Kapitel, klicken Sie mit der rechten Maustaste auf eine der markierten Seiten und wählen Sie zunächst Seite – Duplex und danach die gewünschte Duplexdruckeinstellung.

**Hinweis:** Soll ein Auftrag komplett beidseitig gedruckt werden, empfiehlt es sich, die entsprechende Druckoption im Fenster "Auftragseigenschaften" in der Anwendung Command WorkStation festzulegen, bevor Sie den Auftrag in Fiery Compose öffnen, oder alternativ die Option Duplex im Fensterbereich Einstellungen zu verwenden.

#### **Einfügen von Seiten aus einem anderen Auftrag in Fiery Compose**

Sie können Seiten aus einem anderen Auftrag auf dem Fiery Server oder auf Ihrem Computer einfügen.

- **1** Wählen Sie Aktionen > Seiten einfügen.
- **2** Führen Sie im Dialogfeld Seiten einfügen einen der folgenden Schritte aus:
	- **•** Klicken Sie im lokalen System auf Durchsuchen, markieren Sie die Datei und klicken Sie auf Öffnen.
	- **•** Auf dem Fiery Server klicken Sie auf Serveraufträge und wählen die Datei in der Liste.
- **3** Führen Sie einen der folgenden Schritte aus:
	- **•** Um bestimmte Seiten einzufügen, ziehen Sie diese in den Bereich Seitenansicht, um sie dort in der gewünschten Reihenfolge anzuordnen.
	- **•** Um einen vollständigen Auftrag einzufügen, ziehen Sie die Auftragsbezeichnung in den Bereich Seitenansicht.

#### **Einfügen einer Leerseite oder eines Leerbogens in Fiery Compose**

Mit Fiery Compose können Sie Leerbögen oder -seiten an jeder Stelle in ein Dokument einfügen. Fiery Compose fügt das Blatt oder die Seite vor der gewählten Seite ein.

Implizite Leerseiten können bei Bedarf automatisch eingefügt werden, um die richtige Anordnung der Kapitelstartseiten und dem Originaldokument zugewiesenen Duplexlayouts zu gewährleisten. Da die impliziten Leerseiten kein Bestandteil des ursprünglichen Dokuments sind, können Sie sie ein- und ausblenden.

**•** Wählen Sie Implizite Leerseiten anzeigen im Menü Ansicht von Fiery Compose, um die impliziten Leerseiten anzuzeigen.

Sie können Leerseiten auch manuell einfügen.

**Hinweis:** Wenn eine Registerseite markiert ist, ist es nicht möglich, eine Leerseite bzw. einen Leerbogen einzufügen. Wenn auf eine Einfügung unmittelbar eine Registerseite folgen soll, müssen Sie zunächst die Einfügung hinzufügen und in einem zweiten Schritt hinter der Einfügung die Registerseite hinzufügen.

- **1** Markieren Sie eine Seite im Fensterbereich Seitenansicht.
- **2** Klicken Sie auf Aktionen > Leerbogen einfügen oder Aktionen > Leerseite einfügen.

### **Zuordnen von Medien zu Seiten in Fiery Compose**

Sie können im Fensterbereich Bogenansicht oder Seitenansicht einzelne Seiten oder Seitenbereiche markieren, um ihnen gezielt bestimmte Medien zuzuordnen. Im Fensterbereich Seitenansicht können Sie alternativ allen Seiten eines Auftrags dasselbe Medium zuordnen.

- **1** Markieren Sie eine oder mehrere Seiten.
- **2** Wählen Sie Aktionen > Medium zuordnen.
- **3** Geben Sie das gewünschte Medium im Fenster Medium für Seite/Seitenbereich an.

### **Konvertieren in Graustufen**

Sie können einzelne farbige Dokument- oder Bogenseiten in Graustufen konvertieren.

Hierzu muss der Auftrag farbig sein und Sie müssen über eine aktivierte Lizenz für Fiery Compose oder Fiery JobMaster verfügen.

- **1** Importieren Sie einen Auftrag in die Warteschlange Halten der Anwendung Command WorkStation.
- 2 Markieren Sie den Auftrag in der Auftragsliste Angehalten und wählen Sie "Fiery Compose oder "Fiery JobMaster.

Sie können auf diese Funktion auch über Fiery Impose, Fiery Compose oder über Fiery JobMaster zugreifen (sofern diese Software aktiviert ist).

**3** Markieren Sie im Fensterbereich Seitenansicht oder Bogenansicht eine Farbseite. Wählen Sie anschließend über das Menü Aktionen oder im Kontextmenü, das Sie durch einen Rechtsklick öffnen können, die Option In Graustufen konvertieren.

Im Fensterbereich Bogenansicht wird die gewählte Seite nun in Graustufen angezeigt. Ist diese Seite markiert, wird im Menü Aktionen neben der Option In Graustufen konvertieren ein Häkchen angezeigt.

- **4** Gehen Sie wie folgt vor, um im Fensterbereich Bogenansicht oder Seitenansicht mehrere Dokument- oder Bogenseiten gleichzeitig zu markieren:
	- **•** Klicken Sie bei gedrückter Umschalttaste auf das erste und anschließend auf das letzte Element, um eine Gruppe aufeinanderfolgender Dokument- oder Bogenseiten zu markieren.
	- **•** Halten Sie die Taste Strg gedrückt und markieren Sie die gewünschten Elemente, um nicht aufeinanderfolgende Dokument- oder Bogenseiten zu markieren.

Ganze Gruppen und auch einzelne Dokument-/Bogenseiten können wieder zurück in Farben konvertiert werden. Hierzu müssen Sie sie markieren und In Graustufen konvertieren im Menü Aktionen wählen. (Dies funktioniert auch, wenn diese Dokument-/Bogenseiten als Teil einer Gruppe gewählt wurden.) Daraufhin wird das Häkchen entfernt.

**Hinweis:** Die tatsächliche Konvertierung der Dokument-/Bogenseiten erfolgt erst, wenn der Auftrag gespeichert wird. Wenn Sie nach dem Speichern Änderungen vornehmen, die das Hinzufügen von Farben bewirken, werden diese Farben nicht in Graustufen konvertiert.

### **Aktionen für Kapitelstartseiten in Fiery Compose**

Sie können ein Dokument in einzelne Kapitel unterteilen, indem Sie im Fensterbereich Seitenansicht die Seiten, die den Anfang eines neuen Kapitels bilden, als Kapitelstartseiten definieren. Anschließend können Sie für jedes definierte Kapitel (*Subset*) im Fensterbereich Einstellungen festlegen, welche Finishing-Einstellungen darauf angewendet werden sollen. Sie können die Kennzeichnung einer Seite als Kapitelstartseite auch wieder aufheben.

Eine Kapitelstartseite wird immer auf der Bogenvorderseite platziert. (Sie wird zu einer Seite, die in der Leseansicht als rechte Seite angezeigt wird). Im Fensterbereich Seitenansicht wird eine Kapitelstartseite mit einem grünen Symbol versehen, das an ein Buchlesezeichen erinnert.

- **•** Führen Sie einen der folgenden Schritte aus:
	- **•** Markieren Sie eine Seite, die nicht als Kapitelstartseite gekennzeichnet ist, und wählen Sie Aktionen > Kapitelstart, um eine Kapitelstartseite hinzuzufügen.
	- **•** Markieren Sie eine als Kapitelstartseite gekennzeichnete Seite und wählen Sie Aktionen > Kapitelstart, um die Kennzeichnung als Kapitelstartseite aufzuheben.
	- **•** Wählen Sie Ansicht > Implizite Leerseiten anzeigen, damit die Leerseiten eingeblendet werden, die Fiery Compose ggf. automatisch vor Kapitelstartseiten einfügt.

Fiery Compose fügt implizite Leerseiten hinzu, wenn dies notwendig ist, um eine bestimmte Anordnung der Seiten zu ermöglichen oder um zu gewährleisten, dass eine Kapitelstartseite in der Leseansicht als rechte Seite erscheint.

### **Festlegen von Registerseiten in Fiery Compose**

Sie können eine Registerseite an jeder beliebigen Position in einen Auftrag einfügen und im Anschluss das Medium für diese Registerseite zuordnen. (Für alle in einen Auftrag eingefügten Registerseiten muss dasselbe Medium verwendet werden, auch wenn unterschiedliche Registermedien unterstützt und angeboten werden.)

Die in früheren Versionen von Fiery Compose enthaltene Option In Registerseite konvertieren wurde entfernt. Wenn Sie in Fiery Compose eine im Dokument vorhandene Seite oder eine neu eingefügte Seite in eine Registerseite konvertieren wollen, müssen Sie mit der rechten Maustaste auf die betreffende Seite klicken und im Kontextmenü zunächst Medium zuordnen und danach eines der angebotenen Registermedien wählen, wie nachstehend beschrieben.

Wenn auf eine Leerseite unmittelbar eine Registerseite folgen soll, müssen Sie zunächst die Leerseite einfügen und in einem zweiten Schritt hinter der Leerseite die Registerseite einfügen. Wenn eine Registerseite markiert ist, ist es nicht möglich, eine Leerseite bzw. einen Leerbogen einzufügen.

Im Vorschaufenster können Sie Registerseiten nur einzeln einfügen. Im Fenster Register bearbeiten können Sie mehrere Registerseiten in einem Arbeitsgang hinzufügen und einrichten. Nach dem Einfügen von Registerseiten können Sie die Schaltfläche Registerseiten herausfiltern in der Symbolleiste des Fensterbereichs Seitenansicht verwenden, um nur die Registerseiten anzuzeigen.

**1** Markieren Sie die Seite, vor der die Registerseite eingefügt werden soll.

**2** Wählen Sie Aktionen > Register einfügen.

Die Registerseite wird vor der markierten Seite eingefügt. Der neuen Registerseite wird das Medium zugeordnet, das als Standard für Registerseiten festgelegt ist. (Wenn ein Auftrag bereits eine Registerseite enthält und Sie eine weitere Registerseite einfügen, müssen Sie für die neue Registerseite dasselbe Medium wie für die bereits vorhandene Registerseite verwenden.)

- **3** Klicken Sie auf die eingefügte Registerseite und wählen Sie Aktionen > Medium zuordnen.
- **4** Wählen Sie im Fenster Register bearbeiten das gewünschte Medium.

Wenn Sie für eine Registerseite das zugeordnete Medium ändern, wird das neu gewählte Medium automatisch auch allen anderen Registerseiten zugeordnet.

**Hinweis:** In Fiery JobMaster können Sie verschiedenen Registerseiten in einem Auftrag unterschiedliche Medien zuordnen. Weitere Hinweise finden Sie im Abschnitt [Hinzufügen mehrerer Registerstile zu einem Dokument](#page-29-0) auf Seite 30.

### **Festlegen von Registertexten und anderer Eigenschaften in Fiery Compose**

Im Fenster Register bearbeiten legen Sie Registertext, Positionseigenschaften und Registermedien fest.

**Hinweis:** Frühere Versionen von Fiery Compose haben die Option Registertext. Register bearbeiten ersetzt diese Option in den neueren Versionen.

- **1** Markieren Sie die Registerseite.
- **2** Klicken Sie mit der rechten Maustaste auf die Registerseite, und wählen Sie Register bearbeiten.
- **3** Geben Sie in das Feld Text den gewünschten Text ein.
- **4** Verwenden Sie Menüs und Schaltflächen unterhalb des Felds Text, um Textattribute wie Schriftart, Größe, Ausrichtung und Textrotation anzugeben.

Wird ein Querformat für den Auftrag verwendet, wird der Registertext vertikal angezeigt. So können Sie die Textausrichtung besser prüfen.

**5** Um dieselben Texteinstellungen auf alle Register anzuwenden, klicken Sie auf Stil auf alle Register anwenden.

### **Einrichten von Titel-/Abschlussblättern**

In Fiery Compose können Sie einem Auftrag unabhängig voneinander ein Titel- und/oder ein Abschlussblatt hinzufügen und das zu verwendende Medium mithilfe von Paper Catalog zuordnen. Als Titel- und/oder Abschlussblatt können Sie im Auftrag enthaltene und entsprechend konzipierte Seiten verwenden oder alternativ Vordrucke verwenden.

**Hinweis:** Wenn es sich bei der aktuell markierten Seite um das Titel- oder das Abschlussblatt eines Auftrags handelt, ist es nicht möglich, eine Leerseite, einen Leerbogen oder eine Registerseite einzufügen oder die Seite als Kapitelstartseite zu kennzeichnen. Weitere Hinweise finden Sie in der *Hilfe zu Paper Catalog Help*, die in die *Hilfe zur Anwendung Command WorkStation* integriert ist.

**1** Wählen Sie Einband > Definieren im Fensterbereich Einstellungen.

- **2** Führen Sie im Fenster Medium für Titel-/Abschlussblatt einen der folgenden Schritte aus:
	- **•** Aktivieren Sie die Option Gleiche Einstellungen für Titel- und Abschlussblatt, wenn für das Titel- und das Abschlussblatt dieselben Einstellungen verwendet werden sollen.
	- **•** Aktivieren Sie die Option Titelblatt und/oder Abschlussblatt, wenn Sie die Einstellungen nur für das jeweilige Blatt bzw. getrennt für die beiden Blätter festlegen wollen.
- **3** Legen Sie die gewünschten Einstellungen fest.

## Festlegen der Finishing-Einstellungen für Subsets in Fiery Compose

Sofern das verwendete Ausgabegerät diese Funktion unterstützt, können Sie die Finishing-Einstellungen getrennt für jedes Kapitel oder Subset festlegen, das für einen Auftrag definiert wird. Sie können im Auftrag angelegte Kapitel und Seitenbereiche oder von Ihnen festgelegte Seitenbereiche als Subsets definieren.

Es wird empfohlen, zunächst die Finishing-Einstellungen festzulegen, die für den gesamten Auftrag gelten sollen (einschließlich des zu verwendenden Mediums und der Angabe, ob der Auftrag ein- oder beidseitig gedruckt werden soll). Weitere Hinweise finden Sie in den Abschnitten [Festlegen der Bogengröße in Fiery Impose](#page-64-0) auf Seite 65 und [Festlegen der Duplexdruckeinstellung in Fiery Impose](#page-65-0) auf Seite 66.

Danach können Sie die Subsets für den Auftrag definieren und die Finishing-Einstellungen festlegen, die für ein bestimmtes Subset, einen bestimmten Seiten- oder Bogenbereich und/oder für eine einzelne Seite oder einen einzelnen Bogen verwendet werden sollen.

#### **Regeln für das Finishing auf Subset-Ebene**

- **•** Die Bogen für ein Subset müssen fortlaufend sein und auch alle Einleger (Leerseiten/Leerbogen) und/oder Registerseiten umfassen, die in Fiery Compose eingefügt werden.
- **•** Die Kapitelstartseiten, die für das Finishing auf Kapitelebene relevant sind, müssen im Fensterbereich Seitenansicht gekennzeichnet werden.
- **•** Für das Finishing auf der Basis der Bogenanzahl muss im Fensterbereich Einstellungen die Anzahl der Bogen festgelegt werden, die jedes Subset umfassen soll. Jedes Subset muss gleich viele Bogen umfassen.
- **•** Im Fensterbereich Bogenansicht können Sie spezifische Subsets definieren. In diesem Fall kann jedes Subset verschieden lang sein (d. h. eine unterschiedliche Anzahl von Bogen umfassen).
- Wenn Sie die Einstellung der Option Set-Definition von "Kapitel" oder "Anzahl der Bogen" in Eigen abändern, werden bis dahin definierte Subsets als Ausgangsbasis beibehalten.
- **•** Wenn Sie umgekehrt die Einstellung "Eigen" der Option Set-Definition in "Kapitel" oder "Anzahl der Bogen" abändern, werden alle bis dahin definierten eigenen Subsets entfernt und durch die neue Set-Definition ersetzt.
- **•** Alle Bogen, die demselben Subset angehören, müssen dieselbe Größe aufweisen. Ausgenommen davon sind nur Registerseiten und für die Z-Falzung konzipierte Einleger.
- **•** Beim Finishing auf Subset-Ebene können keine Titel- und/oder Abschlussblätter eingerichtet werden.
- **•** Wird für einen Auftrag, für den Subsets definiert sind und der ursprünglich für die einseitige Ausgabe (Simplex) eingerichtet wurde, die beidseitige Ausgabe (Duplex) aktiviert, ist Folgendes zu beachten:
	- **•** Beim Finishing auf der Basis der Bogenanzahl wird die für die Subsets vorgegebene Anzahl der Bogen beibehalten. So wird z. B. bei einem Subset, das ursprünglich drei Seiten auf drei Bogen umfasste, die Anzahl von drei Bogen beibehalten, allerdings nun mit sechs Seiten.
	- **•** Beim Finishing auf Kapitelebene oder auf der Basis eigener Subsets wird die Seitenanzahl der einzelnen Subsets beibehalten. Für die beidseitige Ausgabe ggf. benötigte Leerseiten werden automatisch eingefügt.

### **Festlegen der Set-Definition in Fiery Compose**

Für das Finishing auf Subset-Ebene müssen Sie im Fensterbereich Einstellungen zunächst die Einstellung für die Option Set-Definition angeben und danach die gewünschten Finishing-Einstellungen festlegen.

- **1** Wählen Sie im Fensterbereich Einstellungen eine der folgenden Einstellungen für die Option Set-Definition:
	- **•** Eigen Bei dieser Einstellung haben Sie die Möglichkeit, Subsets zu definieren, indem Sie im Fensterbereich Bogenansicht die jeweiligen Bogen markieren.
	- **•** Kapitel Bei dieser Einstellung wird jede Kapitelstartseite als Beginn eines neuen Subsets interpretiert.
	- **•** Anzahl der Bogen Bei dieser Einstellung können Sie einen feste Anzahl von Bogen für jedes Subset vorgeben. Das bedeutet, dass jedes Subset gleich viele Bogen umfasst.
- **2** Klicken Sie auf OK.

### **Festlegen der Finishing-Einstellungen für Subsets in Fiery Compose**

Sie können im Auftrag angelegte Kapitel und Bogenbereiche oder von Ihnen festgelegte Seitenbereiche als Subsets definieren und für jedes dieser Subsets die Finishing-Einstellungen getrennt festlegen.

Für das Finishing auf Kapitelebene müssen Sie zunächst die Seiten definieren, die Kapitelstartseiten sein sollen. Anschließend können Sie für jedes kapitelbasierte Subset die Finishing- und Medieneinstellungen individuell festlegen. Im Fensterbereich "Bogenansicht" wird die Unterteilung des Auftrags in die kapitelbasierten Subsets veranschaulicht.

Für das Finishing auf der Basis der Bogenanzahl, müssen Sie festlegen, wie viele Bogen jedes Subset umfassen soll. Fiery Compose unterteilt daraufhin den Auftrag in gleich lange Subsets.

Bei der Festlegung "Set-Definition = Eigen" können Sie die Länge der Subsets frei festlegen. Für die Definition dieser Subsets steht Ihnen der Fensterbereich Bogenansicht zur Verfügung. Jedes von Ihnen definierte Subset kann eine andere Anzahl von Bogen umfassen.

- **1** Legen Sie im Fensterbereich Einstellungen die Einstellungen der Optionen für das Falzen, Lochen und Heften fest.
- **2** Führen Sie für das Finishing auf Kapitelebene eine der folgenden Schritte aus:
	- a) Markieren Sie im Fensterbereich Seitenansicht eine oder Seite, die Sie zu einer Kapitelstartseite machen wollen, und wählen Sie Aktionen > Kapitelstart.
	- b) Wählen Sie im Fensterbereich Einstellungen die Einstellung Kapitel für die Option Set-Definition.
- **3** Ordnen Sie dem Auftrag ggf. ein Medium zu, das global für alle Seiten verwendet werden soll.
- **4** Wählen Sie, um gleich lange Subsets zu definieren (mit der jeweils gleichen Anzahl von Bogen), im Fensterbereich Einstellungen die Einstellung Anzahl der Bogen für die Option Set-Definition. Geben Sie danach die Anzahl der Bogen ein, die jedes Subset umfassen soll.
- **5** Führen Sie einen der folgenden Schritte aus, wenn Sie Subsets eigener Länge definieren wollen (mit unterschiedlich vielen Bogen oder Seiten):
	- a) Wählen Sie im Fensterbereich Einstellungen die Einstellung Eigen für die Option Set-Definition.
	- b) Klicken Sie im Fensterbereich Bogenansicht mit der rechten Maustaste auf den Bogen, der der erste Bogen im Subset sein soll, und wählen Sie Subset erstellen. Wiederholen Sie diesen Vorgang für jedes weitere Subset, das Sie erstellen wollen.
- **6** Entfernen Sie die Finishing-Einstellungen, die für ein Subset nicht geeignet oder nicht erwünscht sind.
- **7** Führen Sie einen der folgenden Schritte aus, um ein Medium zuzuordnen:
	- **•** Klicken Sie, um einem Subset ein Medium zuzuordnen, mit der rechten Maustaste auf die Titelleiste des Subsets und wählen Sie Medium zuordnen.
	- **•** Markieren Sie einen einzelnen Bogen oder Bogenbereich innerhalb eines Subsets, dem Sie ein bestimmtes Medium zuordnen wollen, und wählen Sie Medium zuordnen.
- **8** Klicken Sie, wenn Sie eine andere Funktion für ein Subset ausführen wollen, mit der rechten Maustaste auf die Titelleiste des Subsets und wählen Sie die entsprechende Option oder Einstellung im eingeblendeten Kontextmenü.
- **9** Klicken Sie zum Entfernen eines Subsets mit der rechten Maustaste auf das Subset und wählen Sie Subset entfernen.

### **Festlegen der Finishing-Einstellungen für die Z-Falzung für ein Subset in Fiery Compose**

Sofern Ihr Ausgabegerät die Z‑Falzung unterstützt, können Sie diese Falzart auch für einzelne Bogen innerhalb eines Subsets konfigurieren.

Die Papiergröße des für die Z‑Falzung vorgesehenen Einlegers muss doppelt so groß sein wie die Papiergröße, die für die übrigen Seiten im Subset konfiguriert ist. Bei beiden Papiergrößen muss es sich um standardisierte Größen handeln, die sowohl vom Ausgabegerät als auch vom verwendeten Finisher unterstützt werden. (Eigene Papiergrößen werden nicht unterstützt.) Die Zufuhrkante der Seiten im Subset und des für die Z‑Falzung vorgesehenen Einlegers müssen gleich lang sein.

Wenn die Seiten im Subset die Papiergröße "A4" haben, muss der Einleger für die Z-Falzung die Papiergröße "A3" haben und über die kürzere Kante (SEF) zugeführt werden. Bei Seiten der Papiergröße "US Brief / Letter" muss analog der Einleger die Papiergröße "11< x 17 Inch" haben und über die kürzere Kante zugeführt werden.

- **1** Wählen Sie im Fensterbereich Einstellungen die Einstellung Z‑Falz für die Option Falzen.
- **2** Klicken Sie im Fensterbereich Bogenansicht auf einen Bogen und wählen Sie Z‑Falz.

## Verwalten von Aufträgen in Fiery Compose

Fiery Compose umfasst Werkzeuge zum Speichern, Löschen und Drucken eines Auftrags.

### **Speichern eines Auftrags in Fiery Compose**

Wenn Sie in Fiery Compose Änderungen an einem Auftrag vornehmen, müssen Sie den geänderten Auftrag speichern, damit Sie ihn drucken können.

- **1** Wählen Sie Datei > Speichern.
- **2** Wählen Sie eine der folgenden Einstellungen:
	- **•** Als normalen Auftrag speichern Das Dokument wird auf dem Fiery Server gespeichert.
	- **•** Als PDF-Datei speichern Das Dokument wird auf einem lokalen Festplattenlaufwerk gespeichert.

### **Löschen eines in Fiery Compose geöffneten Auftrags**

Einen in Fiery Compose geöffneten Auftrag können Sie erst löschen, nachdem Sie ihn geschlossen haben und zur Anwendung Command WorkStation zurückgekehrt sind.

- **1** Schließen Sie den Auftrag in Fiery Compose.
- **2** Löschen Sie den Auftrag in der Anwendung Command WorkStation.

Weitere Hinweise finden Sie in der *Hilfe zur Anwendung Command WorkStation*.

## <span id="page-104-0"></span>Fiery Vorschau

Im Vorschaufenster von Fiery Vorschau können Sie die Seiten- und Bogeninhalte eines Auftrags ansehen und Druckoptionen festlegen. Außerdem können Sie in diesem Fenster Aufgaben für die Druckvorbereitung eines Auftrags ausführen, beispielsweise ein Auftragsdokument ausschießen.

Fiery Vorschau bietet eine Vorschau eines Auftrags vor dessen Rasterung ("pre-RIP") und unterstützt die Vorschaudarstellung von Aufträgen, die gespoolt, aber noch nicht verarbeitet wurden. Wenn Sie im Besitz einer gültigen Lizenz für Fiery Impose, Fiery Compose oder Fiery JobMaster sind, können Sie die Funktionen der kombinierten Workflows in das Fenster von Fiery Vorschau integrieren und die Ergebnisse der Aktionen, die Sie mit diesen Komponenten ausführen, vor dem Drucken anzeigen.

- **•** Fiery Impose konvertiert Aufträge in das Dateiformat PDF und ermöglicht die Erstellung von Ausschießlayouts.
- **•** Mit Fiery Compose können Sie Kapitel definieren, Leerseiten einfügen und unterschiedliche Medien für einen Auftrag festlegen.
- **•** Fiery JobMaster unterstützt komplexe Aufgaben für die Druckvorbereitung eines Auftragsdokuments, z. B. das Einfügen von Registerseiten, das Scannen, die Unterteilung in Kapitel, die Seitennummerierung und inhaltliche Bearbeitungen in einer späten Phase der Druckvorbereitung. Fiery JobMaster bietet verschiedene Optionen.

**Hinweis:** Weitere Informationen zu Fiery Impose, Fiery Compose oder Fiery JobMaster finden Sie in der *Fiery JobMaster Hilfe*.

**Hinweis:** Wenn Sie im Besitz einer gültigen Lizenz für Fiery Impose, Fiery Compose, oder Fiery JobMaster sind, können Sie einen nagelneuen Druckauftrag erstellen und im Fenster von Fiery Vorschau öffnen, indem Sie auf das Symbol Neuer Auftrag in der Symbolleiste der Anwendung Command WorkStation klicken. Diese Möglichkeit können Sie nutzen, wenn Sie einen Auftrag vorbereiten wollen, der auf gescannten Seiten basiert oder der ausschließlich Registerseiten umfassen soll, sowie in Fällen, in denen Sie Seiten aus mehreren Aufträgen in einem neuen Auftrag zusammenführen wollen.

Über das Vorschaufenster von Fiery Vorschau können Sie auch auf die Leseansicht zugreifen, in der die Seiten eines Auftragsdokuments in der Weise dargestellt werden, wie sie gedruckt aussehen werden.

Wenn Sie die Option Vorschau für einen verarbeiteten Auftrag wählen, wird der Auftrag im Rastervorschaumodus angezeigt. Gedruckte und archivierte Aufträge, für die Rasterdaten vorhanden sind, können ebenfalls in der Vorschau dargestellt werden. Soll ein Auftrag zusammen mit den Rasterdaten archiviert werden, muss die Archivierung auf dem Fiery Server erfolgen.

Wenn das Softwarepaket Fiery Graphic Arts Package, Premium Edition installiert ist, können Sie die Rasterdaten eines verarbeiteten Auftrags in Fiery ImageViewer anzeigen. In diesem Fall können Sie auch Farbanpassungen vornehmen und Aktionen für das Softproofing ausführen. Auf Fiery ImageViewer können Sie über eine Schaltfläche im Rastervorschaufenster zugreifen.

Wenn Sie für einen Auftrag mit Rasterdaten Einstellungen in Fiery Impose, Fiery Compose oder Fiery JobMaster festlegen möchten, markieren Sie den Auftrag in der Ansicht Auftragscenter der Anwendung Command WorkStation, und wählen Sie Rasterdaten entfernen im Menü Aktionen.

## Anzeigen von Informationen über verarbeitete Aufträge

Im Bereich Auftragszusammenfassung werden spezifische Informationen zu einem ausgewählten Auftrag angezeigt. Wenn der Auftrag verarbeitet wurde, werden Miniaturen für alle Seiten in diesem Auftrag angezeigt. Wenn ein Auftrag verarbeitet wurde, können Sie Miniaturansichten seines Inhalts im Bereich Auftragszusammenfassung des Auftragscenters anzeigen. Das Fenster Vorschau für einen verarbeiteten Auftrag öffnet nicht das Fenster fürFiery Compose,Fiery JobMaster oder Fiery Impose. Sie können einen verarbeiteten Auftrag in Fiery ImageViewer öffnen, wenn auf dem Fiery Server das Softwarepaket Fiery Graphic Arts Package, Premium Edition, oder das Fiery Productivity Package unterstützt wird.

Starten Sie die Anwendung Command WorkStation, und wählen Sie einen verarbeiteten Auftrag in der Liste Angehalten aus, um ihn im Bereich Auftragszusammenfassung anzuzeigen. Wenn der Auftrag gespoolt, aber nicht verarbeitet wurde, werden Informationen zum Auftrag angezeigt, jedoch keine Miniaturen.

Der Bereich Auftragszusammenfassung befindet sich rechts vom Fenster der Anwendung Command WorkStation.

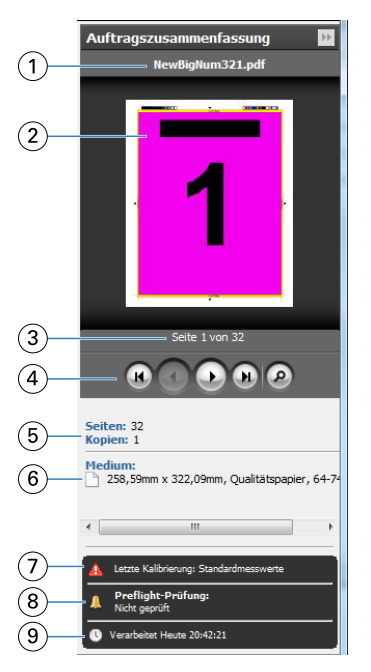

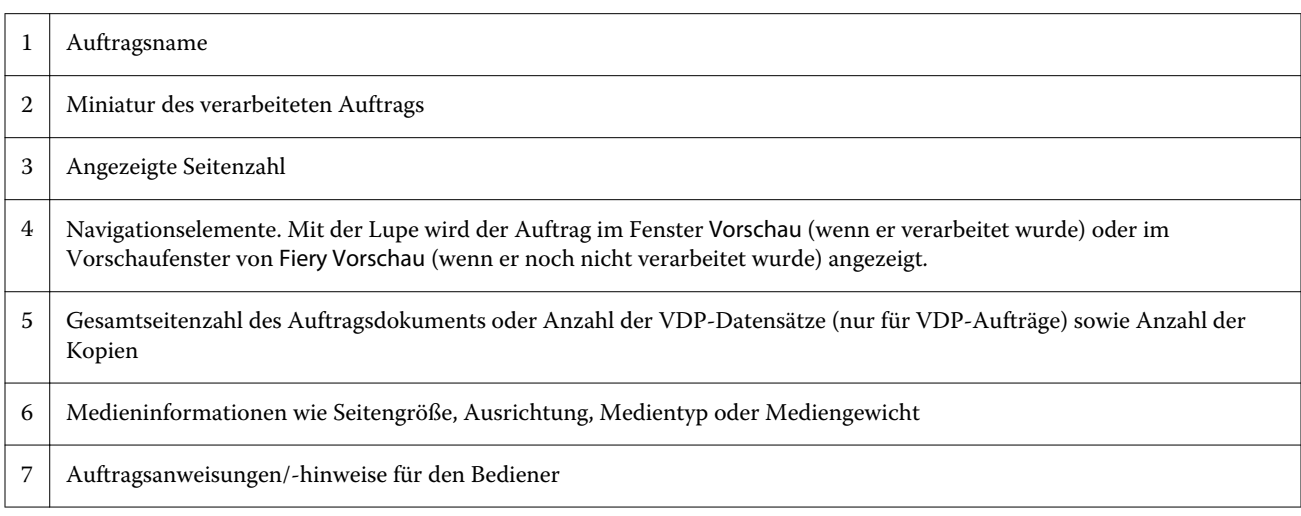

8 Durchführung einer Preflight-Prüfung des Auftrags oder Anzeige des Preflight-Berichts

9 Letzte an diesem Auftrag durchgeführte Aktion, z. B. Gespoolt, Verarbeitet oder Gedruckt, zusammen mit einem Datums- und Zeitstempel

## Anzeigen gespoolter, noch nicht verarbeiteter Aufträge

Sie können gespoolte Aufträge im Vorschaufenster von Fiery Vorschau anzeigen.

**1** Markieren Sie einen gespoolten Auftrag in der Auftragsliste Angehalten im Auftragscenter.

**Hinweis:** Wurde der Auftrag bereits verarbeitet, wird er in der Rastervorschau angezeigt, in der nur wenige Funktionen zur Verfügung stehen.

- **2** Sie können das Vorschaufenster von Fiery Vorschau auf verschiedene Arten öffnen:
	- **•** Klicken Sie mit der rechten Maustaste auf den Auftrag und wählen Sie Vorschau.
	- **•** Wählen Sie im Menü Aktionen die Option Vorschau.
	- **•** Klicken Sie auf das Symbol Vorschau in der Symbolleiste der Anwendung Command WorkStation.
	- **•** Klicken Sie im Fensterbereich Auftragszusammenfassung auf das Symbol Vorschau starten (Lupensymbol unter dem Vorschaubereich mit den Seitenminiaturen).
	- **•** Klicken Sie auf der Symbolleiste der Anwendung Command WorkStation auf das Symbol Neuer Auftrag.

**Hinweis:** Sie müssen im Besitz einer gültigen Lizenz für Fiery Impose, Fiery Compose oder Fiery JobMastersein, um die Funktion Neuer Auftrag verwenden zu können. Mit der Option Neuer Auftrag können Sie im Vorschaufenster Fiery Vorschau einen gänzlich neuen Auftrag erstellen. Anschließend können Sie die Einstellungen von Fiery Impose, Fiery Compose oder Fiery JobMaster auf den Auftrag anwenden.

Die folgende Abbildung veranschaulicht das Standardlayout des Vorschaufensters von Fiery Vorschau. Sind beim ersten Öffnen von Fiery Vorschau die Fensterbereiche Seitenansicht und Einstellungen ausgeblendet, können Sie auf die Pfeile am linken bzw. rechten Ende der Symbolleiste klicken, um diese Fensterbereiche einzublenden.

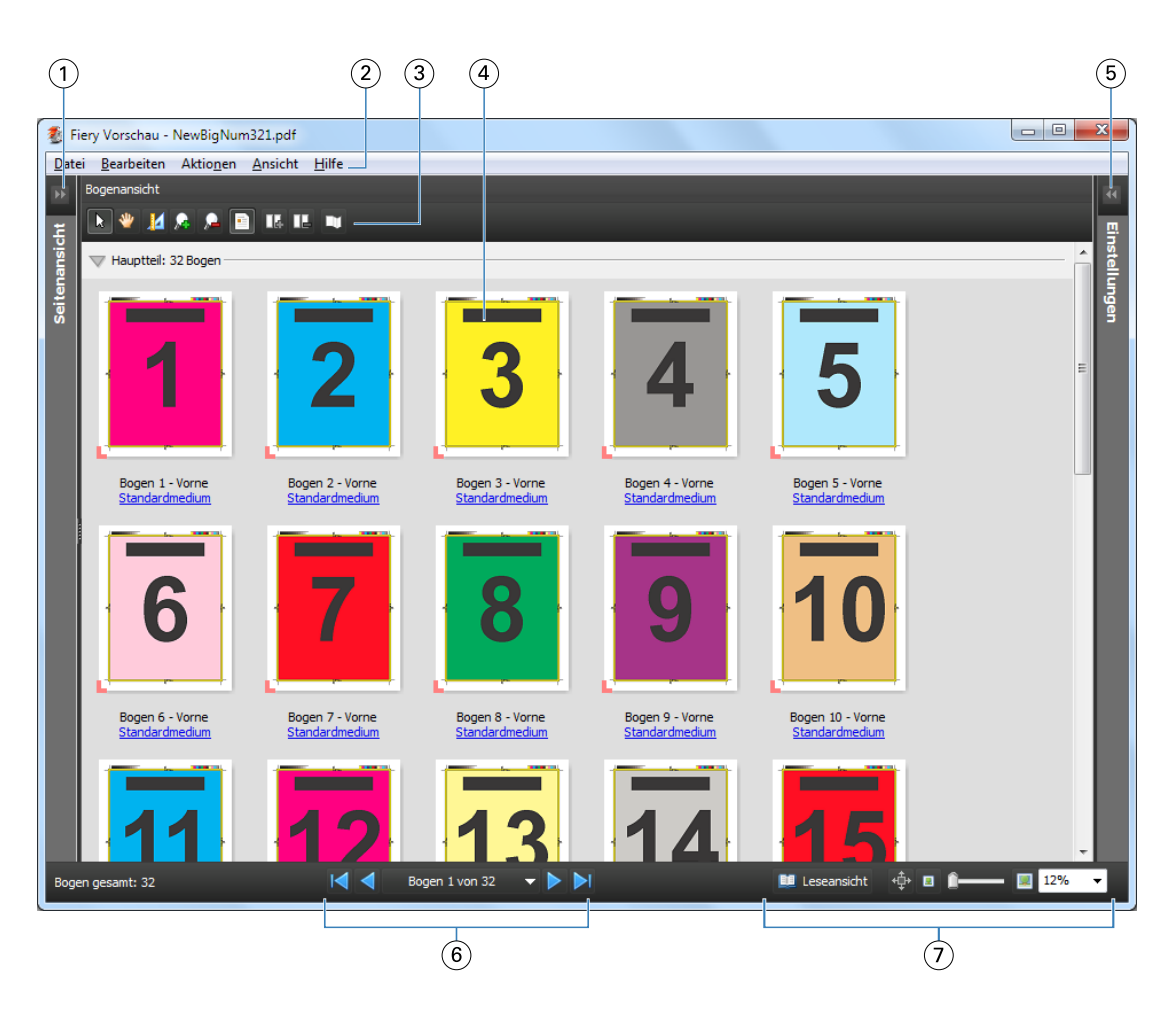

1 Doppelpfeile zum Ein-/Ausblenden des Fensterbereichs Siehe Seitenansicht, Bogenansicht und Leseansicht auf Seite 108 *"Seitenansicht"*

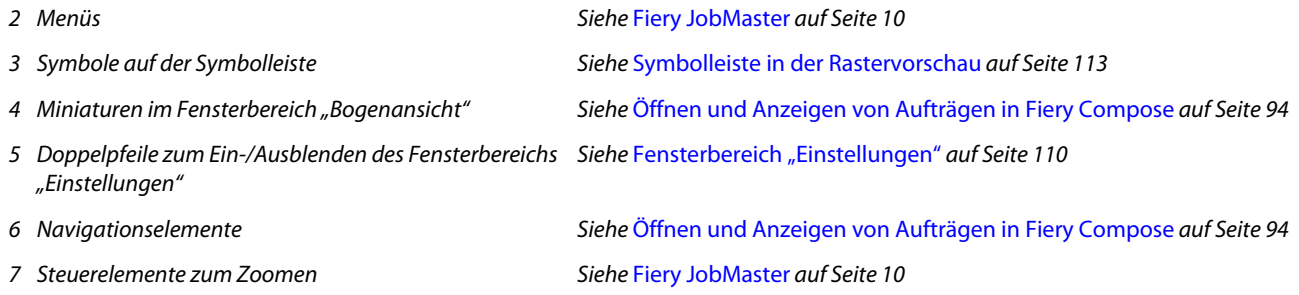

## **Seitenansicht, Bogenansicht und Leseansicht**

Miniaturansichten des Arbeitsdokuments werden im Fenster Fiery Vorschau angezeigt.

Wenn Sie im Besitz einer gültigen Lizenz für Fiery Compose oder Fiery JobMaster sind, können Sie in der Seitenansicht und in der Bogenansicht die folgenden Aufgaben ausführen:

- **•** Einfügen von Seiten aus anderen Dokumenten
- **•** Einfügen von Leerseiten
- **•** Einfügen von Registerseiten
- **•** Einfügen anderer Auftragsdokumente
- **•** Mischen von Auftragsdokumenten
- **•** Löschen von Seiten
- **•** Neuordnen der Seiten
- **•** Ersetzen von Seiten
- **•** Bearbeiten von Seiteninhalten

Weitere Informationen finden Sie in der Hilfe zu *Fiery JobMaster*.

In der Bogenansicht wird das Ausschießen (Layout des Inhalts auf den Bögen, wie sie auf dem Drucker gedruckt werden) des Auftrags angezeigt. Es handelt sich dabei um eine "pre-RIP"-Vorschau der Bögen.

In der Leseansicht wird ein zusätzliches Fenster geöffnet, in dem das Dokument so angezeigt wird, wie der Leser es nach dem Drucken, Falzen, Schneiden und Binden sieht.

In der folgenden Abbildung werden Miniaturen im Fensterbereich Seitenansicht und im Fensterbereich Bogenansicht angezeigt. Alle Aktionen, die in der Seitenansicht ausgeführt werden, werden sofort in die Bogenansicht übernommen.

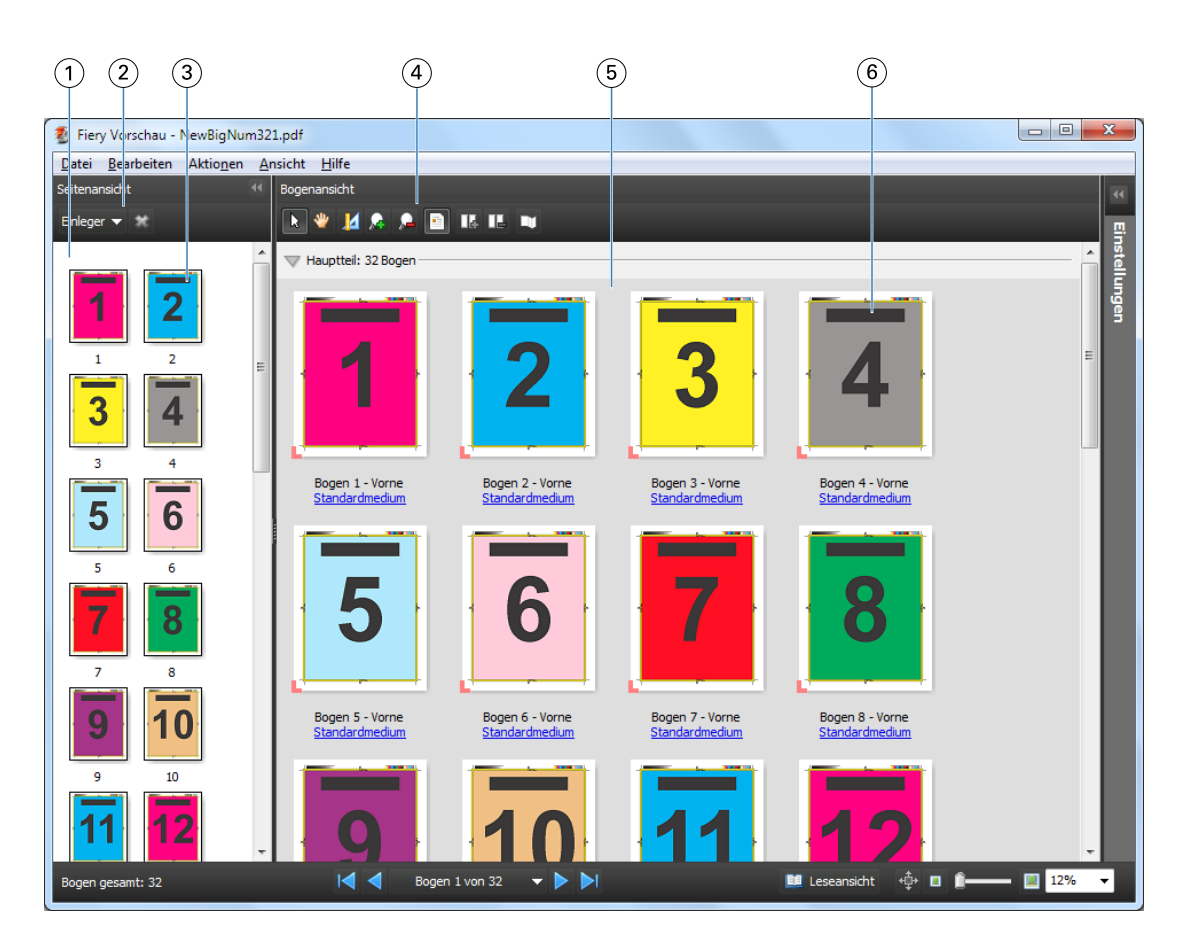

- 
- *2 Elemente der Symbolleiste im Bereich Seitenansicht*
- 
- *4 Elemente der Symbolleiste im Bereich Bogenansicht*
- 
- 

*1 Fensterbereich Seitenansicht Siehe* [Öffnen und Anzeigen von Aufträgen in Fiery Compose](#page-93-0) *auf Seite 94 Siehe* [Symbolleiste in der Rastervorschau](#page-112-0) *auf Seite 113 3 Miniaturen im Bereich Seitenansicht Siehe* [Öffnen und Anzeigen von Aufträgen in Fiery Compose](#page-93-0) *auf Seite 94*

*Siehe* [Symbolleiste in der Rastervorschau](#page-112-0) *auf Seite 113*

*5 Fensterbereich Bogenansicht Weitere Hinweise finden Sie im Abschnitt* [Öffnen und Anzeigen von Aufträgen in Fiery](#page-93-0) [Compose](#page-93-0) *auf Seite 94.*

*6 Miniaturen im Bereich Bogenansicht Siehe* [Öffnen und Anzeigen von Aufträgen in Fiery Compose](#page-93-0) *auf Seite 94*

### **Fensterbereich Einstellungen**

Im Fensterbereich Einstellungen des Vorschaufensters von Fiery Vorschau können Sie Ausschießeinstellungen festlegen. Die Änderungen, die Sie vornehmen, werden im Fensterbereich Bogenansicht angezeigt.

Ausschießeinstellungen werden mit der Software Fiery Impose ausgeführt. Wenn Sie keine gültige Lizenz für Fiery Impose besitzen, können Sie einen gespoolten Auftrag trotzdem im Vorschaufenster von Fiery Vorschau ausschießen und Fiery Impose im Demomodus verwenden. Anschließend können Sie den Auftrag als .dbp-Datei auf dem Fiery Server speichern, nicht jedoch im Adobe PDF-Format. Sie können den Auftrag mit einem Wasserzeichen drucken.

**Hinweis:** Wenn der Fensterbereich Einstellungen nicht im Vorschaufenster von Fiery Vorschau angezeigt wird, klicken Sie auf die Pfeile in der Symbolleiste des Vorschaufensters von Fiery Vorschau. Wenn Sie Ausschießeinstellungen anzeigen möchten, wählen Sie Broschüre oder Sammelform im Menü oben im Fensterbereich Einstellungen.

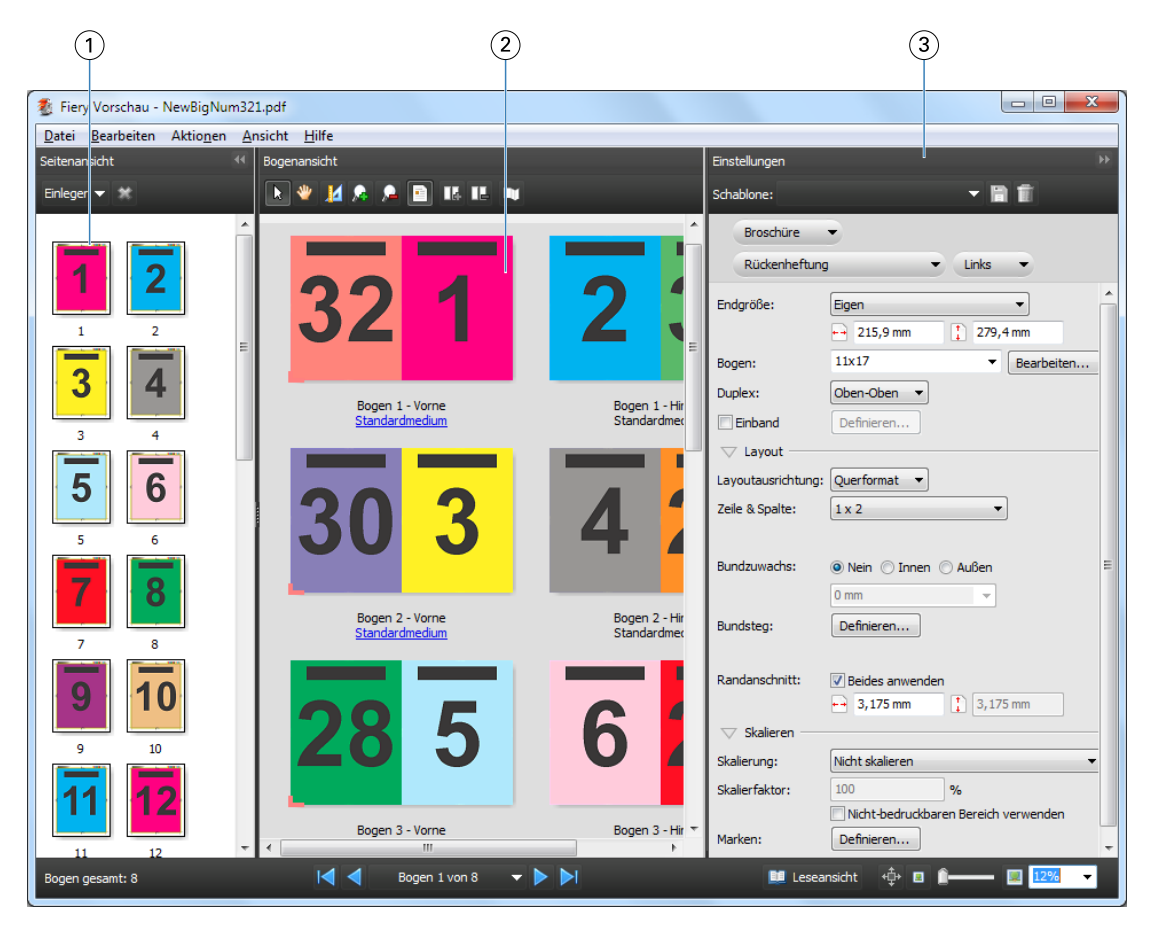

- *1 Miniaturen im Bereich Seitenansicht Siehe* [Öffnen und Anzeigen von Aufträgen in Fiery Compose](#page-93-0) *auf Seite 94*
- *2 Miniaturen im Bereich Bogenansicht Siehe* [Öffnen und Anzeigen von Aufträgen in Fiery Compose](#page-93-0) *auf Seite 94*
- *3 Fensterbereich Einstellungen Siehe* [Fiery Impose](#page-33-0) *auf Seite 34*

# **Öffnen der Leseansicht**

In der Leseansicht sind die Seiten so angeordnet und gelayoutet, wie sie später gelesen werden sollen.

**1** Klicken Sie mit der rechten Maustaste auf einen unverarbeiteten Auftrag in der Auftragsliste Angehalten der Anwendung Command WorkStation und wählen Sie Vorschau.

Sie können Fiery Impose, Fiery Compose oder Fiery JobMaster wählen, wenn Sie im Besitz einer gültigen Lizenz für eine dieser Anwendungen sind.

**2** Wenden Sie die Einstellungen auf den Auftrag im Vorschaufenster von Fiery Vorschau an und speichern Sie sie.

- **3** Klicken Sie auf das Symbol Leseansicht **in der unteren Symbolleiste**.
	- **•** Mit den Pfeilsymbolen auf der Leiste am unteren Bildschirmrand können Sie im angezeigten Dokument blättern. Ganz rechts auf dieser Leiste befinden sich die Steuerelemente zum Vergrößern und Verkleinern der Darstellung.
	- **•** Mit dem Symbol "Bewegen" können Sie das dargestellte Bild innerhalb des Fensterbereichs bewegen.
	- **•** Durch Klicken auf Medieninformationen ganz links auf der unteren Leiste können Sie zusätzliche Informationen über das angezeigte Dokument einblenden.
	- **•** Drehen Sie das Dokument, indem Sie die Taste Alt und die linke Maustaste drücken. Durch Drehen des Mausrads können Sie die Darstellung vergrößern und verkleinern.

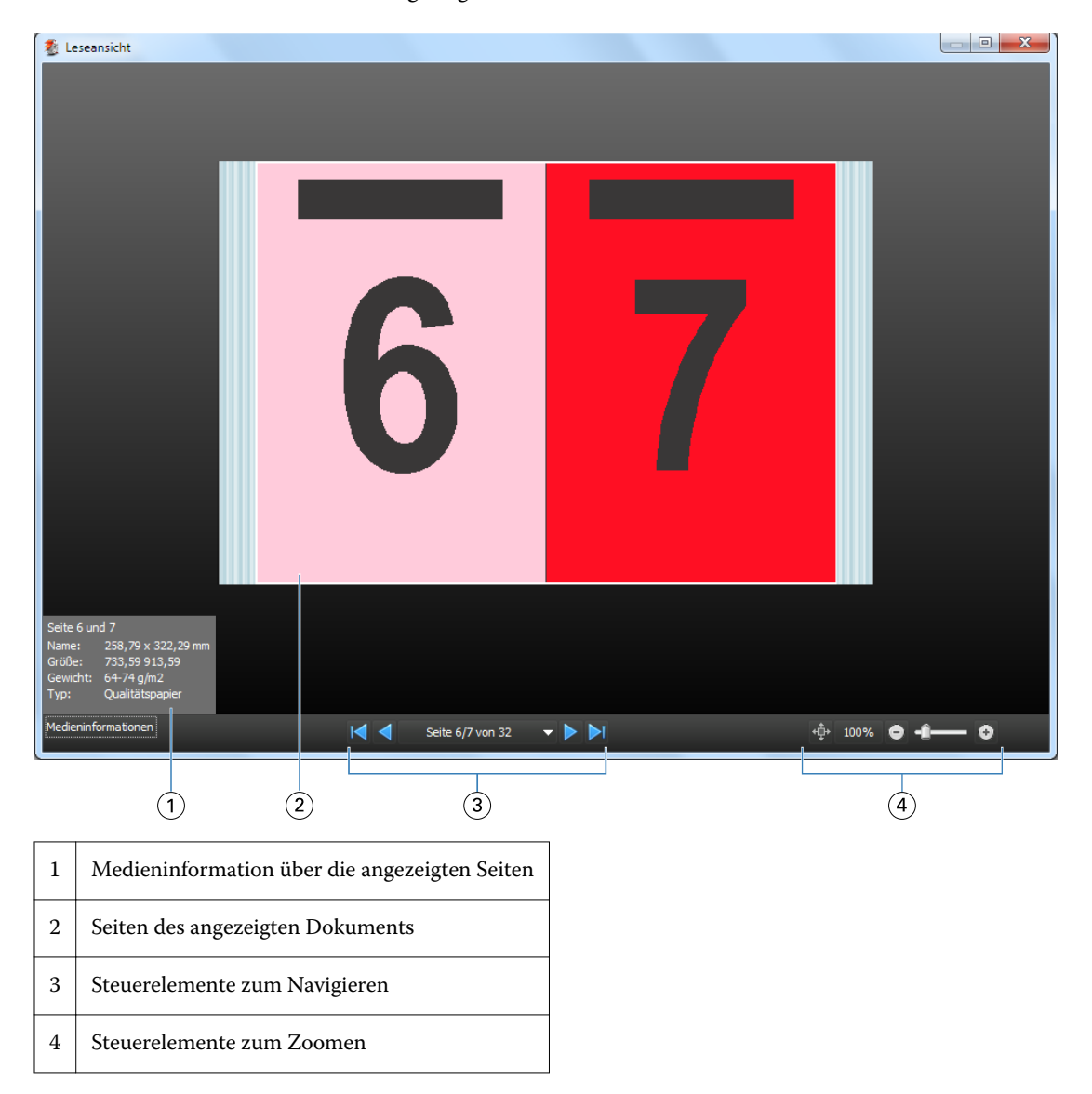

### <span id="page-112-0"></span>**Symbolleiste in der Rastervorschau**

Die Standardsymbolleiste im Fenster "Vorschau" enthält die nachfolgend abgebildeten Symbole. Wenn Fiery Compose oder Fiery JobMaster aktiviert ist, stehen zusätzliche Werkzeuge zur Verfügung.

**N** Wählen – Hiermit können Sie einen Bogen oder eine Seite in der Vorschau für eine nachfolgende Aktion markieren.

Bewegen – Hiermit können Sie in der Vorschaudarstellung navigieren (blättern).

Maße anzeigen – Hiermit können Sie die Maße der Seitenelemente einblenden.

Vergrößern – Hiermit können Sie die Vorschaudarstellung vergrößern.

Verkleinern – Hiermit können Sie die Vorschaudarstellung verkleinern.

Bogeninhalt anzeigen – Hiermit können Sie von der Struktur- zur Miniaturenansicht umschalten (und umgekehrt). Die Strukturansicht veranschaulicht die Paginierung der Datensätze.

# Vorschau eines Rasterbildes

Während der Verarbeitung eines Auftrags können Sie im Bereich Auftragszusammenfassung im Auftragscenter oder im Fenster Vorschau Miniaturansichten als Rasterbilder anzeigen.

Das Fenster Vorschau für einen verarbeiteten Auftrag wird in Fiery Impose, Fiery Compose oder Fiery JobMaster nicht geöffnet. Sie können Fiery ImageViewer öffnen, wenn auf dem Fiery Server das Softwarepaket Fiery Graphic Arts Package, Premium Edition, oder das Fiery Productivity Package unterstützt wird.

Wenn Sie eine Rastervorschau eines verarbeiteten Auftrags öffnen möchten, wählen Sie den Auftrag in der Liste Angehalten und führen Sie eine der folgenden Aktionen aus:

- **•** Wählen Sie Vorschau im Menü Aktionen.
- **•** Klicken Sie auf der Symbolleiste auf Vorschau.

Oder:

**•** Klicken Sie mit der rechten Maustaste (Windows) bzw. mit einem Control-Klick (IMac OS) auf einen Auftrag in der Auftragsliste Angehalten und wählen Sie im eingeblendeten Kontextmenü Vorschau.

Die folgende Abbildung zeigt die Rastervorschau für einen Auftrag.

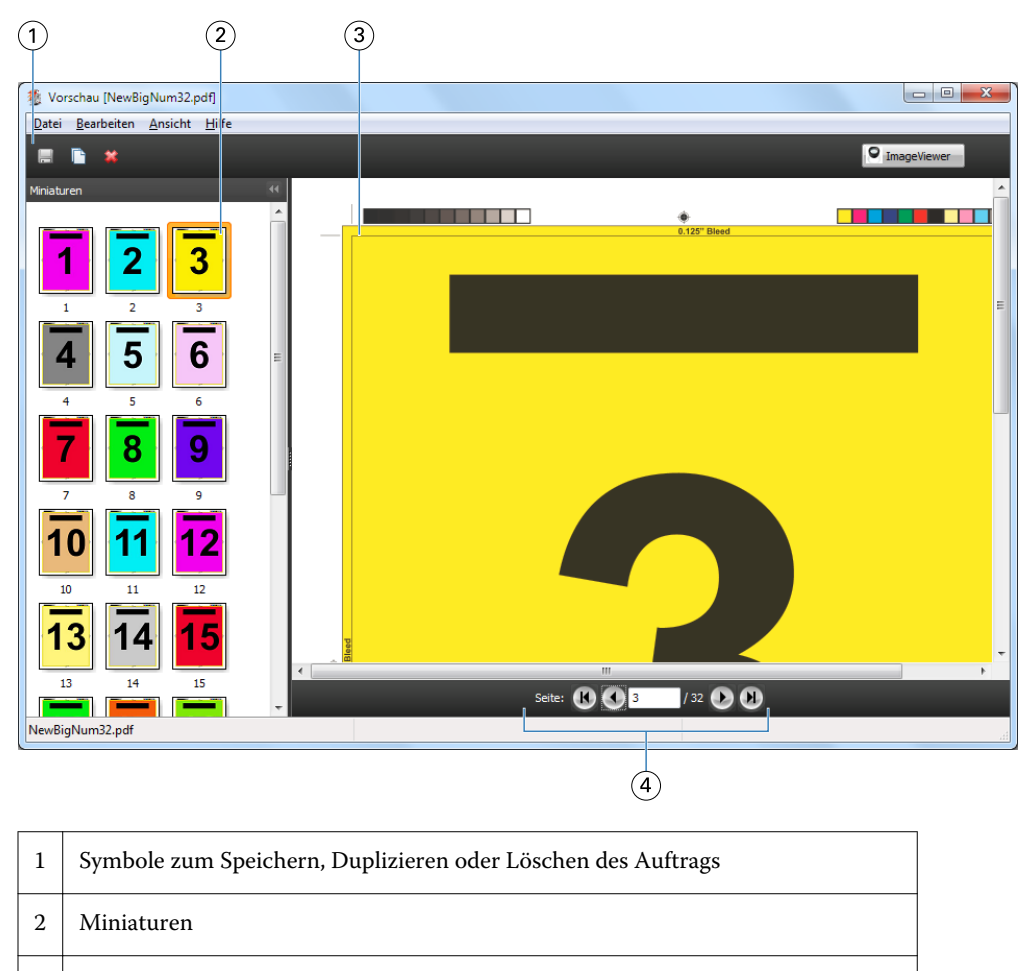

3 Rasterdatei

4 Werkzeuge zur Navigation durch den Auftrag und zur Anzeige der Bogennummer

## **Elemente der Symbolleiste in der Rastervorschau**

Die Standardsymbolleiste im Fenster Vorschau enthält die nachfolgend abgebildeten Symbole. Wenn Sie im Besitz einer gültigen Fiery Compose Lizenz sind, stehen Ihnen zusätzliche Werkzeuge zur Verfügung.

Speichern: Hiermit können Sie die aktuell angezeigte Datei unter einem neuen Namen speichern.

Duplizieren: Hiermit können Sie eine oder mehrere zuvor gewählte Seiten duplizieren.

Löschen: Hiermit können Sie eine oder mehrere zuvor gewählte Seiten löschen.

**P ImageViewer** ImageViewer starten: Hiermit können Sie das Hauptfenster von Fiery ImageVieweröffnen. Diese Option wird angeboten, wenn auf dem Fiery Server das Softwarepaket Fiery Graphic Arts Package, Premium Edition, oder Fiery Productivity Package aktiviert ist.

### **Mischen von Seiten in der Vorschau**

In der Vorschau können Sie mehrere Fenster für verschiedenen Auftragsdokumente öffnen. Die Aufträge müssen sich allerdings auf demselben Fiery Server befinden. Sie können jedes in einem der Vorschaufenster angezeigten Dokumente für sich bearbeiten und Sie können Seiten eines Dokuments durch Ziehen mit der Maus aus einem ersten Vorschaufenster in das Dokument in einem zweiten Vorschaufenster übernehmen.

Wenn Sie eine Seite durch Ziehen mit der Maus aus einem Vorschaufenster in ein anderes bewegen, wird das als Quelle fungierende Fenster (aus dem Sie die Seite bewegen) in den Modus "Nur Lesen" (Read-Only) gebracht. Das Dokument im als Ziel fungierenden Vorschaufenster kann im Gegensatz dazu weiterhin bearbeitet werden. Das Dokument im Quellfenster wird erst wieder für die Bearbeitung freigegeben, nachdem Sie das Dokument im Zielfenster mit den neu hinzugekommenen Seiten gespeichert haben.

### **Rastervorschau von VDP-Aufträgen**

Sie können ein verarbeitetes VDP Auftragsdokument (VDP = Variabler Datendruck) im Fenster Vorschau anzeigen. In der Vorschau werden alle Ausschießeinstellungen umgesetzt und dargestellt, die auf das Auftragsdokument angewendet wurden. Der Inhalt des Auftragsdokuments wird in seiner tatsächlichen Größe und organisiert nach Datensätzen oder nach fertig gestellten Sets angezeigt.

In der VDP-Rastervorschau haben Sie folgende Möglichkeiten:

- **•** Sie können im Auftragsdokument nach Datensätzen oder nach fertig gestellten Sets sowie nach Seiten oder Bogenoberflächen navigieren. Die Navigationsparameter ändern sich dynamisch abhängig davon, ob das Auftragsdokument bereits ausgeschossen wurde oder nicht.
- **•** Ändern Sie die Größe der Miniaturen.
- **•** Sie können Datensätze und Miniaturen einblenden und ausblenden.
- **•** Öffnen Sie den Auftrag inFiery ImageViewer, wenn diese Funktion durch den Fiery Server unterstützt wird.

**Hinweis:** Für im Fenster Vorschau angezeigte VDP-Auftragsdokumente sind die Optionen Speichern, Duplizieren und Löschen nicht verfügbar.

#### **Vorschau eines VDP-Auftrags vor dem Ausschießen**

Wenn Sie ein verarbeitetes VDP-Auftragsdokument nach dem Ausschießen im Fenster Vorschau anzeigen, können Sie in Datensätzen und Seiten navigieren. Sie können das Dokument auch in Fiery ImageViewer öffnen, sofern der verwendete Fiery Server dieses Softwareprodukt unterstützt.

**Hinweis:** Für im Fenster Vorschau angezeigte VDP-Auftragsdokumente sind die Optionen Speichern, Duplizieren und Löschen nicht verfügbar.

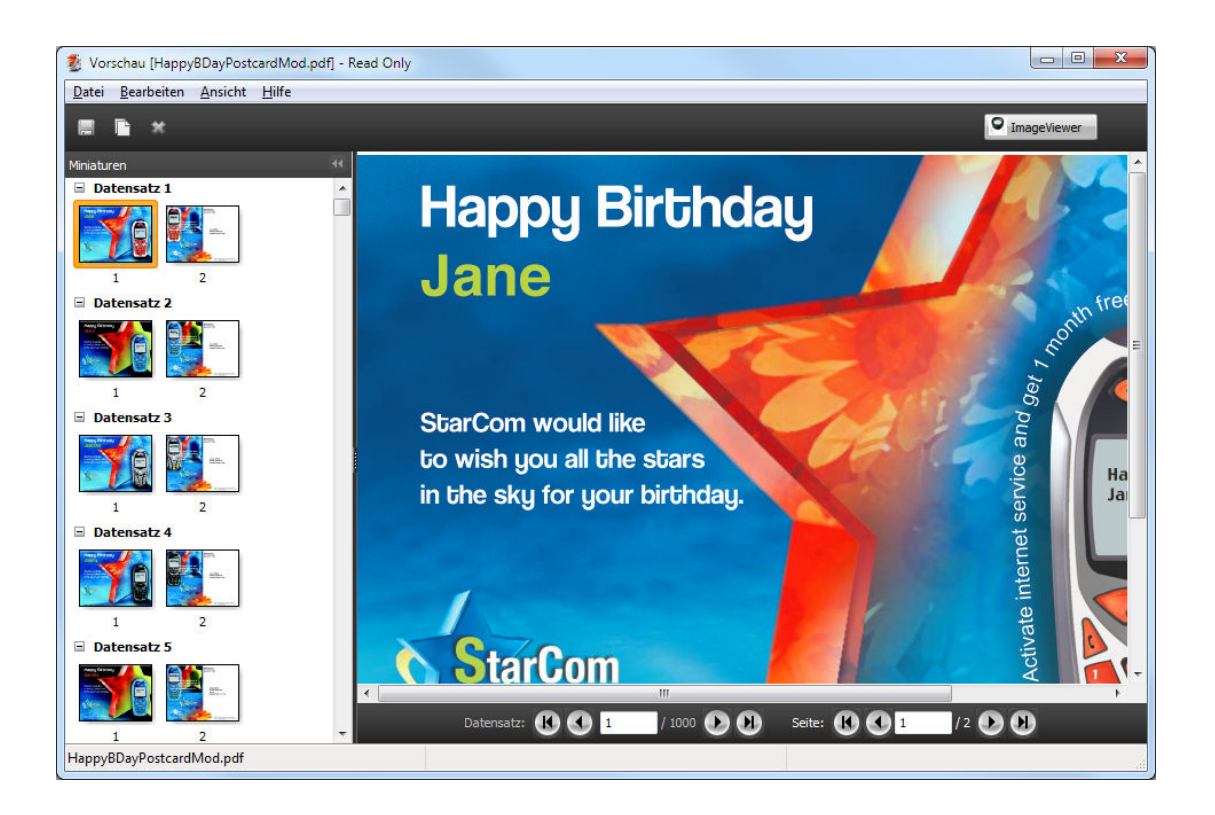

### **Vorschau eines VDP-Auftrags nach dem Ausschießen**

Wenn Sie ein verarbeitetes VDP-Auftragsdokument nach dem Ausschießen im Fenster Vorschau anzeigen, können Sie in fertiggestellten Sets und Bogenoberflächen navigieren.

Wenn Sie ein verarbeitetes VDP-Auftragsdokument ausschießen möchten, müssen Sie ggf. vorhandene Rasterdaten entfernen, das Dokument ausschießen, es im Format ".dbp" speichern, es verarbeiten und es schließlich im Fenster Vorschau öffnen. Sie können das Dokument auch in Fiery ImageViewer öffnen, sofern der verwendete Fiery Server dieses Softwareprodukt unterstützt.

**Hinweis:** Für im Fenster Vorschau angezeigte VDP-Auftragsdokumente sind die Optionen Speichern, Duplizieren und Löschen nicht verfügbar.

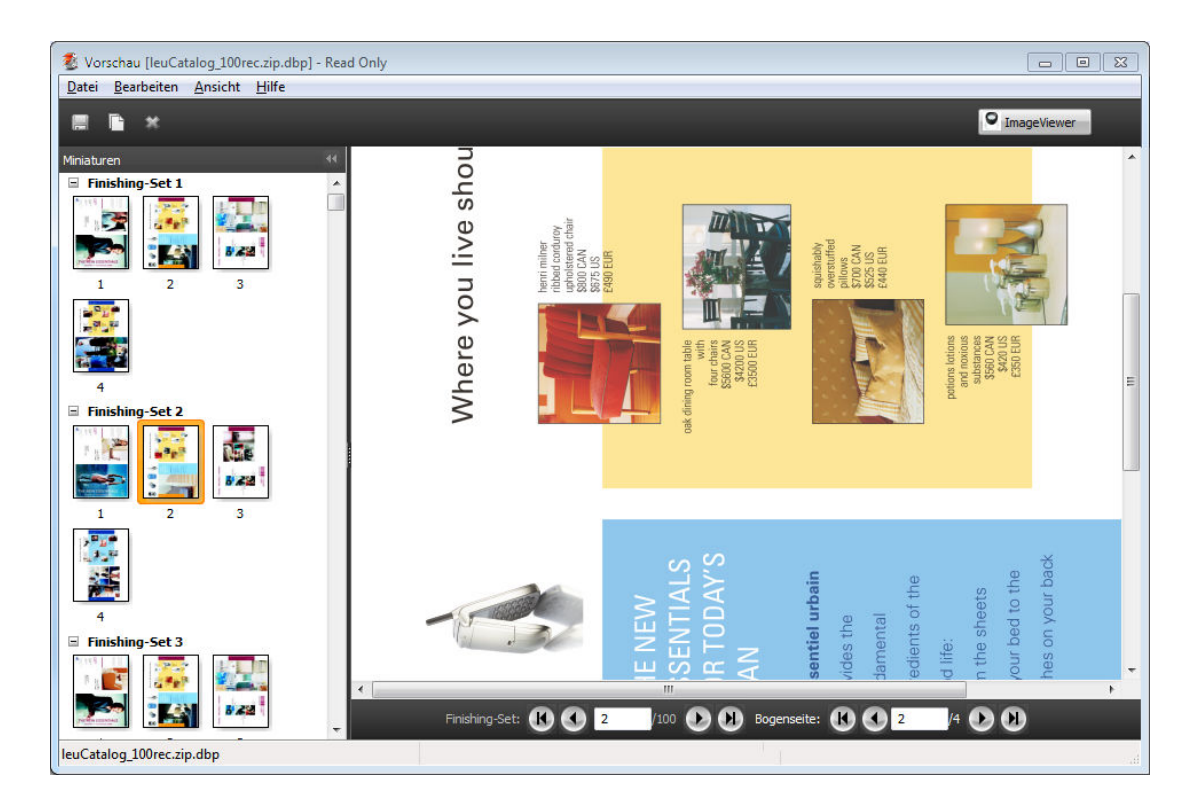

#### **Anzeigen von VDP-Sammelformaufträgen**

Wenn ein VDP-Auftragsdokument unter Verwendung einer Sammelform ausgeschossen wird (Schneiden & Stapeln oder "Bereitstellen") und Alle als Stapelgröße eingestellt ist, umfasst der Auftrag ein einziges Set. In diesem Fall ist nur die Navigation auf Basis der Bogenseiten möglich. Wenn die Stapelgröße größer als 1 ist, ist wie bei jedem ausgeschossenen VDP-Auftrag die Navigation auf der Basis der fertig gestellten Sets und auf der Basis der Bogenseiten möglich.

Fiery Software für die Druckvorbereitung v4.8 Fiery Vorschau | 118